## **Руководство пользователя Электронное Хранилище данных. WEB-интерфейс РНКБ**

Редакция от 27.12.2021

#### **Содержание**

- 1. Общие положения
- 2. Глоссарий
- 3. Роли
- 4. Краткое описание функциональности Web-интерфейс
- 5. Получение доступа к web-интерфейсу
- 6. Вход в web-интерфейс
- 7. Описание главного экрана web-интерфейса
	- 8. Работа с юридическими лицами
		- 8.1. Работа с карточками ЮЛ (клиентами)
			- 8.1.1. Просмотр списка карточек юридических лиц
			- 8.1.2. Фильтрация списка юридических лиц
				- 8.1.2.1. Экспорт информации о списке юридических лиц
			- 8.1.3. Автоматическое добавление нового ЮЛ в ЭХД
			- 8.1.4. Просмотр информации о документах из карточки ЮЛ, загрузка, редактирование и удаление
			- документов из карточки ЮЛ, скачивание документов
			- 8.1.5. Редактирование карточки ЮЛ
			- 8.1.6. Скачивание вложений из карточки ЮЛ
			- 8.1.7. Добавление документов в карточку ЮЛ
			- 8.1.8. Удаление карточки ЮЛ
				- 8.1.9. Просмотр истории карточки ЮЛ
				- 8.1.10. Работа с карточками документов из карточки ЮЛ
					- 8.1.10.1. Просмотр карточки документа ЮЛ
						- 8.1.10.2. Редактирование карточки документа ЮЛ
						- 8.1.10.3. Удаление карточки документа ЮЛ  $\bullet$
						- 8.1.10.4. Просмотр истории (журнала изменений) карточки документа ЮЛ
							- 8.1.10.5. Редактирование статуса карточки документа ЮЛ
							- 8.1.10.6. Добавление вложения к карточке документа ЮЛ
							- 8.1.10.7. Просмотр и скачивание вложений документа карточки клиента ЮЛ
		- 8.2. Работа с группами документов ЮЛ
		- 8.3. Работа с документами ЮЛ
	- 8.4. Пакетный импорт файлов документов ЮЛ (Импорт документов ЮЛ)
- 9. Работа с физическими лицами
	- 9.1. Работа с карточками ФЛ

 $\bullet$  $\bullet$ 

- 9.1.1. Просмотр списка карточек ФЛ
- 9.1.2. Автоматическое создание карточки ФЛ и автоматическая загрузка документов
- 9.1.3. Карточка ФЛ
- 9.1.3.1. Просмотр карточки ФЛ
- 9.1.3.2. Просмотр истории изменений карточки клиента ФЛ
- 9.1.3.3. Скачивание вложений из карточки клиента ФЛ
	- 9.1.3.4. Прикрепление вложений к карточке клиента ФЛ
		- 9.1.3.5. Редактирование карточки клиента ФЛ
			- 9.1.3.6. Удаление карточки клиента ФЛ
- 9.1.3.7. Работа с карточками документов из карточки клиента ФЛ
	- 9.1.3.7.1. Просмотр карточки документа из карточки клиента ФЛ
		- 9.1.3.7.2. Просмотр вложений из карточки документа
		- 9.1.3.7.3. Удаление вложения из карточки документа
			- 9.1.3.7.4. Добавление вложения в карточку документа
		- 9.1.3.7.5. Редактирование карточки документа
		- 9.1.3.7.6. Просмотр и скачивание вложения из карточки документа
			- 9.1.3.7.7. Редактирование статуса документа
- 9.2. Работа с группами документов ФЛ

 $\bullet$ 

- 9.3. Работа с документами ФЛ
- 9.4. Передача кредитов
- 9.5. Работа с нераспределенными документами ФЛ
- 9.6. Передача документов ФЛ на хранение
- 10. Вложения
- 11. Статистика

## 1. Общие положения

Настоящее руководство пользователя (РП) описывает web-интерфейс системы Электронное Хранилище Данных (ЭХД). Электронное хранилище данных - это информационно-аналитическая система мониторинга и долговременного хранения данных юридических и физических лиц, предназначенная для анализа и удобства поиска достоверной и оперативной информации по технологии S3.

# 2. Глоссарий

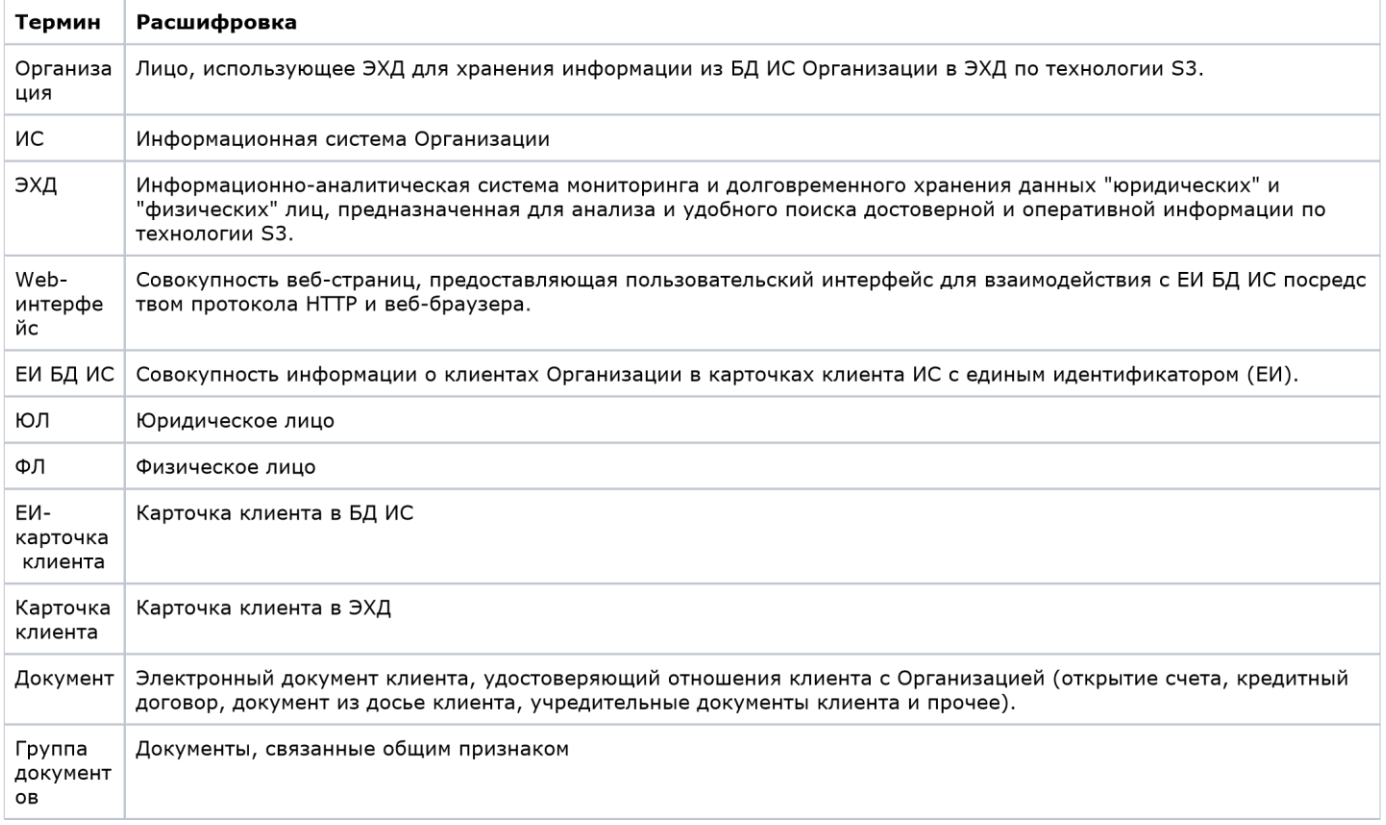

# 3. Роли

О ролях в системе смотри документ ЭХД. Руководство администратора.

# 4. Краткое описание функциональности Web-интерфейс

Web-интерфейс ЭХД позволяет в автоматическом и ручном режиме получать из БД ИС информацию о клиентах ФЛ и ЮЛ, продуктах и договорах клиентов, документах клиентов и пр. Позволяет экспортировать и импортировать документы клиентов, получать электронные файлы документов, вести группы документов, вести справочники ЭХД, распределять документы, загруженные с ошибкой и присваивать документам и в том числе кредитным документам статус. Web-интерфейсе ЭХД обладает гибкой системой настройки ролей пользователей, позволяет вести историю и статистику. Функциональное описание системы ЭХД смотри в документе ЭХД. Руководство администратора.

# 5. Получение доступа к web-интерфейсу

Для получения доступа к web-интерфейсу обратитесь к администратору системы или в службу технической поддержки вендора. Также о получении доступа см. документ ЭХД. Руководство администратора.

# 6. Вход в web-интерфейс

Для входа в web-интерфейс откройте браузер и перейдите по ссылке.

# 7. Описание главного экрана web-интерфейса

После входа в web-интерфейс отобразится главный экран (дашборд).

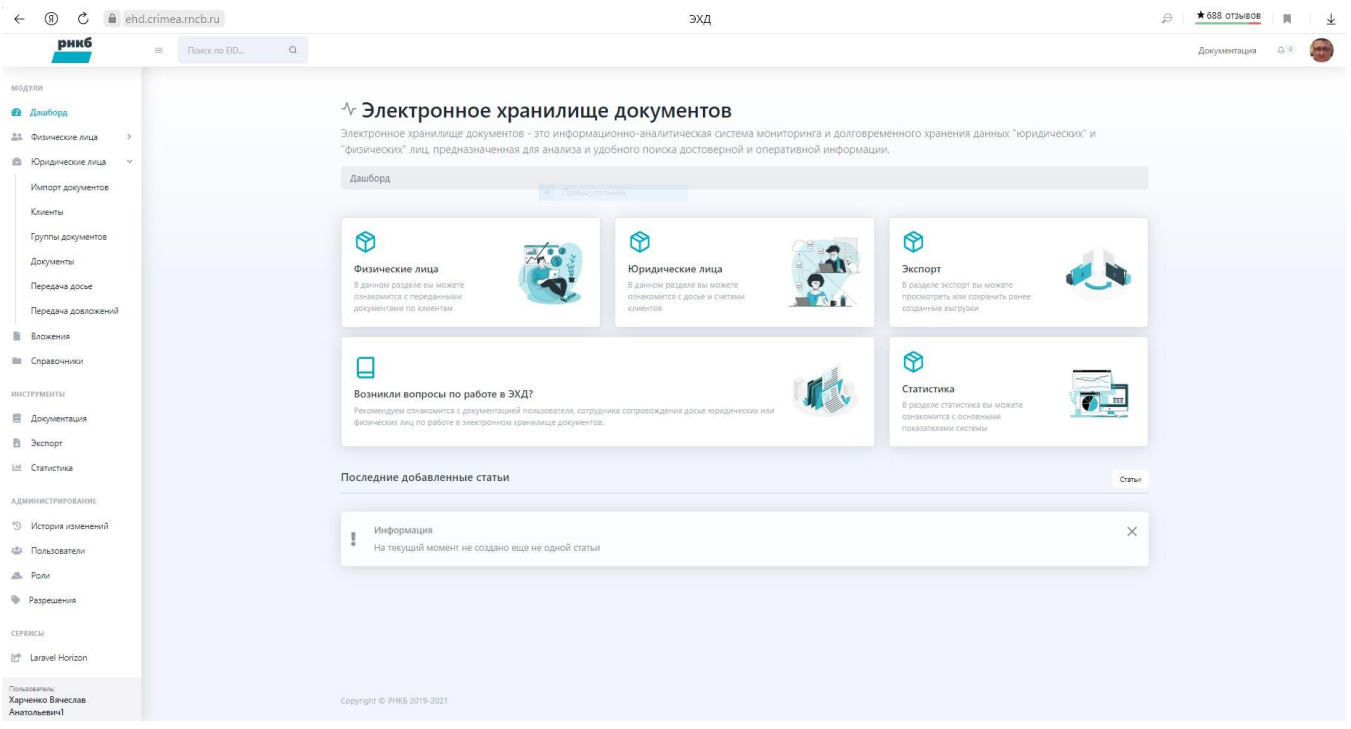

В левой части экрана отобразится дерево объектов. В центральной области главного экрана отображается область информации и работы с объектами.

- Раздел «Юридические лица» позволяет работать с информацией о юридических лицах.
	- Подраздел «Клиенты» работа с карточками ЮЛ в ЭХД.
	- Подраздел «Документы» работа с документами юридических лиц.
	- Подраздел «Группы документов» работа с группами документов ЮЛ.
	- Подраздел "Импорт документ" импорт документов ЮЛ в ЭХД из БД ИС.

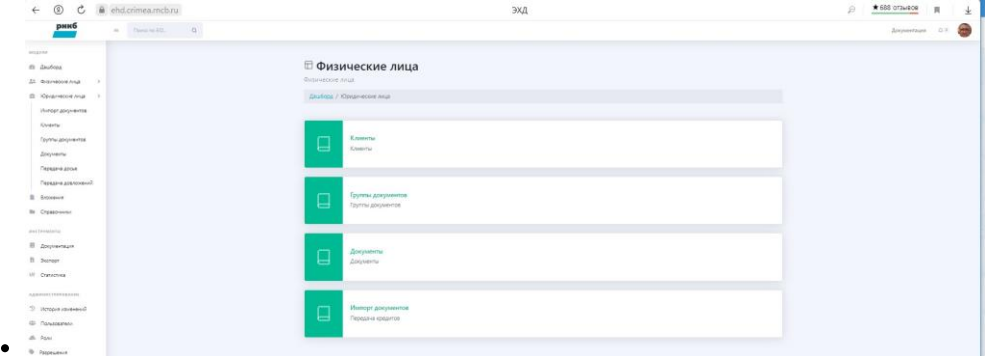

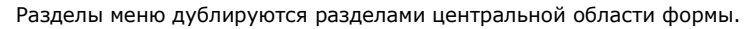

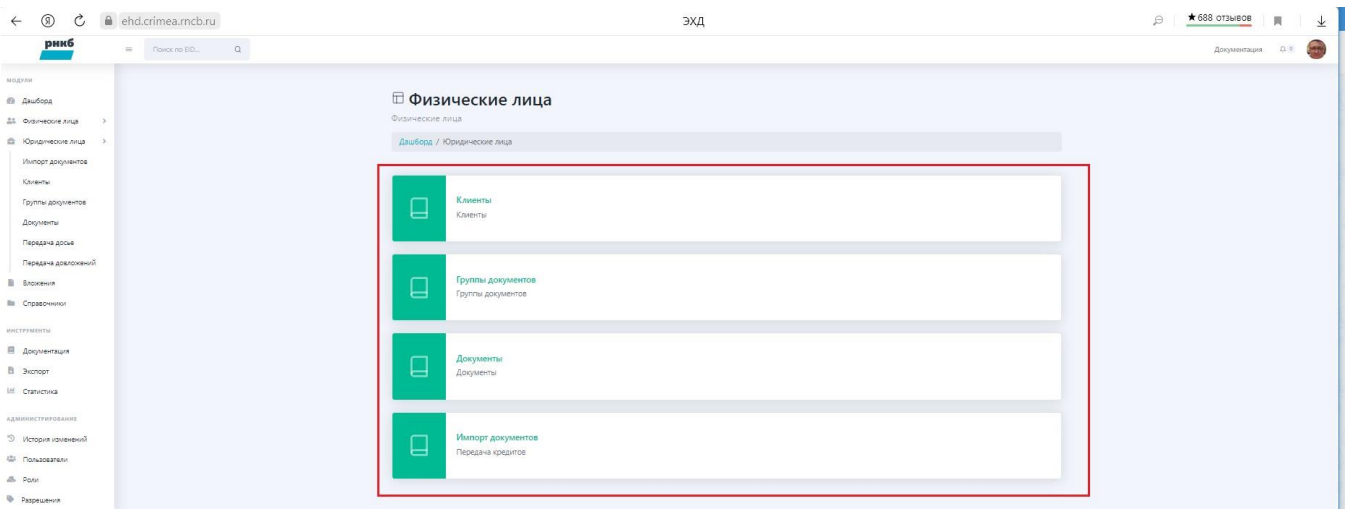

Раздел «Физические лица» позволяет работать с информацией о физических лицах.

- Подраздел "Импорт документов" позволяет импортировать документы физических лиц из БД ИС в ЭХД.
- Подраздел "Клиенты" работа с клиентами.
- Подраздел "Группы документов" работа с группами документов физических лиц.
- Подраздел "Документы" работа с документами физических лиц.
- Подраздел "Передача кредитов" работа с кредитными договорами физических лиц.
- Подраздел "Передача документов" передача документов ФЛ.
- Подраздел "Нераспределенные" позволяет получать информацию о нераспределенных документах и распределять их по клиентам ФЛ.

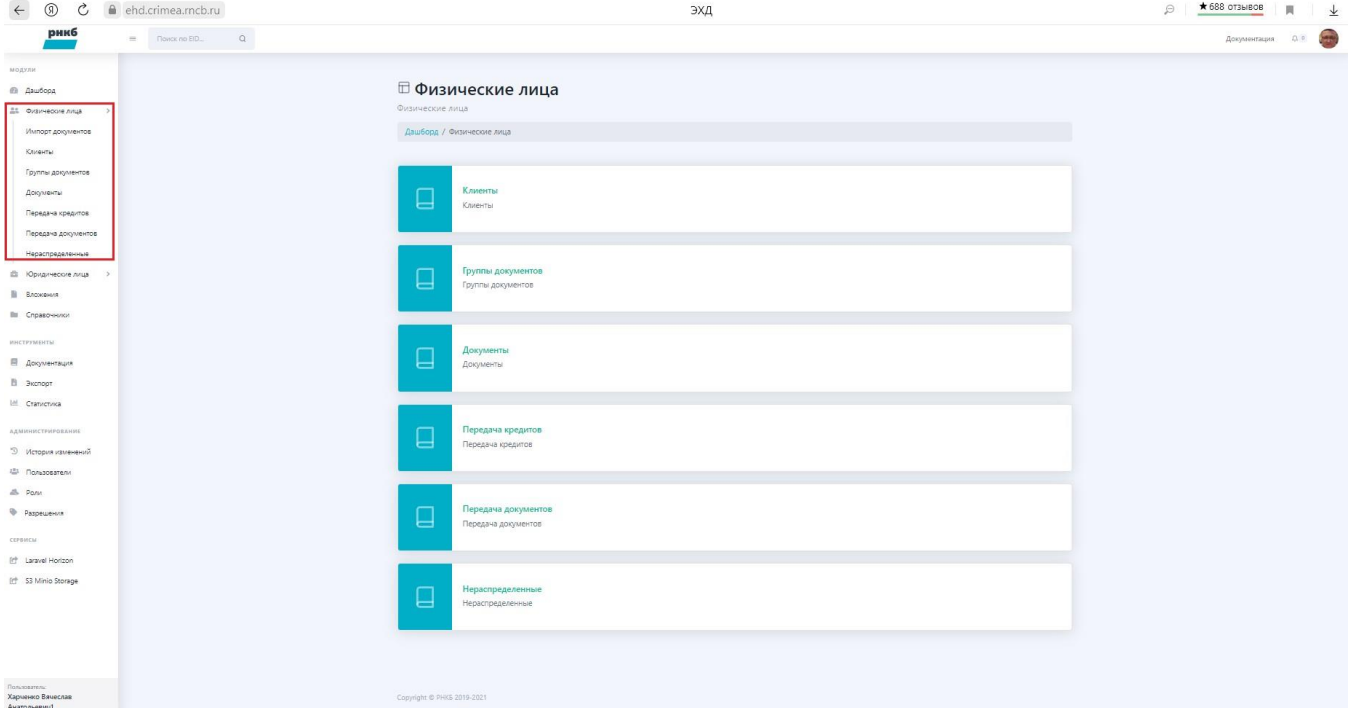

Подразделы меню для физических лиц дублируются соответствующими разделами в центральной области формы.

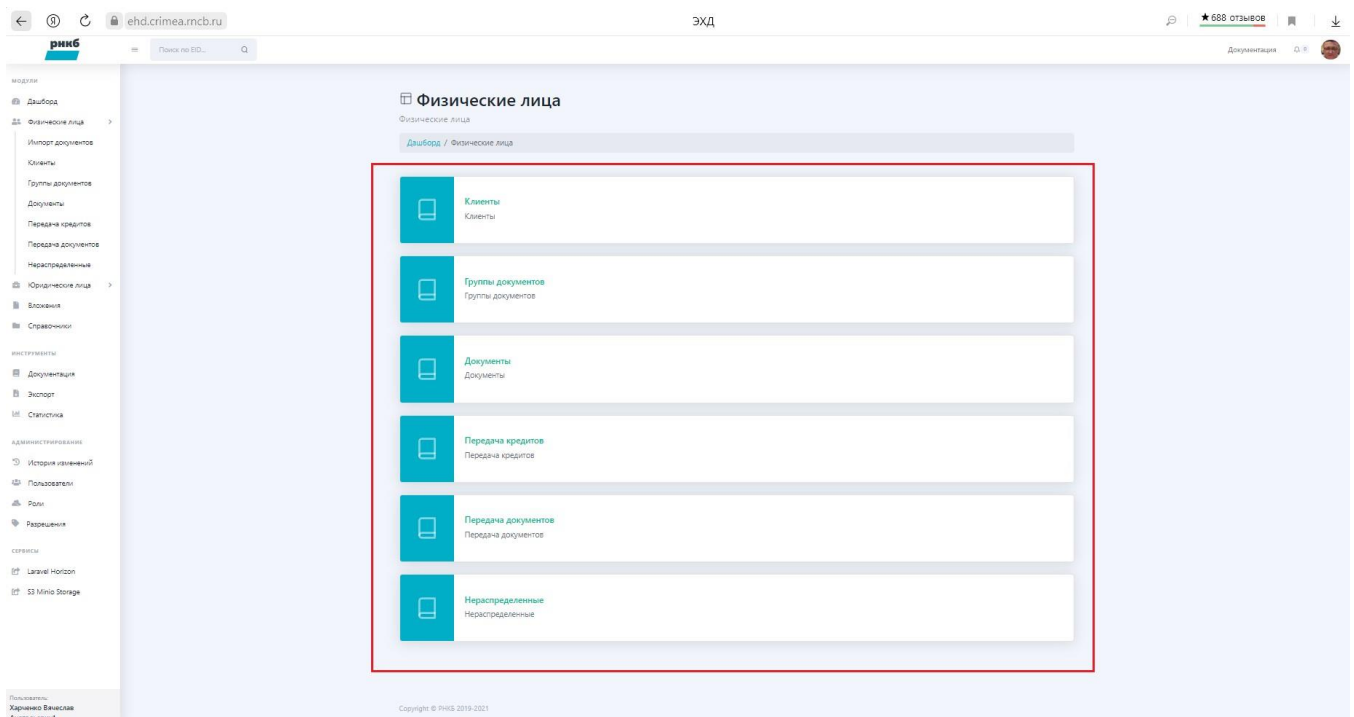

Раздел «Экспорт» позволяет экспортировать документы. Файлы для экспорта в этом разделе отображаются, если пользователь на необходимой странице воспользовался кнопкой <Экспорт>.

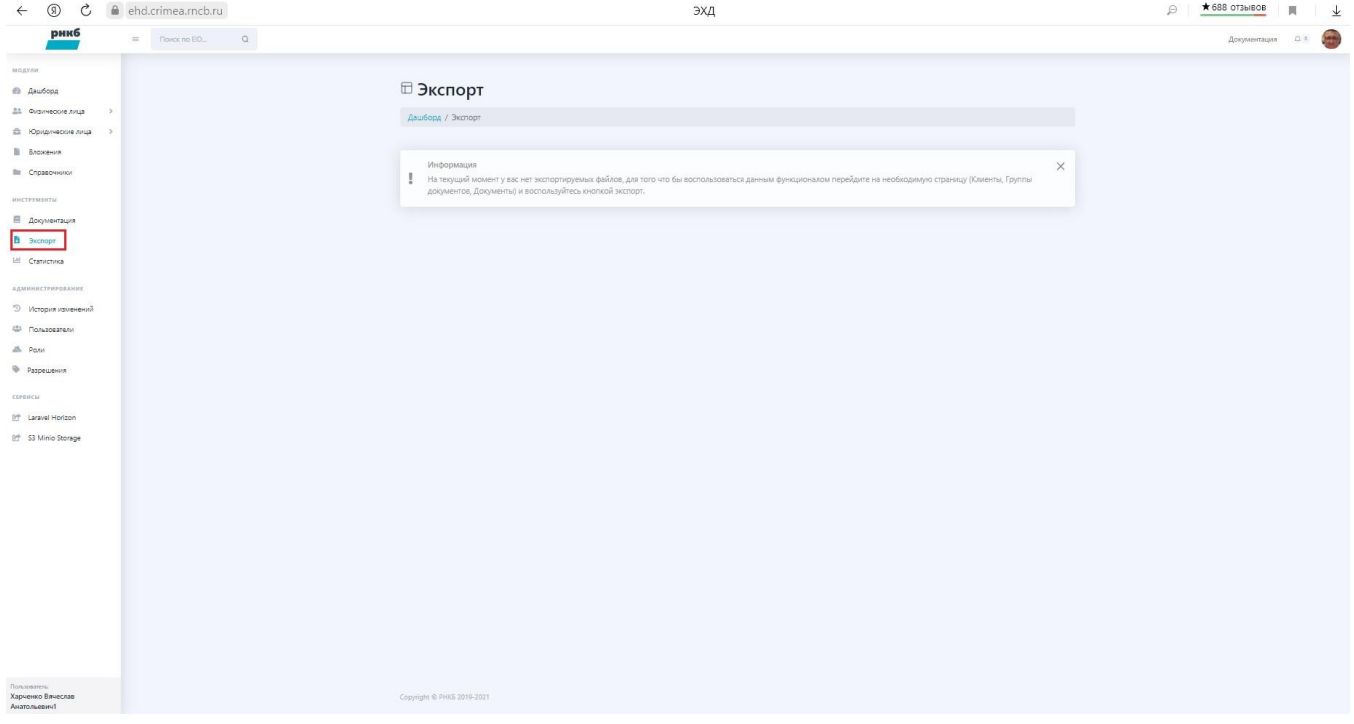

Раздел "Вложения" позволяет работать с файлами документов (вложениями)

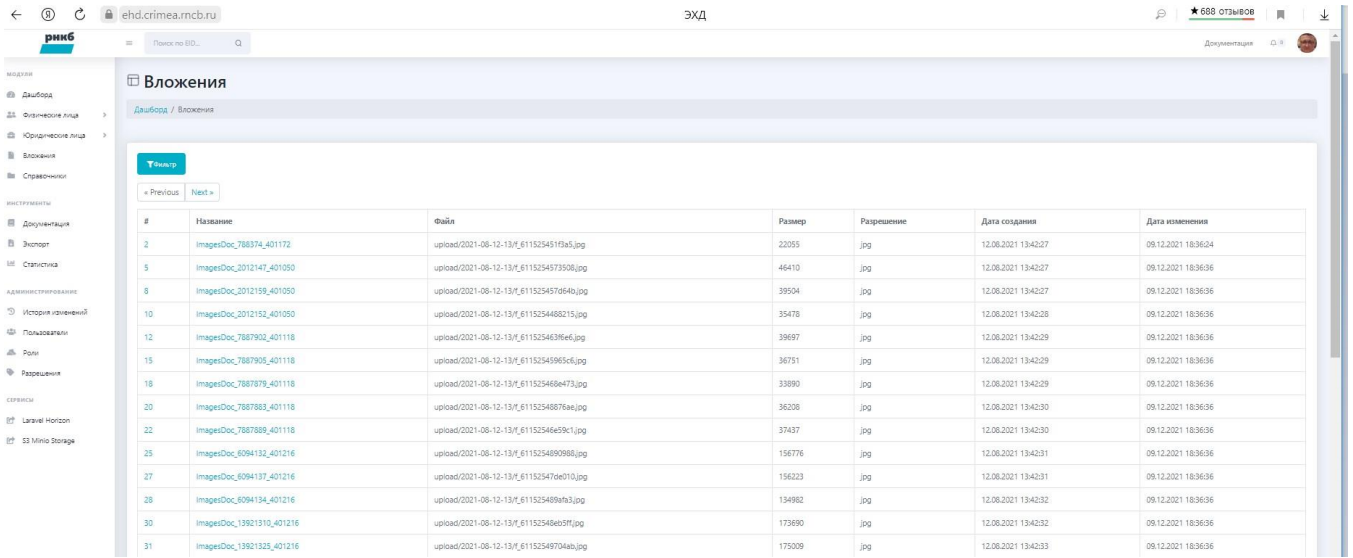

# 8. Работа с юридическими лицами

# 8.1. Работа с карточками ЮЛ (клиентами)

# **8.1.1. Просмотр списка карточек юридических лиц**

Для просмотра юридического лица выберите в меню **«Юридические лица»** / **«Клиенты»** . Откроется экран со списком карточек юридических лиц, добавленных в ЭХД .

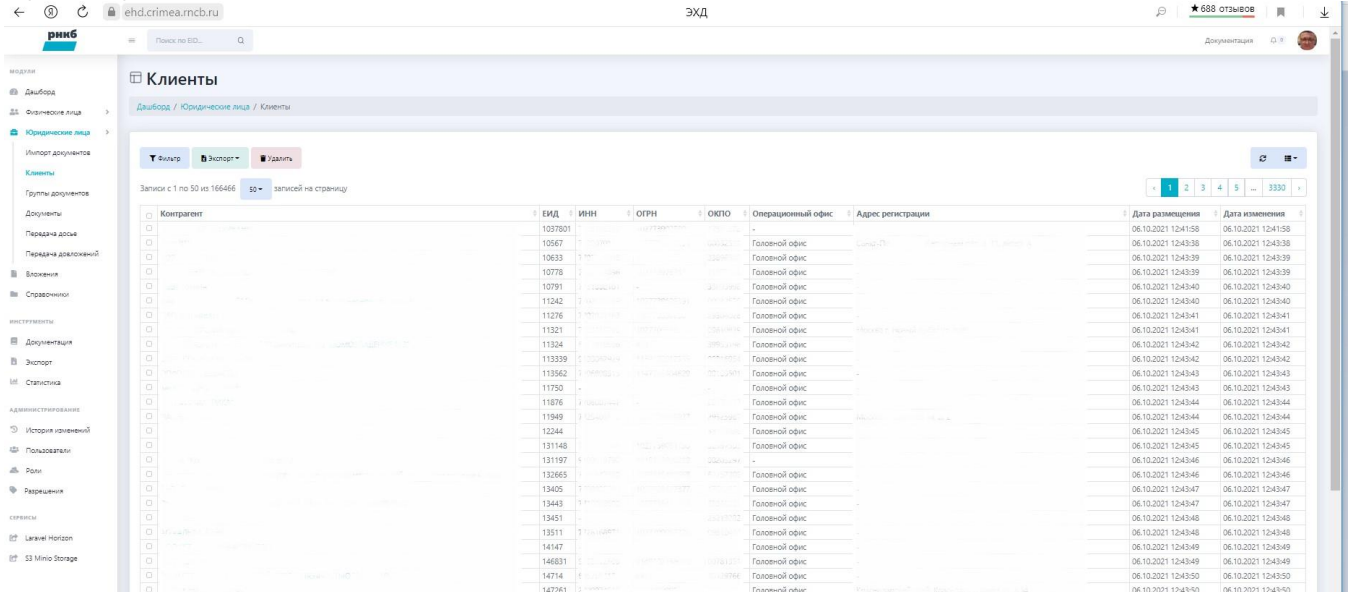

Информация о ЮЛ сгруппирована по столбцам: ссылка на карточку ЮЛ, код в ЕИ БД ИС Организации (ЕИД), ОГРН, ОКПО, ИНН, адрес регистрации, ОО – операционный офис обслуживания, дата размещения информации, дата изменения информации (если была произведена).

Информация в списке отображается постранично, с указанием сколько всего страниц в списке и сколько всего записей, на экране отображается 10, 25, 50, 100 записей, пользователь может настроить отображение количества записей на экране.

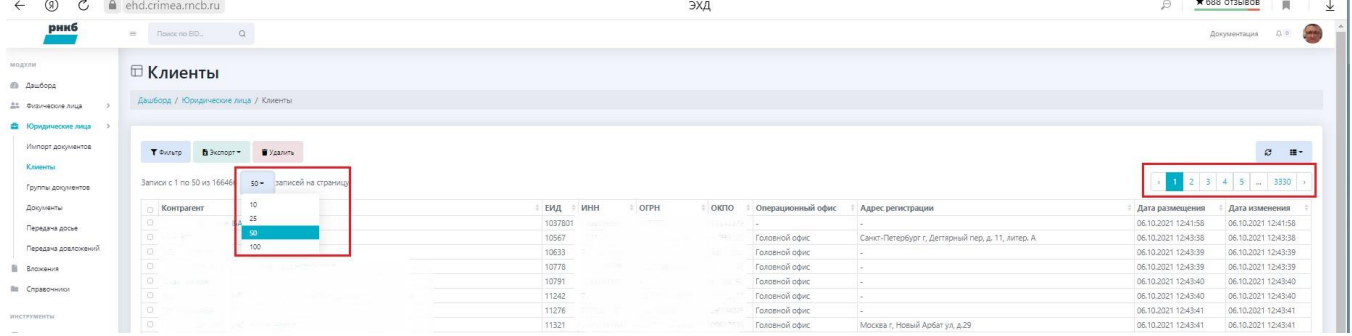

Пользователь может настроить колонки информации, которые можно отобразить на экране, выставив/сняв соответствующие флаги (см. Рис. 9).

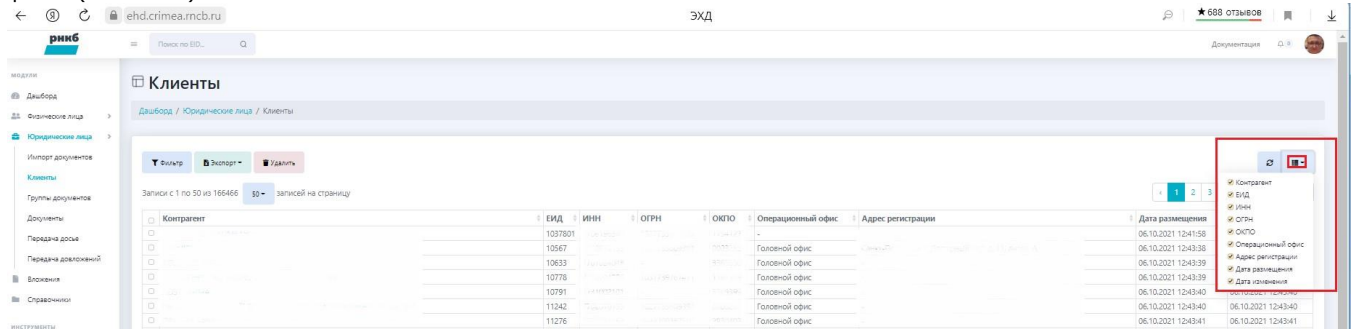

Рис. 9. Отображение колонок

### **8.1.2. Фильтрация списка юридических лиц**

Для фильтрации списка ЮЛ нажмите кнопку **<Фильтр>**. Откроются поля фильтра.

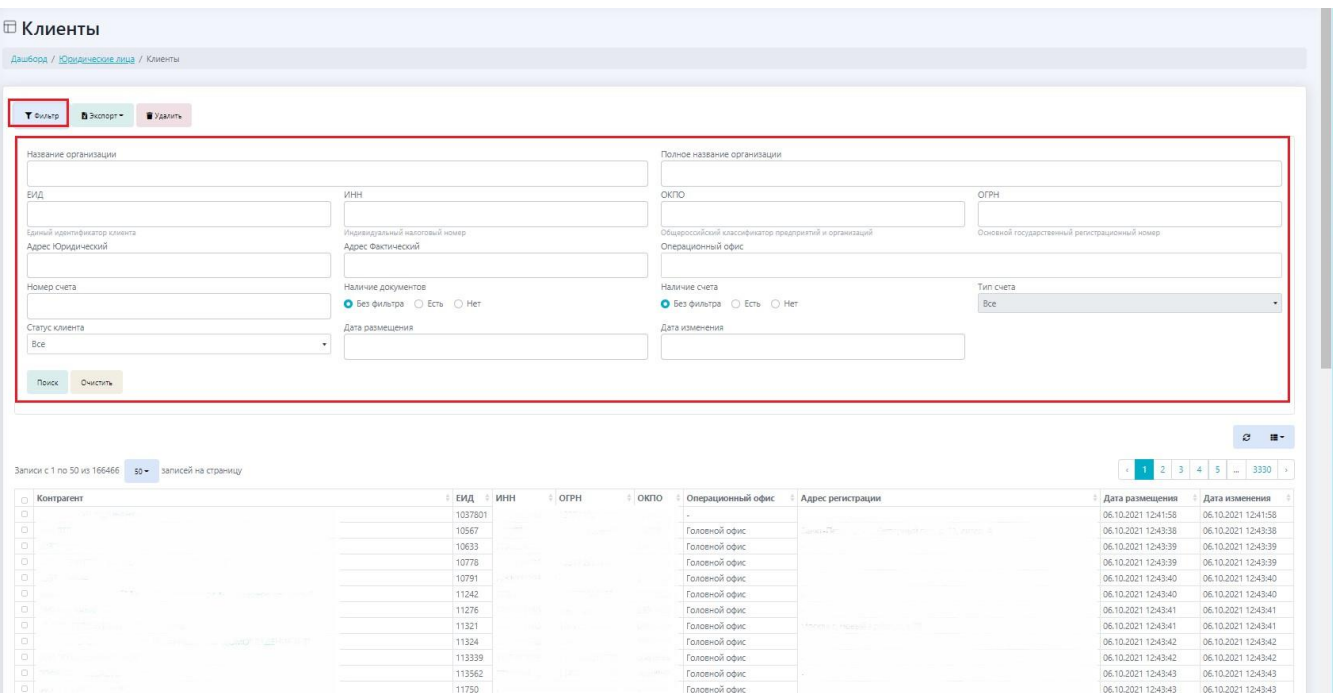

Заполните поля фильтрации. Значение в поля фильтрации может вводиться с клавиатуры, может выбираться из списка значений (из справочника) или добавляться с помощью встроенного календаря (дата). Пример заполненного фильтра.

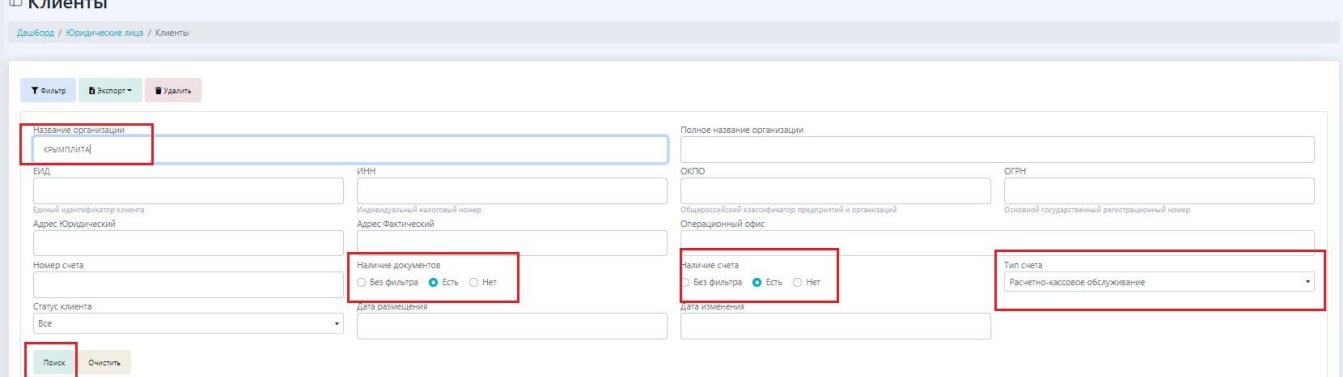

Нажмите кнопку **<Поиск>** (очистка полей фильтра кнопка **<Очистить>**).

В нижней части центральной области система отобразит клиентов ЮЛ, найденных по критериям фильтрации.

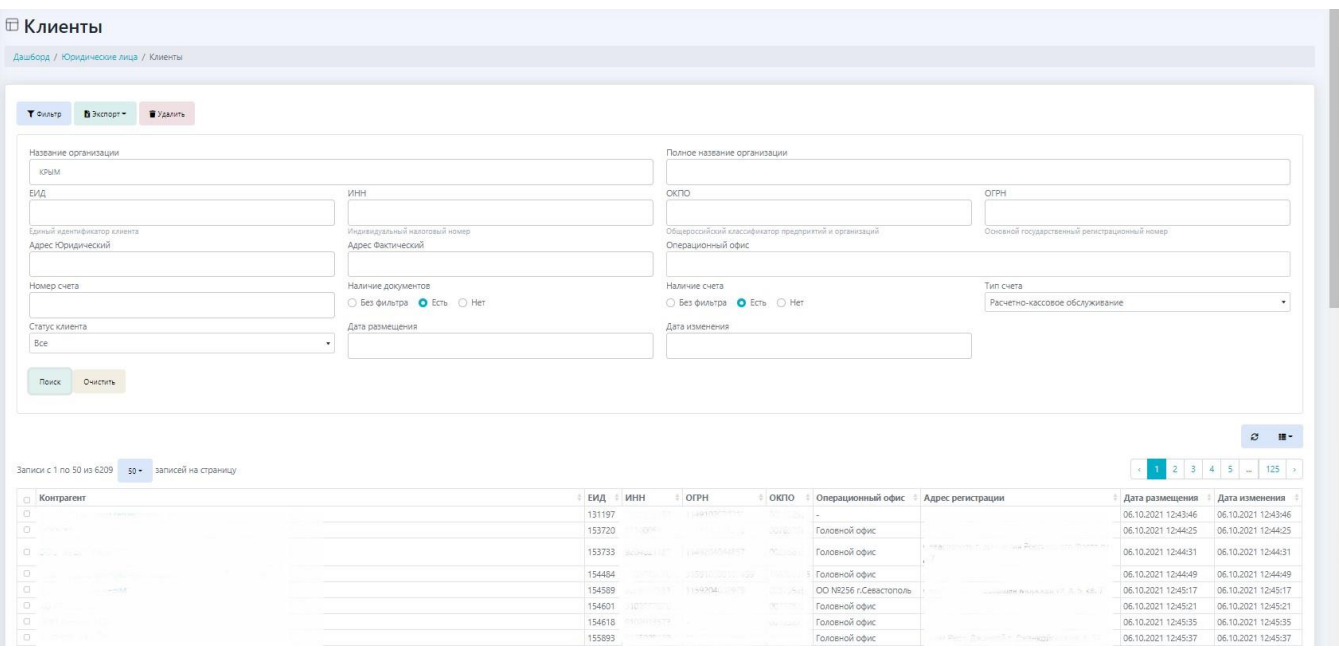

Для скрытия полей фильтра еще раз нажмите кнопку **<Фильтр>.**

### **8.1.2.1. Экспорт информации о списке юридических лиц**

Отобразите список ЮЛ (см. раздел Просмотр списка карточек юридических лиц). При необходимости произведите фильтрацию (см. раздел Фильтрация списка юридических лиц).

При необходимости обновите информацию, нажав кнопку **< >.**

При экспорте только отдельных записей, выставите флаги напротив этих записей.

Выберите, какую информацию из списка файлов надо экспортировать .

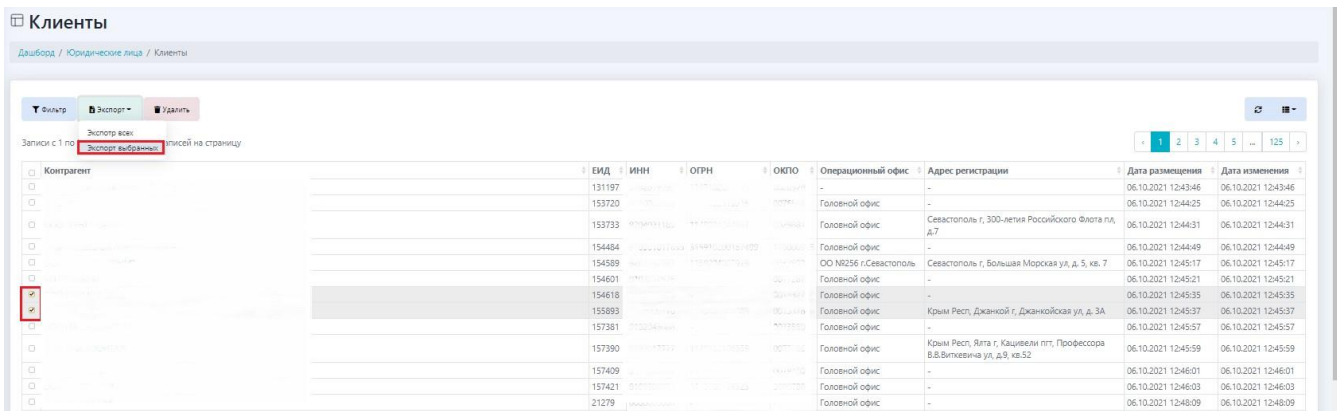

Система сообщит об экспорте

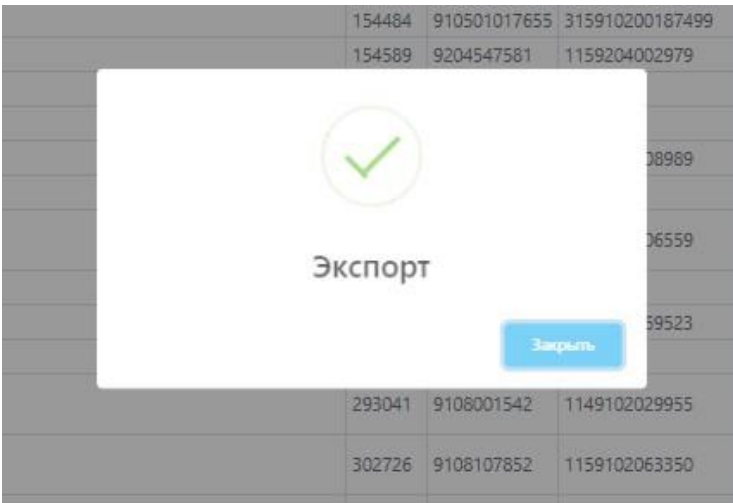

#### В разделе "Экспорт" отобразится экспортируемый файл

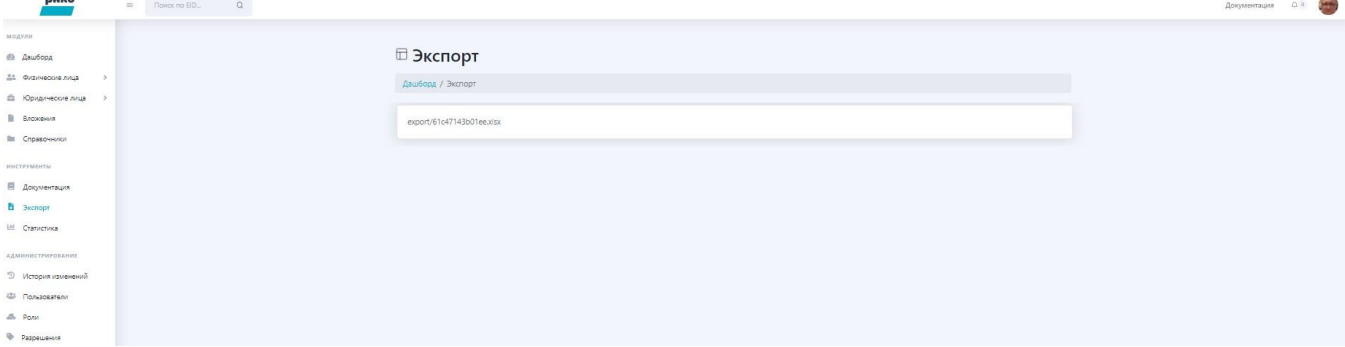

#### Кликните по нему. Отобразится карточка вложения.

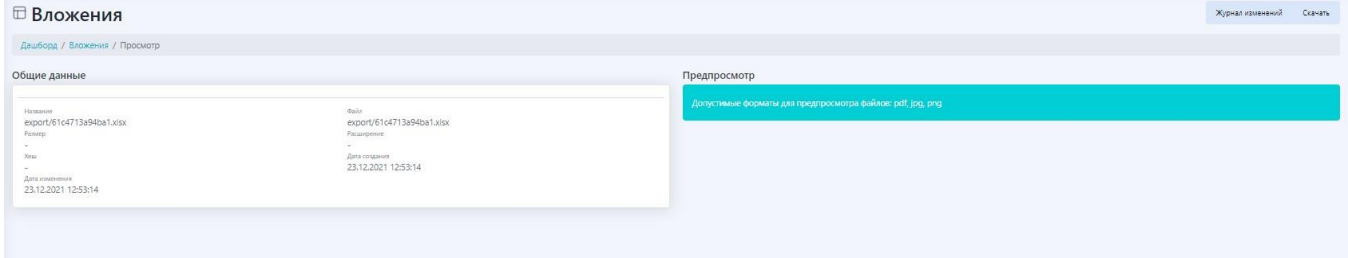

Нажмите кнопку <Скачать>. Экспортируемый файл начнет выгружаться в папку «Загрузки» браузера. У разных браузеров она расположена в разных местах. В браузере «Яндекс» - это стрелка в верхнем правом углу . ⊝ **★688 0T3ыBOB** | <mark>第 |</mark> |

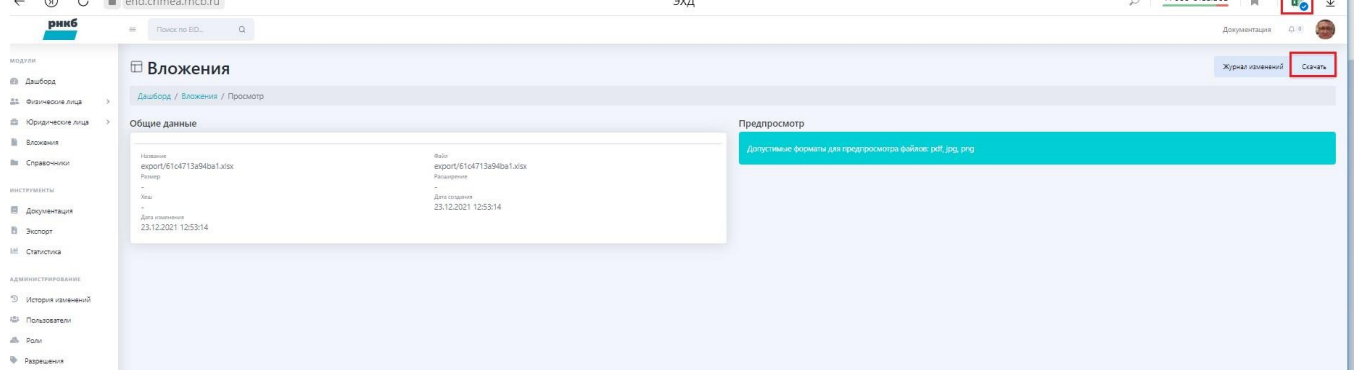

Нажмите на значок файла, файл отобразится в программе согласно выбранному формату .

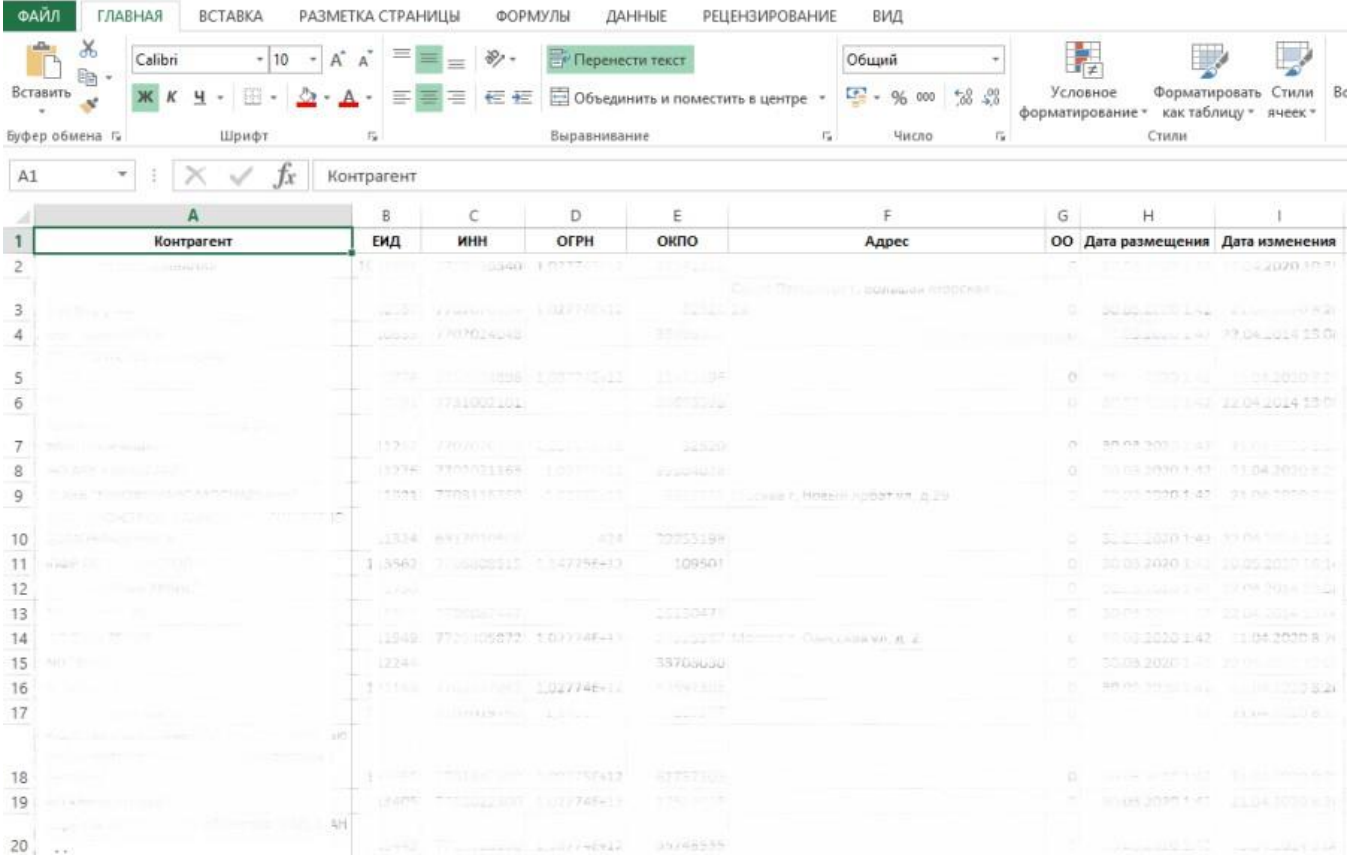

Также файл можно будет найти в проводнике компьютера в папке «Загрузки».

### **8.1.3. Автоматическое добавление нового ЮЛ в ЭХД**

Клиенты ЮЛ добавляются в ЭХД из БД ИС Организации автоматически при открытии счёта.

### **8.1.4. Просмотр информации о документах из карточки ЮЛ, загрузка, редактирование и удаление документов из карточки ЮЛ, скачивание документов**

Для просмотра карточки клиента из списка клиентов кликните на его ссылку-наименование.

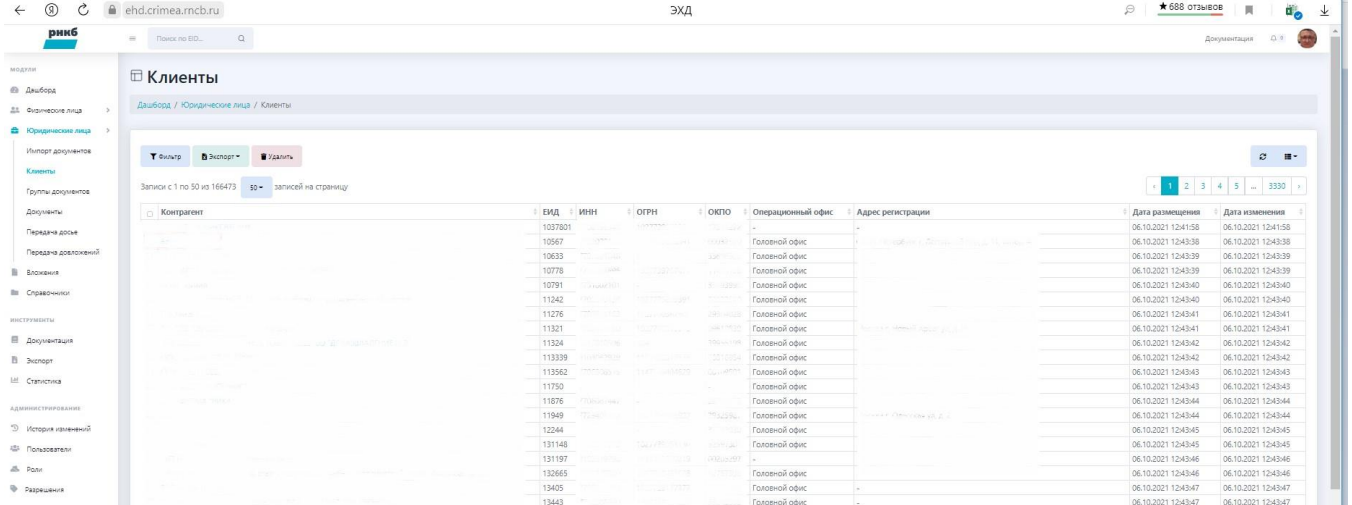

Откроется экран.

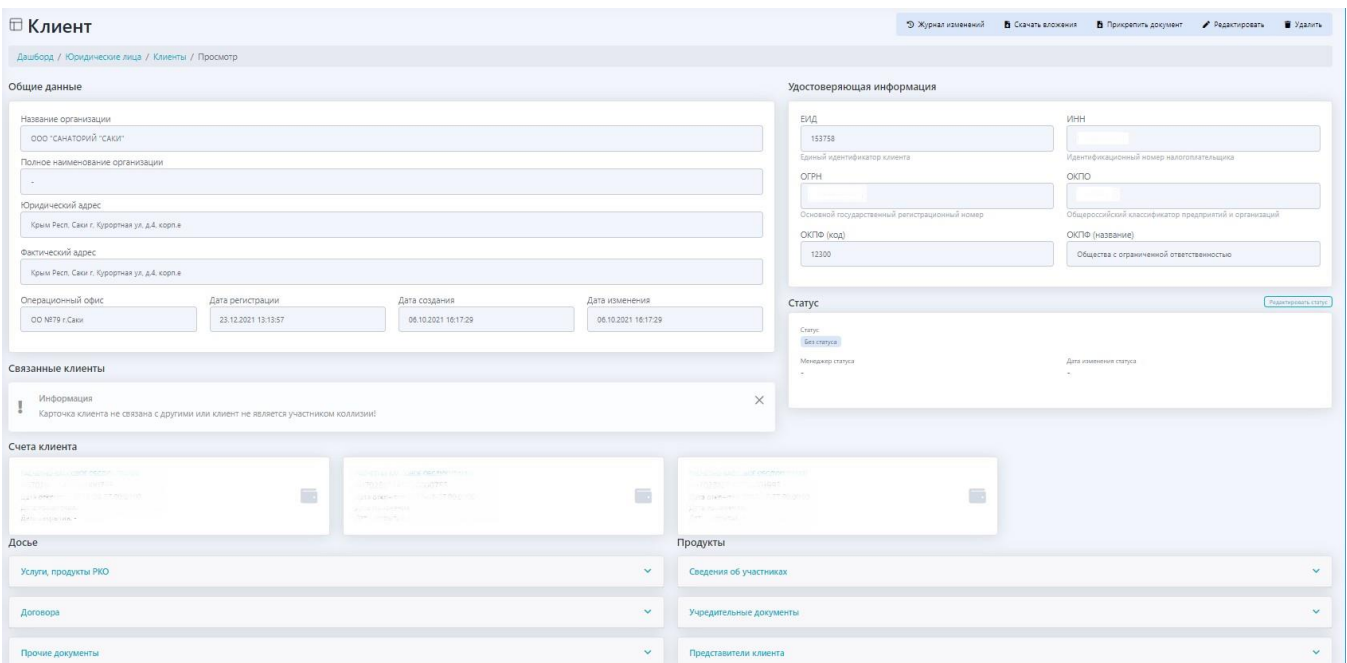

В карточке клиента в ЭХД отображается информация из ЕИ-карточки клиента в ИС Организации, связанные клиенты, а также номера его счетов, наименование продуктов и информация о досье клиента. Для просмотра информации кликните на соответствующую ссылку.

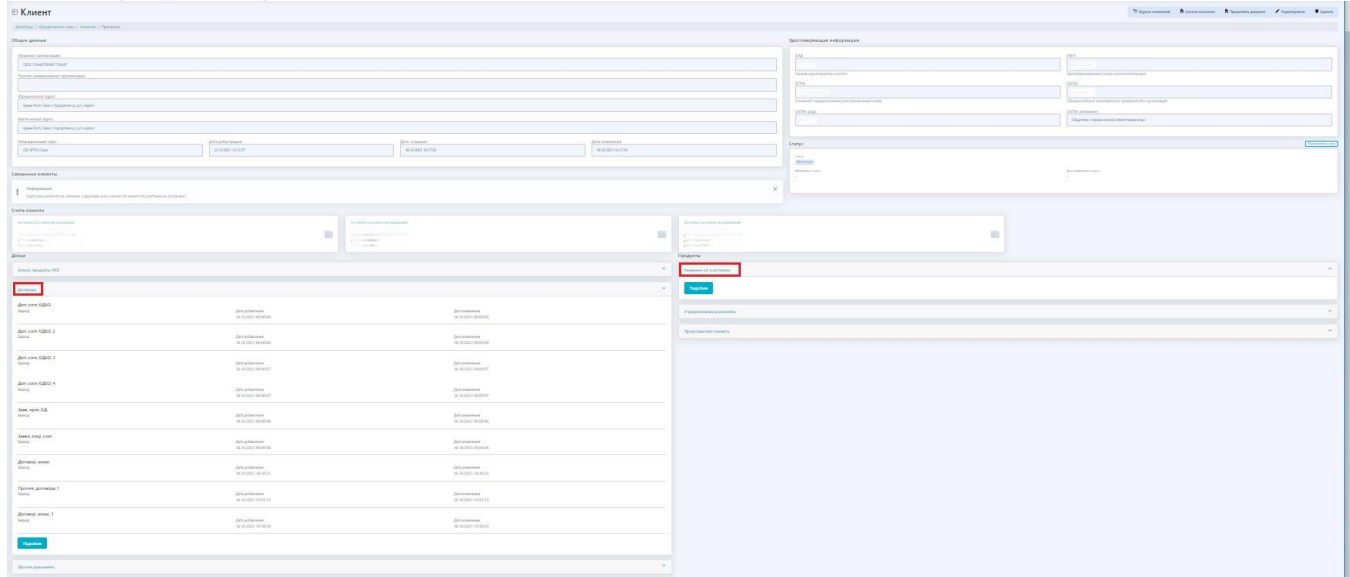

В каждом блоке есть возможность перейти к форме просмотра группы документов, нажав кнопку **<** Подробнее**>**. Отобразится экран просмотра группы документов. Пример экрана.

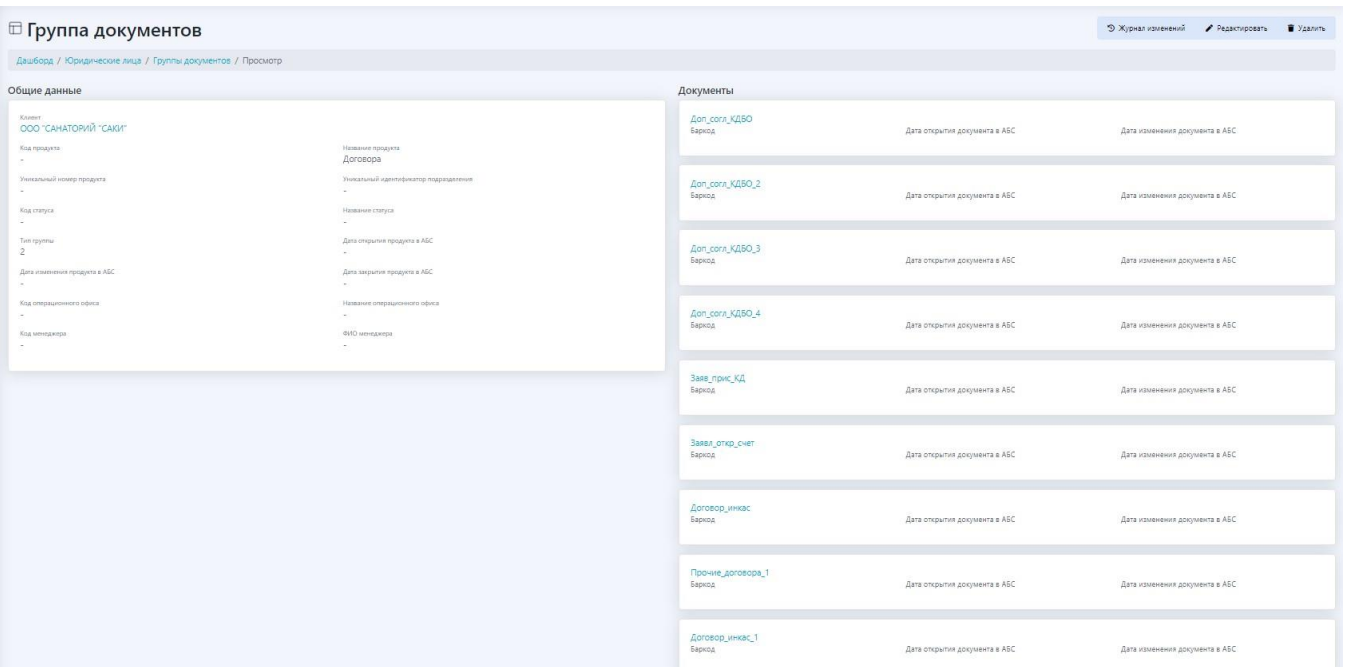

Из карточки клиента ЮЛ можно попасть в карточку документа, если кликнуть по ссылке.

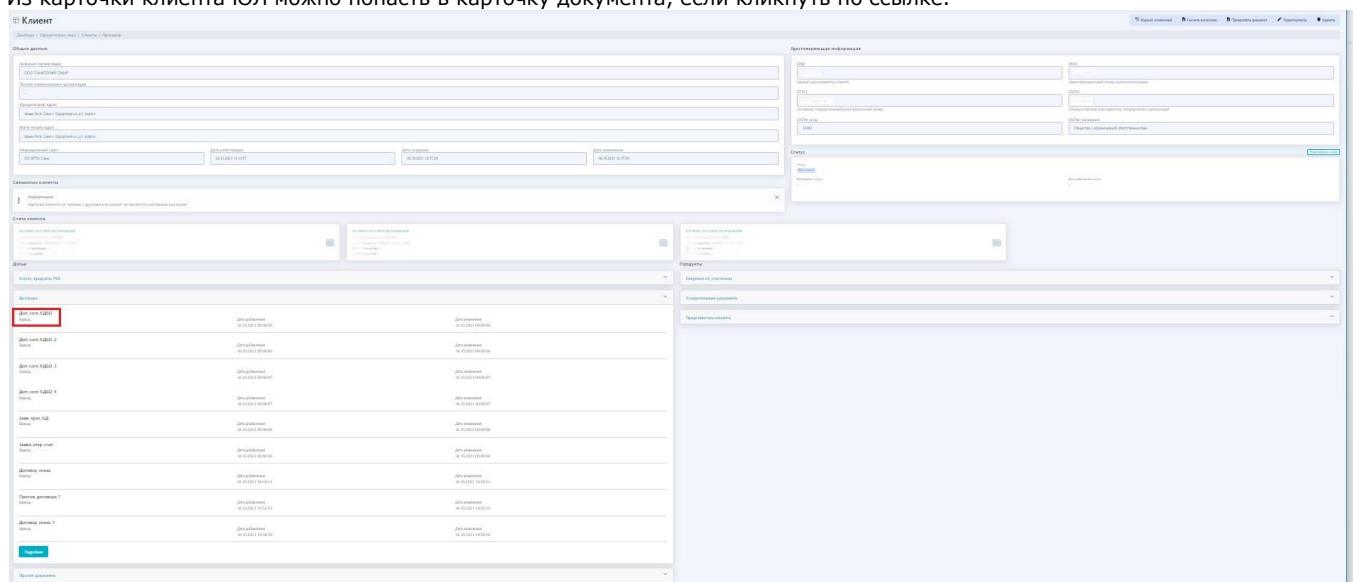

Также в карточку документа можно попасть, если кликнуть по ссылке из карточки группы

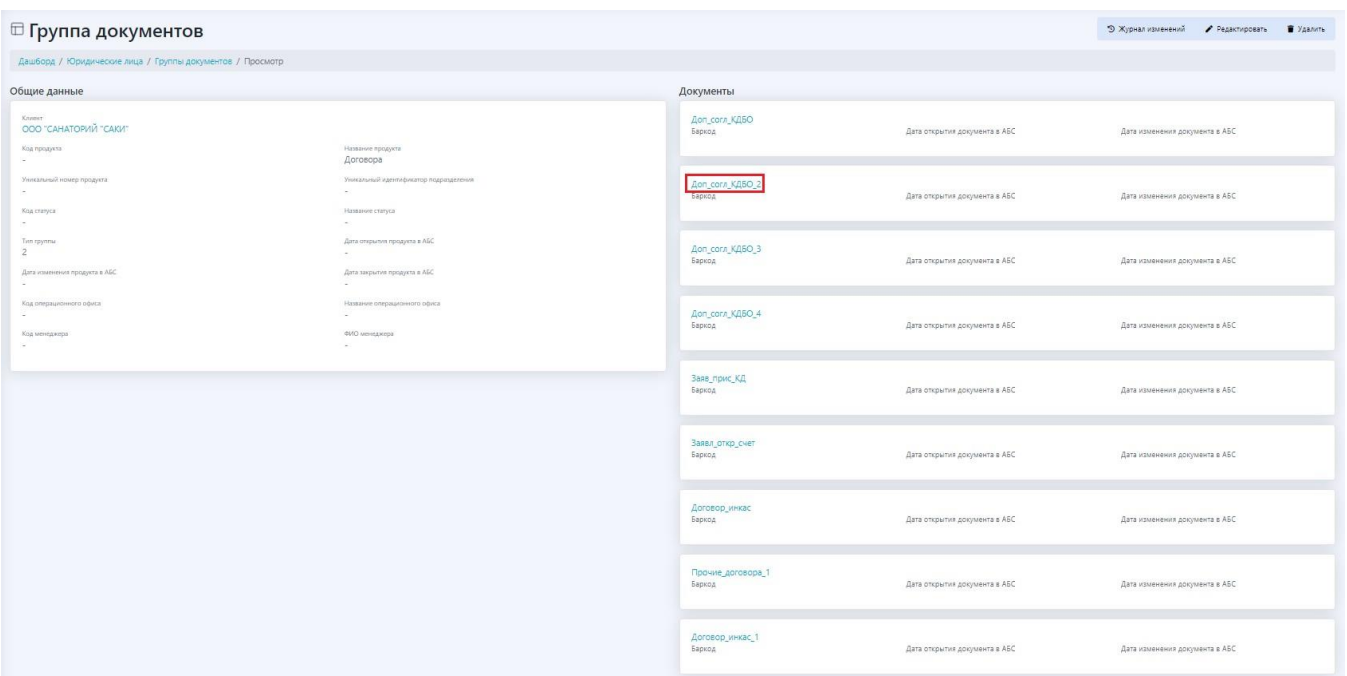

### Отобразится карточка документа

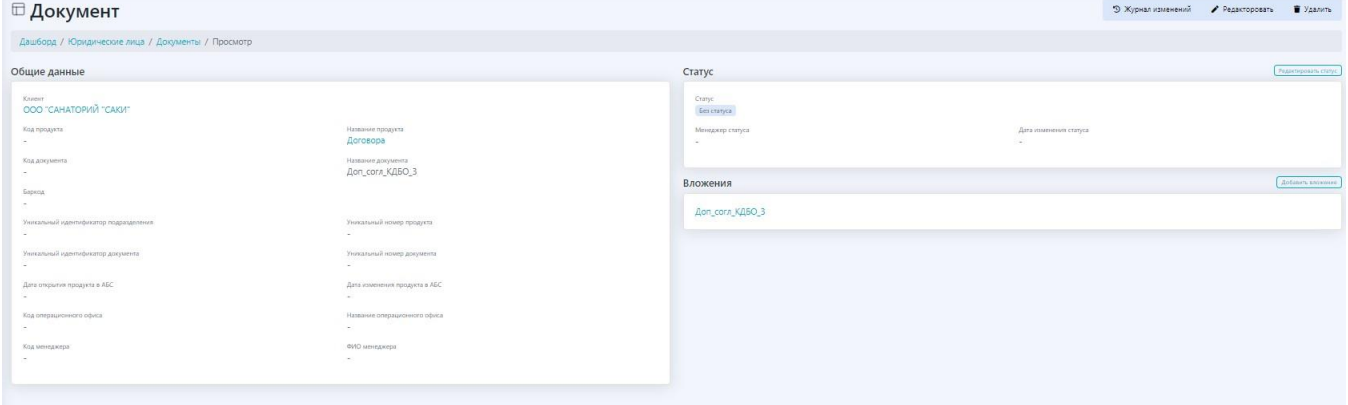

### **8.1.5. Редактирование карточки ЮЛ**

Для редактирования карточки клиента ЮЛ откройте карточку клиента и нажмите кнопку <Редактировать>. Редактирование производится уполномоченным сотрудником.

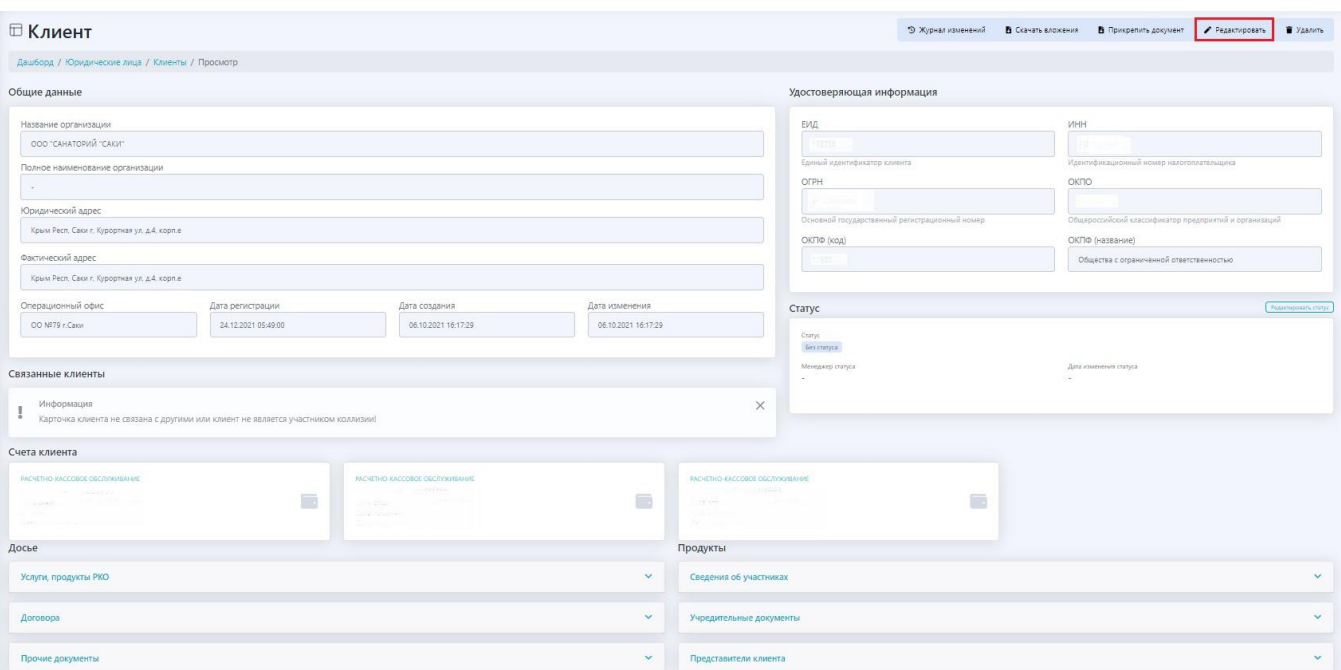

#### Откроется форма

Прочие документы

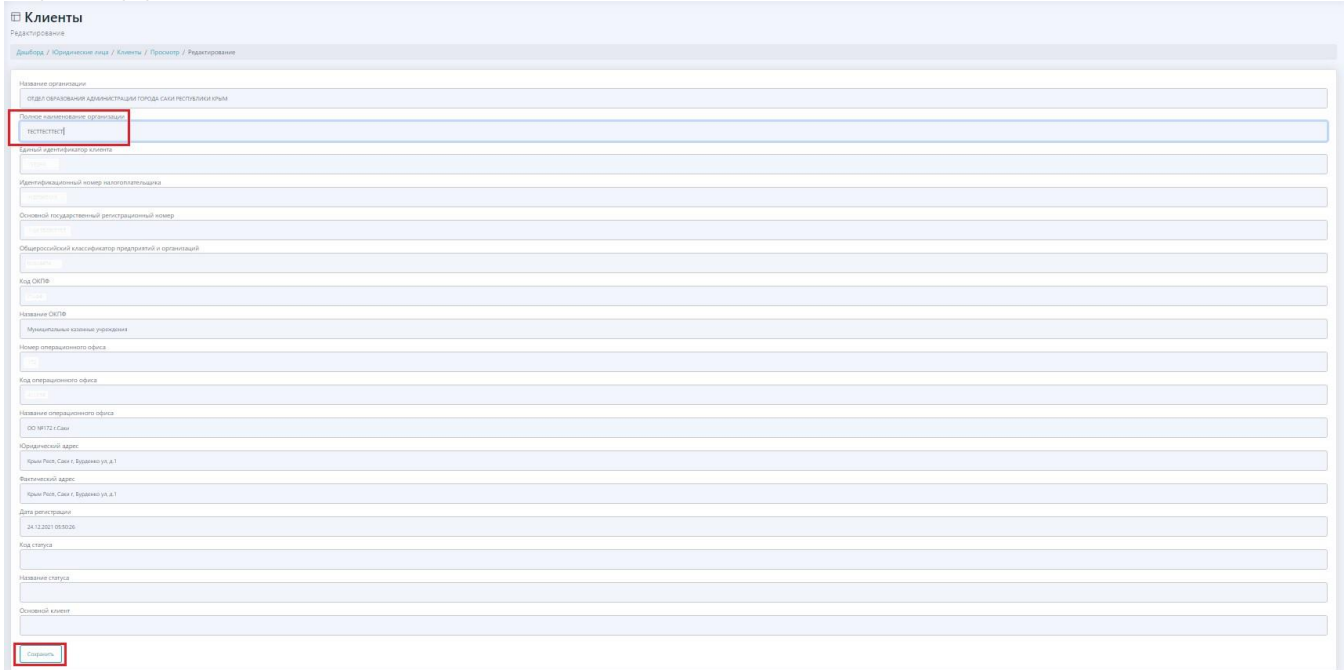

Внесите редакцию и нажмите кнопку <Сохранить>

### **8.1.6. Скачивание вложений из карточки ЮЛ**

Для скачивания вложений из карточки клиента ЮЛ откройте карточку и нажмите кнопку <Скачать вложения>

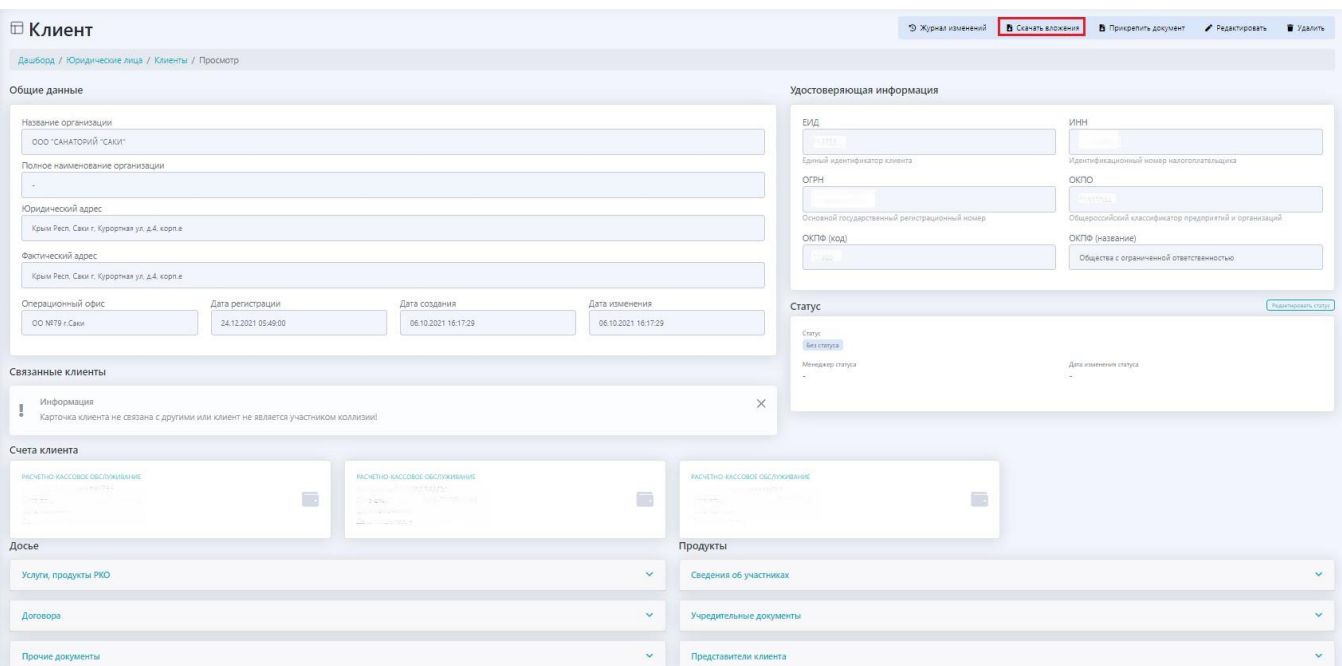

### Система сообщит, что задание на экспорт создано.

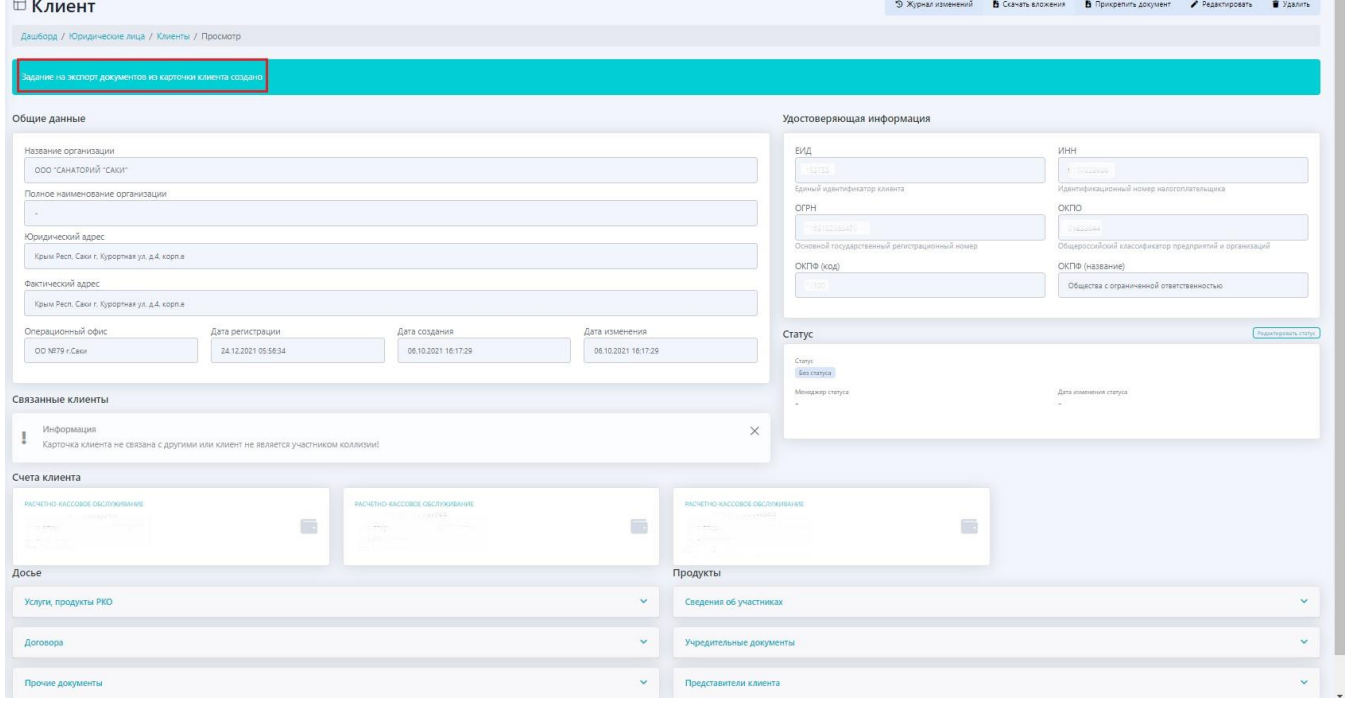

ш

Откройте раздел "Экспорт" в меню. В нем отобразится ссылка на ZIP-файл.

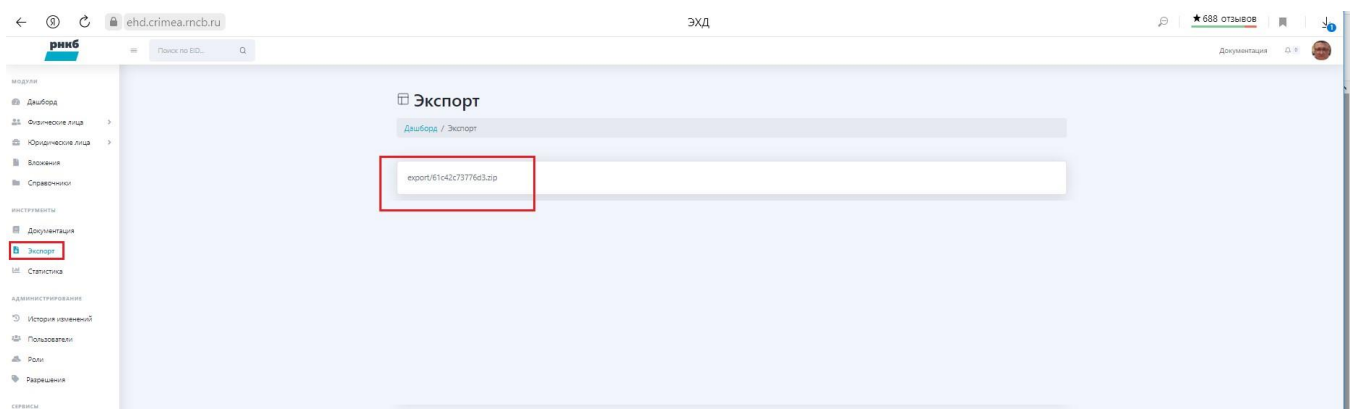

### Кликните по ней мышью.

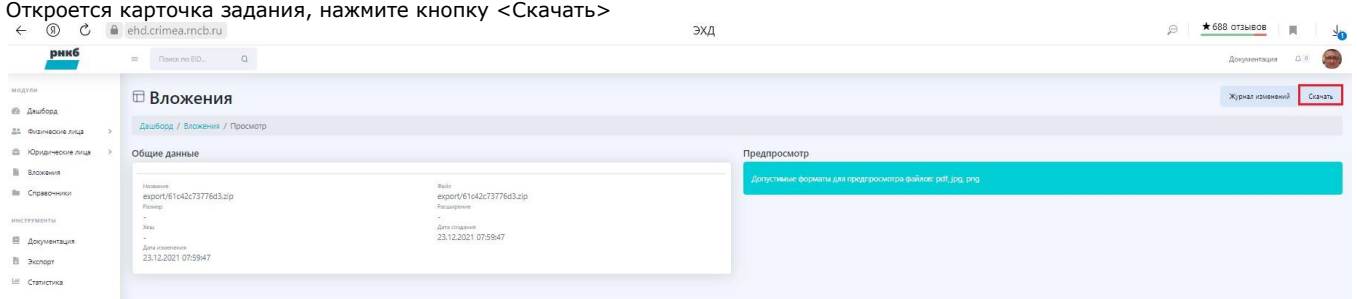

В области загрузки браузера (для каждого браузера она своя, у Яндекс-браузера - верхний правый угол) отобразится скаченный файл, который можно скачать и выгрузить средствами программы создания файла.

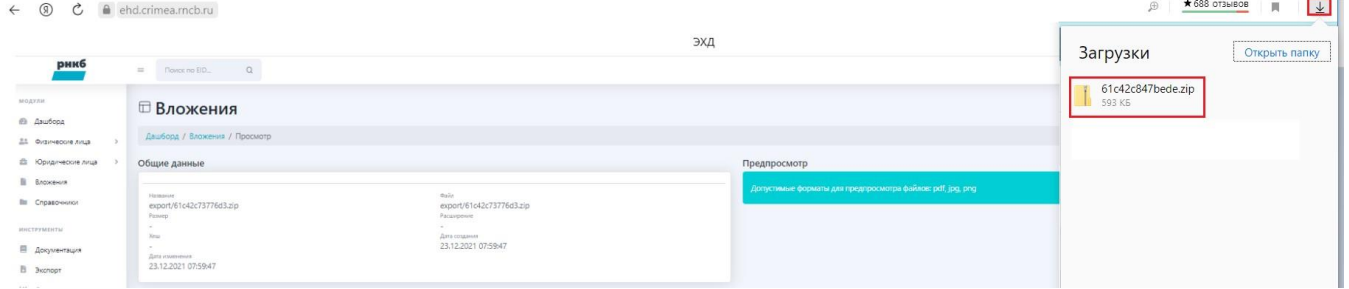

### **8.1.7. Добавление документов в карточку ЮЛ**

Для добавления документов в карточку ЮЛ откройте карточку и нажмите кнопку <Прикрепить документ>

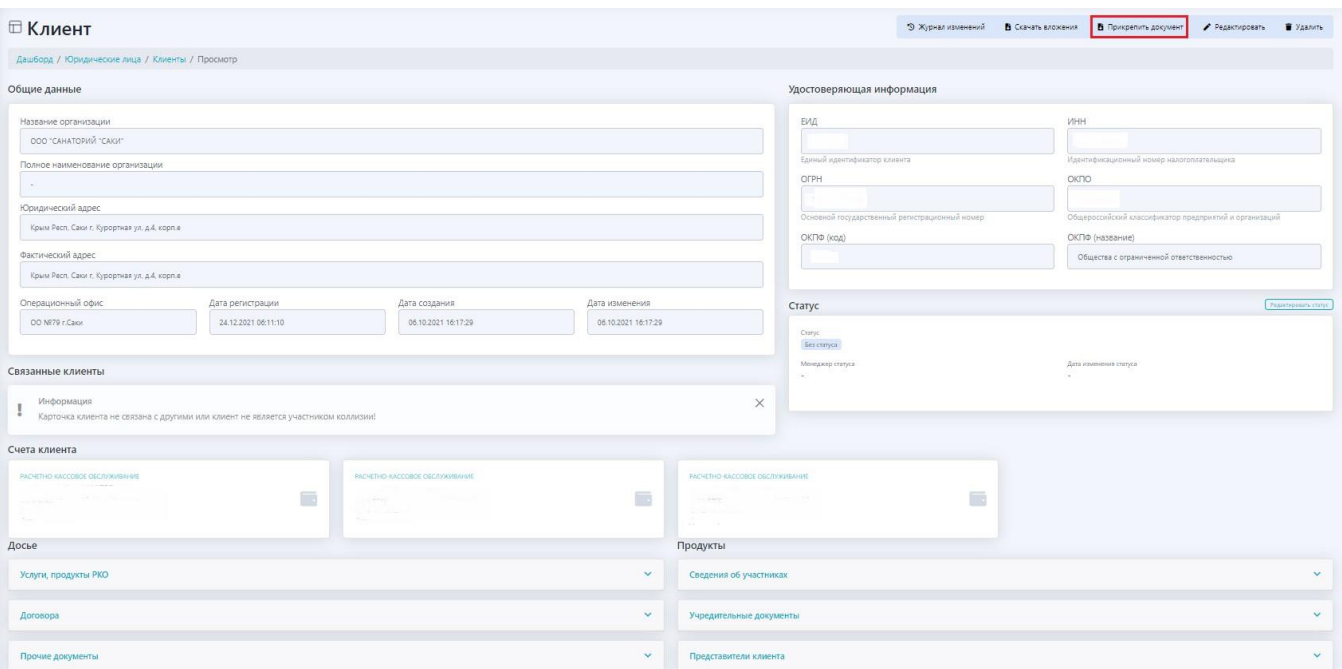

### Откроется форма

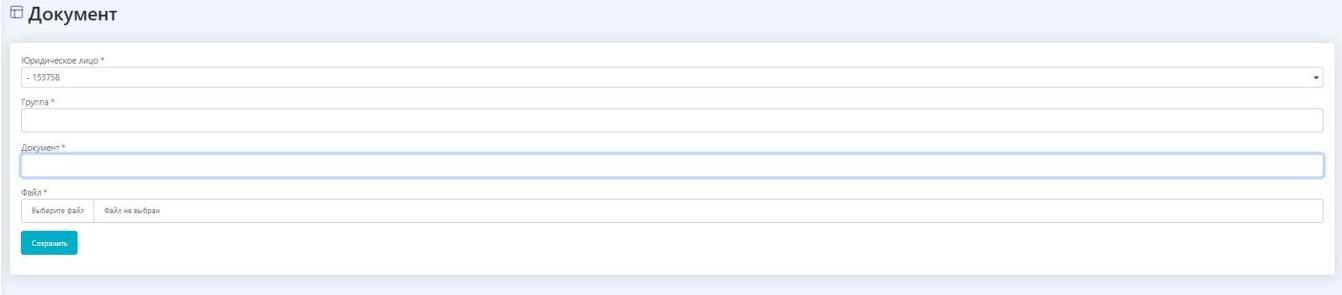

Выберите группу документов, выберите документ, укажите путь к файлу вложения, нажмите кнопку <Сохранить>.

### **8.1.8. Удаление карточки ЮЛ**

Удаление карточки ЮЛ производится уполномоченным сотрудником. Для этого откройте карточку клиента ЮЛ и нажмите кнопку <Удалить>.

### **8.1.9. Просмотр истории карточки ЮЛ**

Для просмотра истории (журнала изменений) карточки клиента ЮЛ из карточки клиента нажмите кнопку <Журнал изменений>

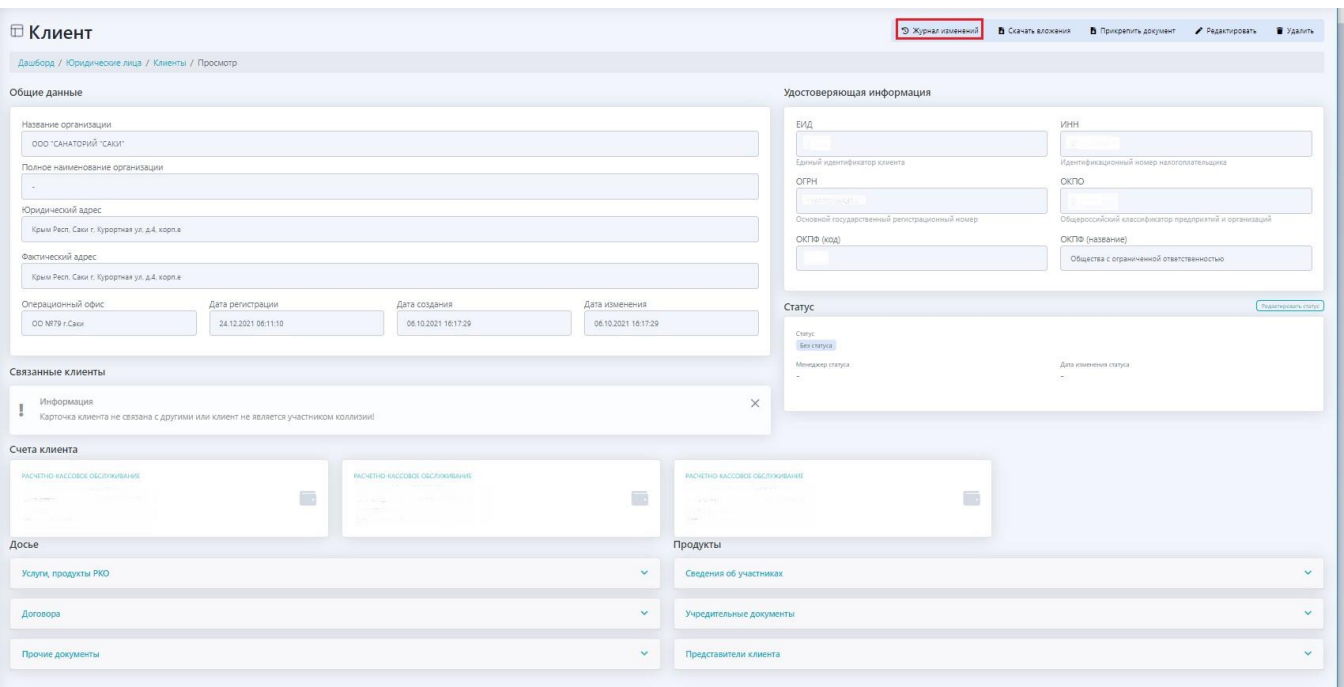

Откроется форма журнала изменений.

### **8.1.10. Работа с карточками документов из карточки ЮЛ**

### **8.1.10.1. Просмотр карточки документа ЮЛ**

Для просмотра карточки документа из карточки клиента ЮЛ или из карточки группы кликните по ссылке

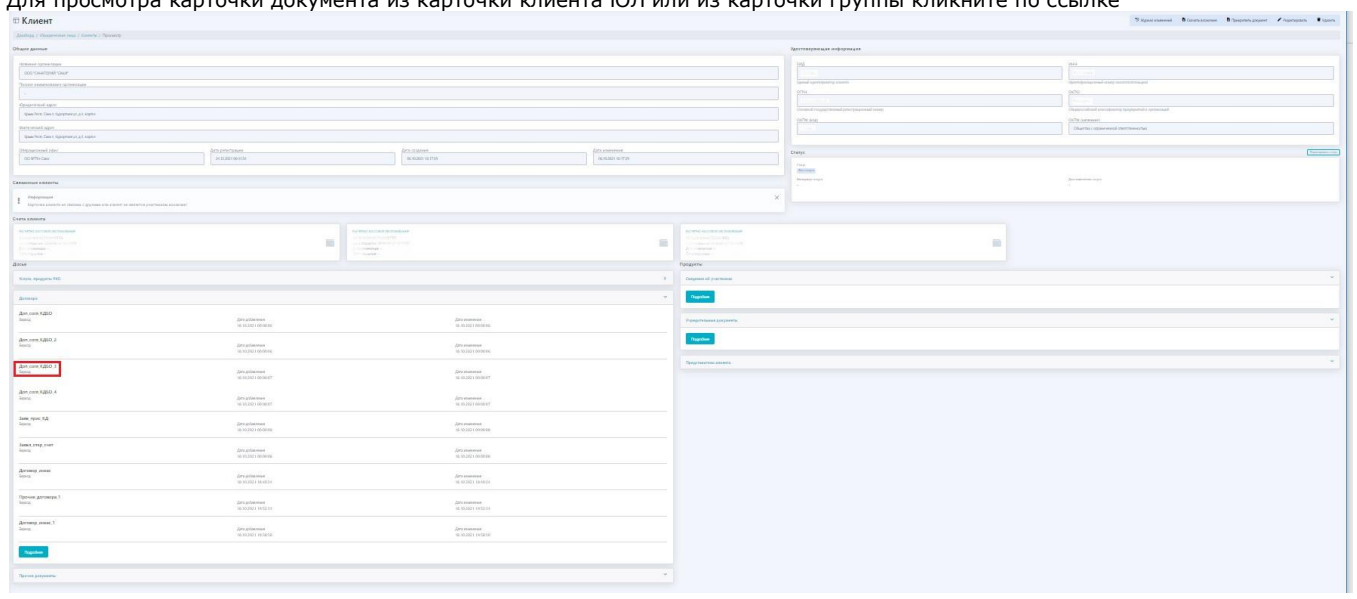

Откроется карточка документа

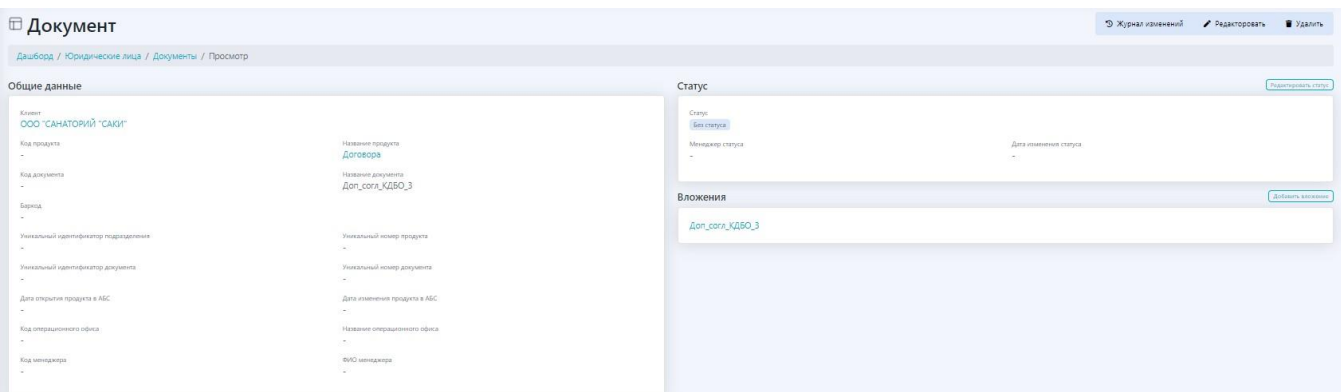

### **8.1.10.2. Редактирование карточки документа ЮЛ**

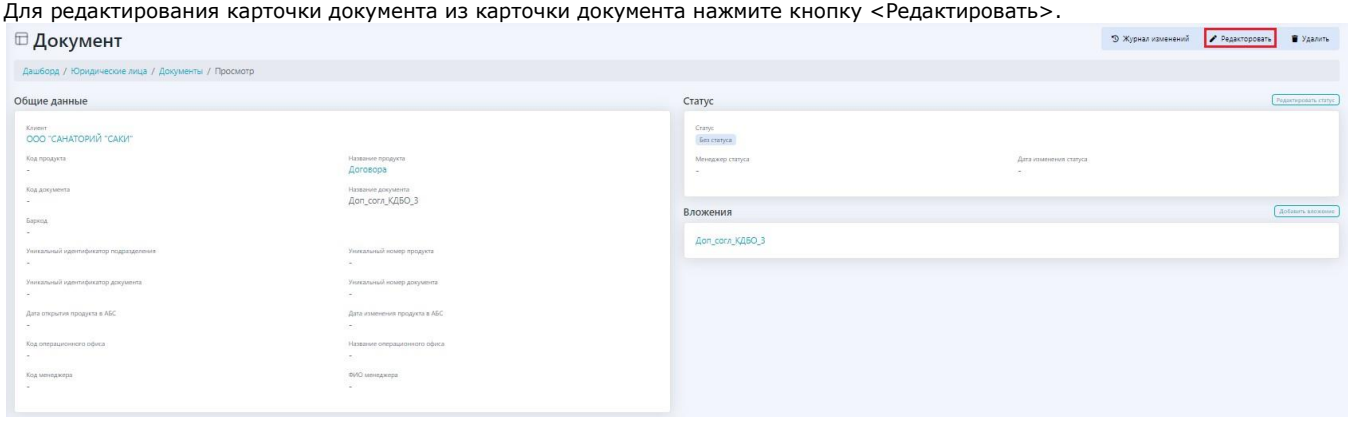

#### Откроется форма редактирования

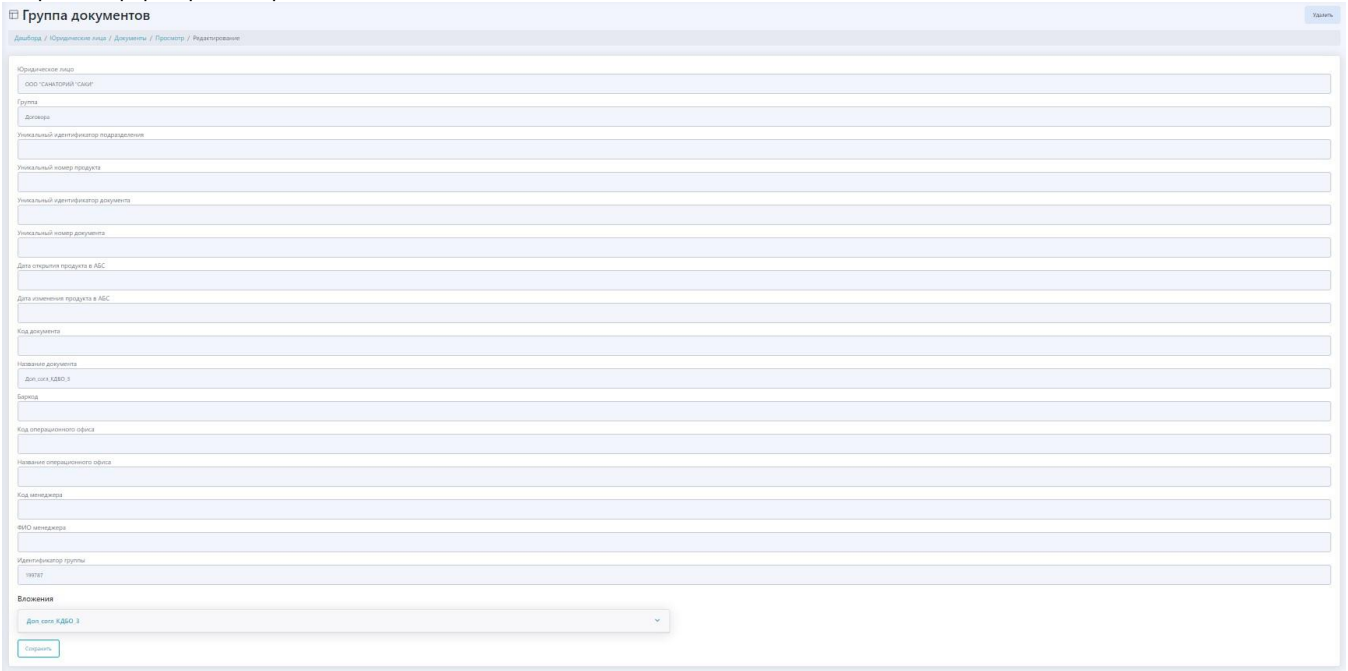

Внесите редакцию и нажмите кнопку <Сохранить>.

### **8.1.10.3. Удаление карточки документа ЮЛ**

Удаление карточки документа ЮЛ производится уполномоченным сотрудником. Для этого из карточки документа нажмите кнопку <Удалить>.

### **8.1.10.4. Просмотр истории (журнала изменений) карточки документа ЮЛ**

Для просмотра истории карточки документа ЮЛ из карточки документа ЮЛ нажмите кнопку <Журнал изменений>.

### **8.1.10.5. Редактирование статуса карточки документа ЮЛ**

Для редактирования статуса карточки документа ЮЛ из карточки документа нажмите кнопку <Редактировать статус>

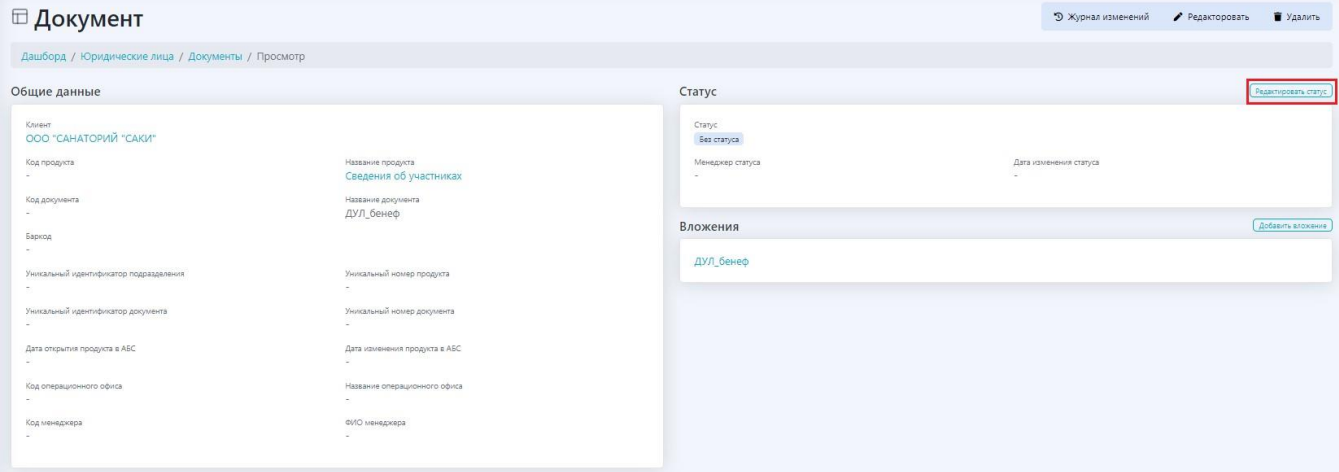

#### Откроется форма

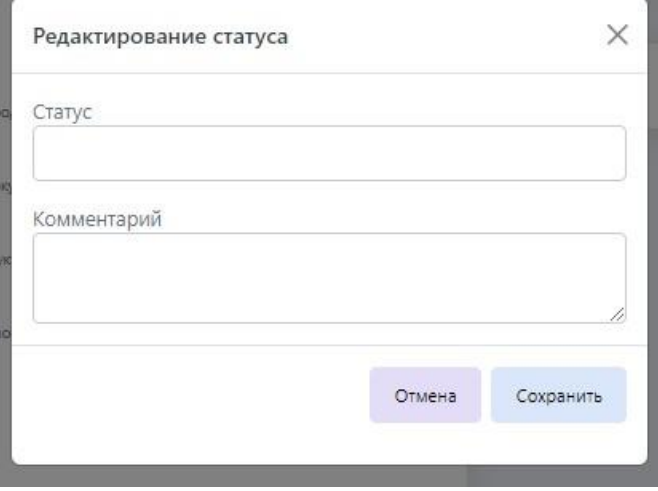

Введите статус и комментарий, нажмите кнопку <Сохранить>.

#### **8.1.10.6. Добавление вложения к карточке документа ЮЛ**

Для добавления вложения в карточку документа ЮЛ из карточки документа нажмите кнопку <Добавить вложение>

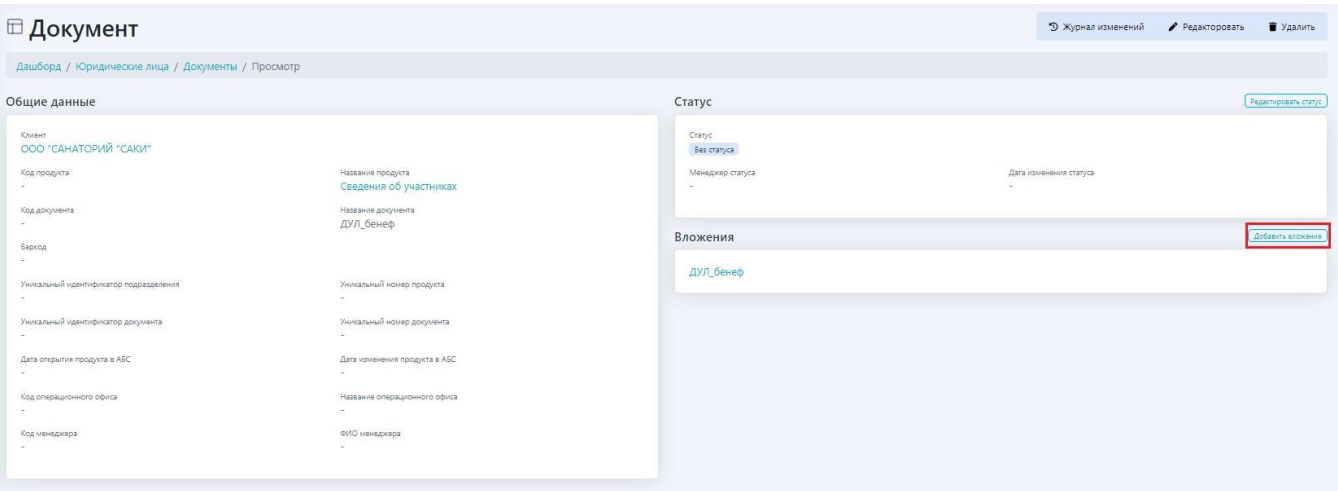

### Откроется форма

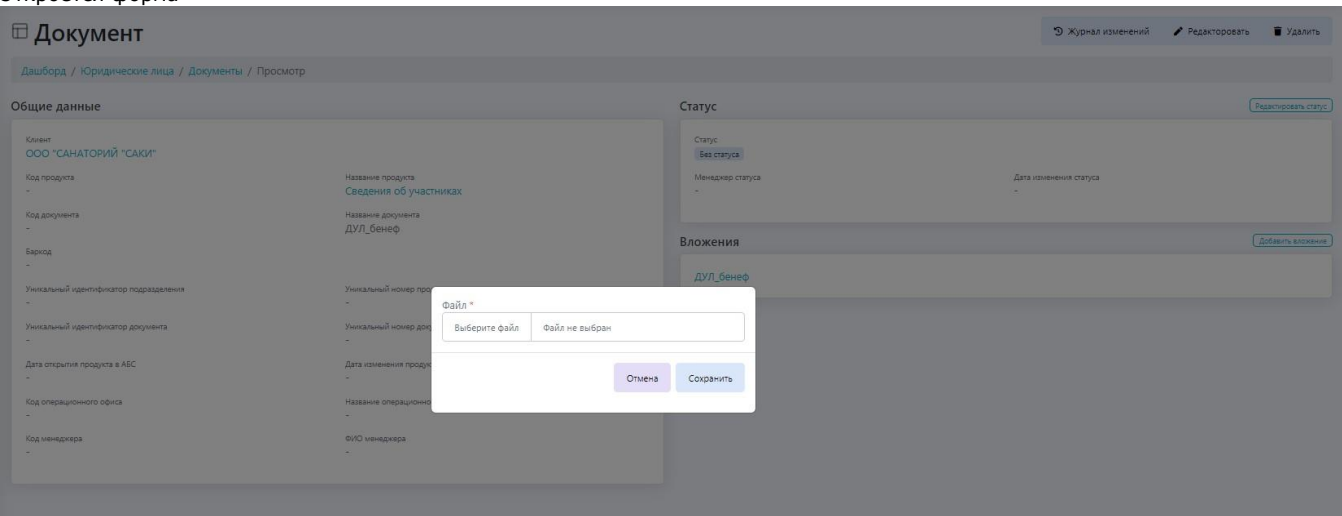

Укажите путь к файлу вложения, нажав кнопку <Выберите файл>, нажмите кнопку <Сохранить>.

### **8.1.10.7. Просмотр и скачивание вложений документа карточки клиента ЮЛ**

Откройте карточку документа и кликните по ссылке-вложению

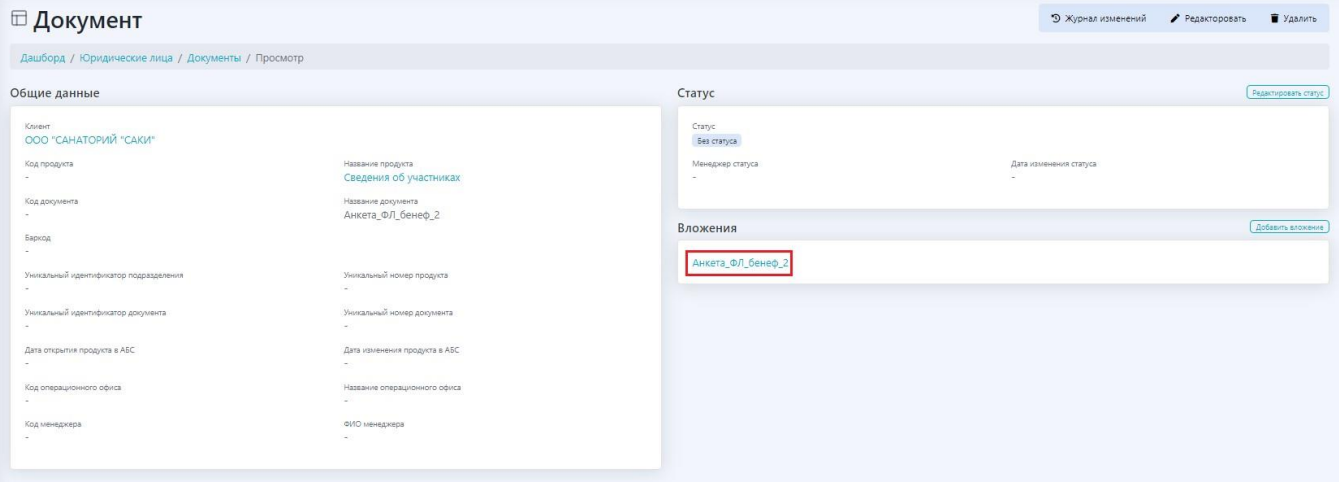

### Откроется форма вложения

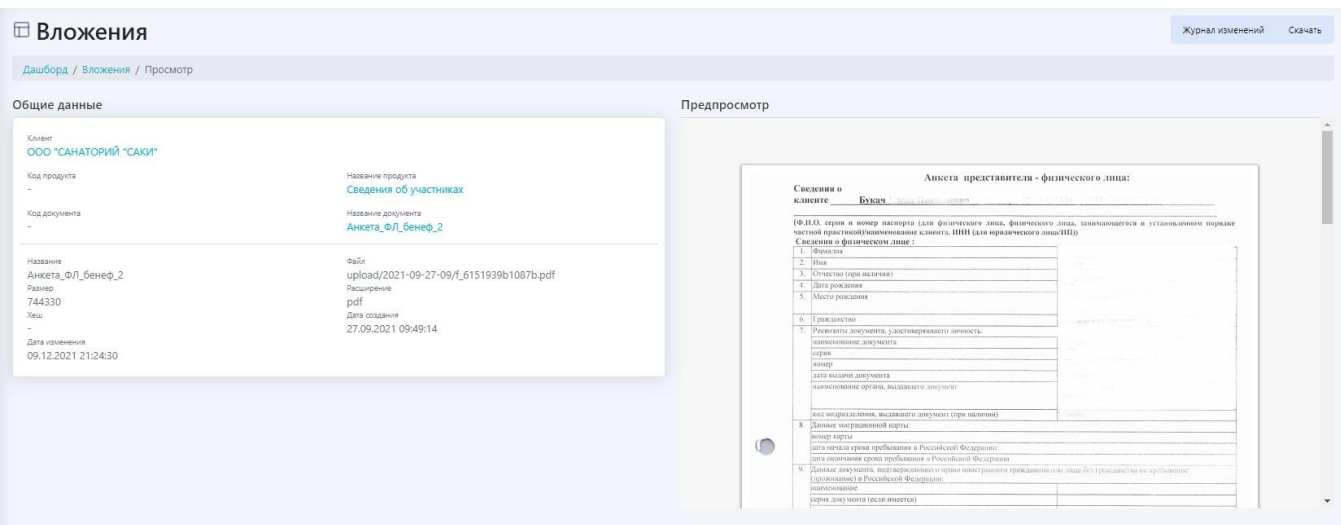

Для скачивания вложения нажмите кнопку <Скачать>. Скаченный файл отобразится в области загрузки браузера. У каждого браузера она находится в своем месте. В Яндекс-браузере - это верхний правый угол. Кликните по значку и скачайте вложение.<br>6 Февраля — В Сократний правый угол. Кликните по значку и скачайте вложение.<br>6 Февраля — В Сократ

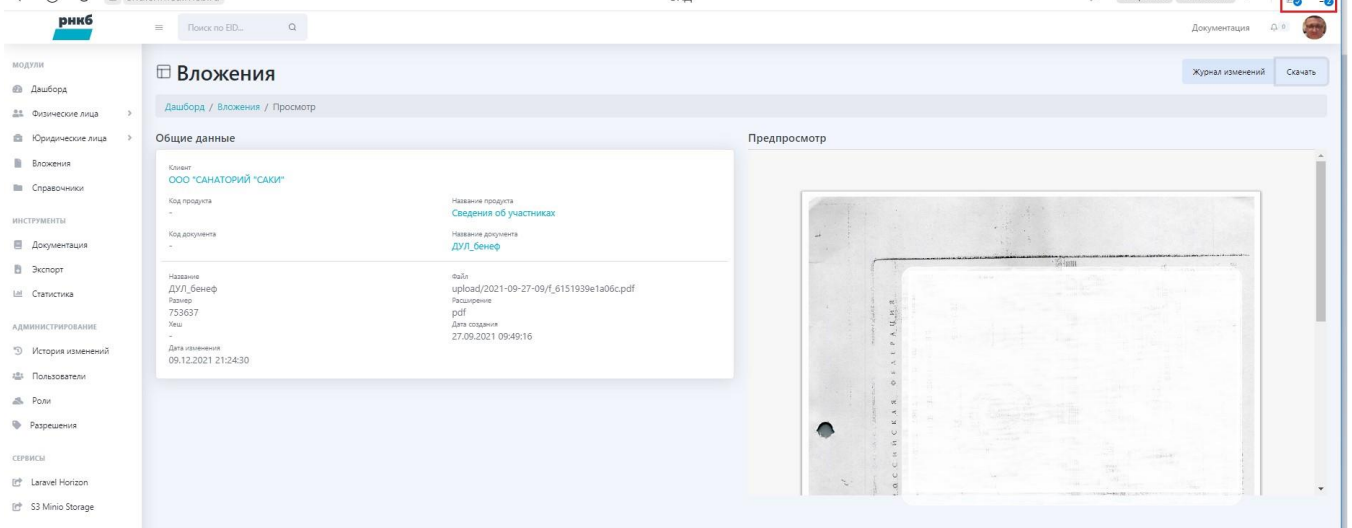

### 8.2. Работа с группами документов ЮЛ

О добавлении группы документов см. документ ЭХД. Руководство администратора.

Для просмотра групп документов из меню выберите **«Юридические лица»** / **«Группы документов»**. Откроется экран .

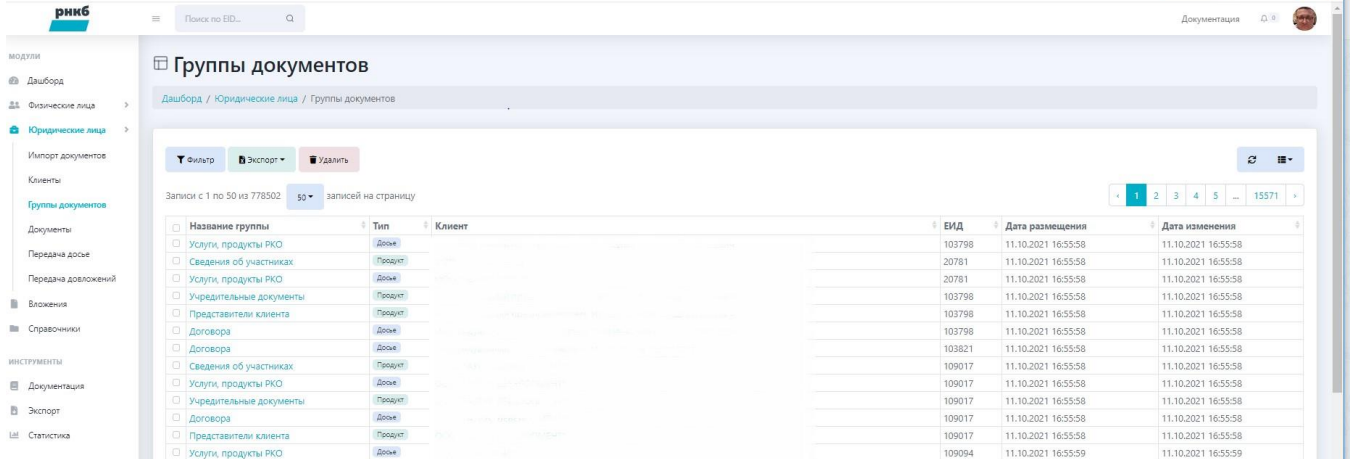

Информация о группах документов сгруппирована по столбцам: наименование документа – ссылка на карточку группы, тип документа, наименование ЮЛ – ссылка на карточку ЮЛ, ЕИД ЮЛ, дата размещения и дата изменения.

Пользователь может отфильтровать группы документов, если нажмет кнопку **<Фильтр>**, пользователь может настроить

отображение групп документов и выгрузить их в файл (см. разделы Просмотр списка карточек юридических лиц и Фильтрация списка юридических лиц).

Для просмотра документов, входящих в группу документов наведите курсор мыши на название группы и нажмите левую кнопку мыши. Отобразится экран с карточкой группы и со списком документов, входящих в группу.

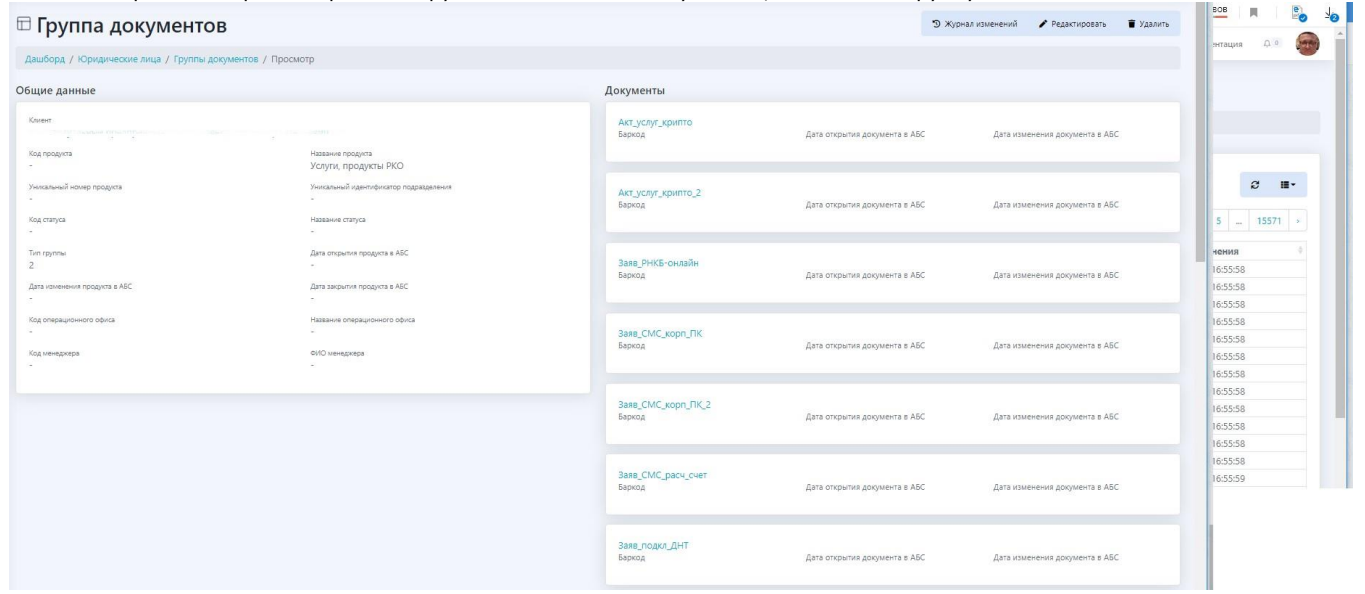

Для просмотра карточки ЮЛ наведите курсор мыши на наименование ЮЛ в колонке «Клиент». Откроется карточка ЮЛ

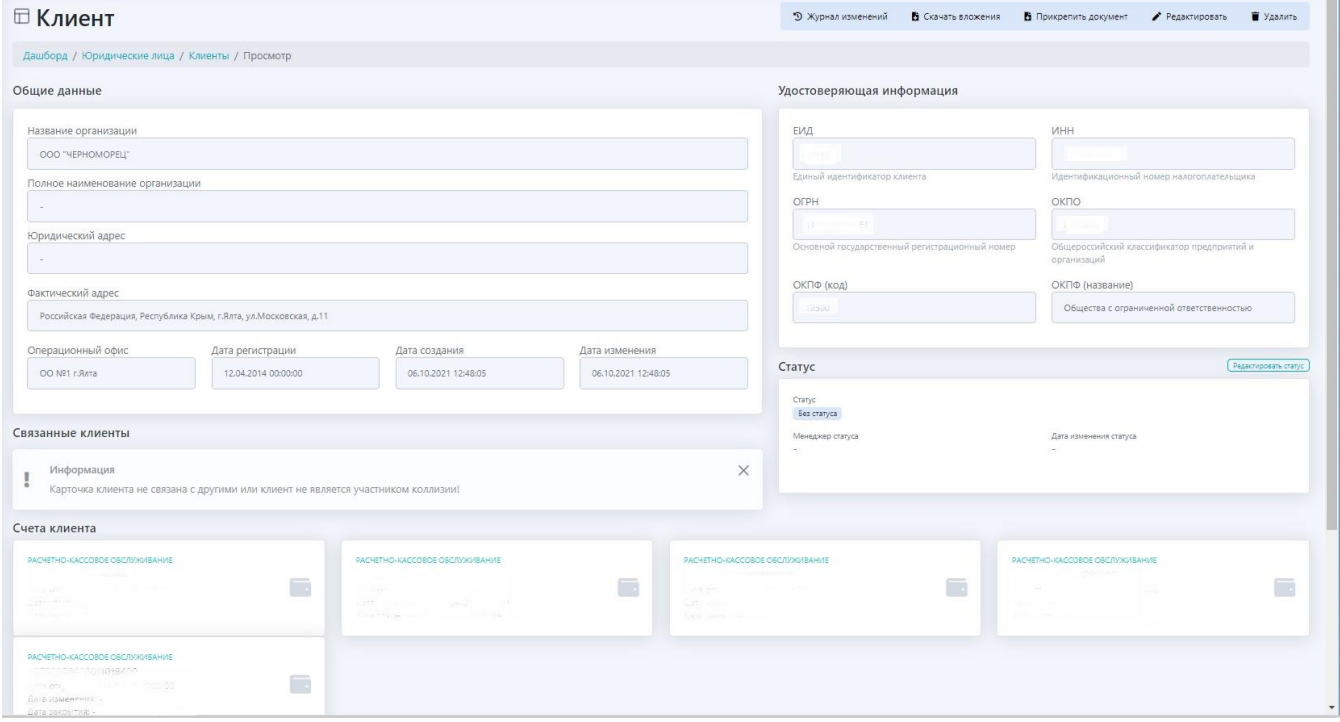

### 8.3. Работа с документами ЮЛ

Для работы документами ЮЛ из меню выберите **«Юридические лица»** / **«Документы»** . Откроется экран.

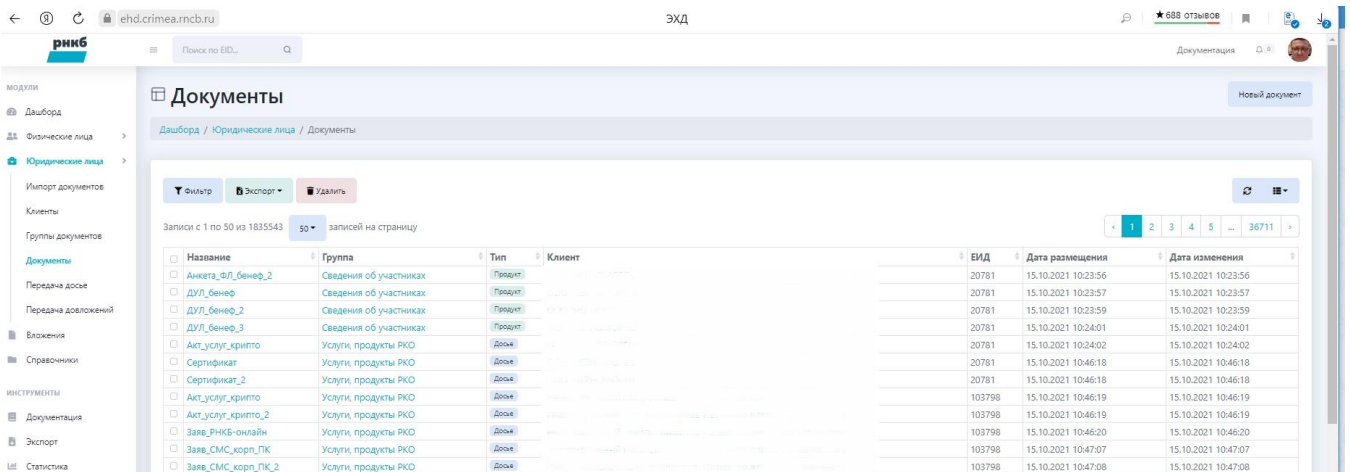

Для каждого документа отображается:

- Ссылка на карточку документа.
- Ссылка на карточку группы документов, в которую входит документ.
- Тип документа.
- Ссылка на карточку клиента ЮЛ.
- ЕИД клиента в БД ИС Организации.
- Дата размещения.
- Дата изменения.

Пользователь может отфильтровать документы, настроить их отображение на экране и выгрузить список в файл, аналогично карточкам ЮЛ (см. разделы Просмотр списка карточек юридических лиц и Фильтрация списка юридических лиц).

T.

### 8.4. Пакетный импорт файлов документов ЮЛ (Импорт документов ЮЛ)

Для пакетного импорта файлов документов ЮЛ из меню выберите **«Юридические лица»** / **«Импорт документов»**. Отобразится форма.

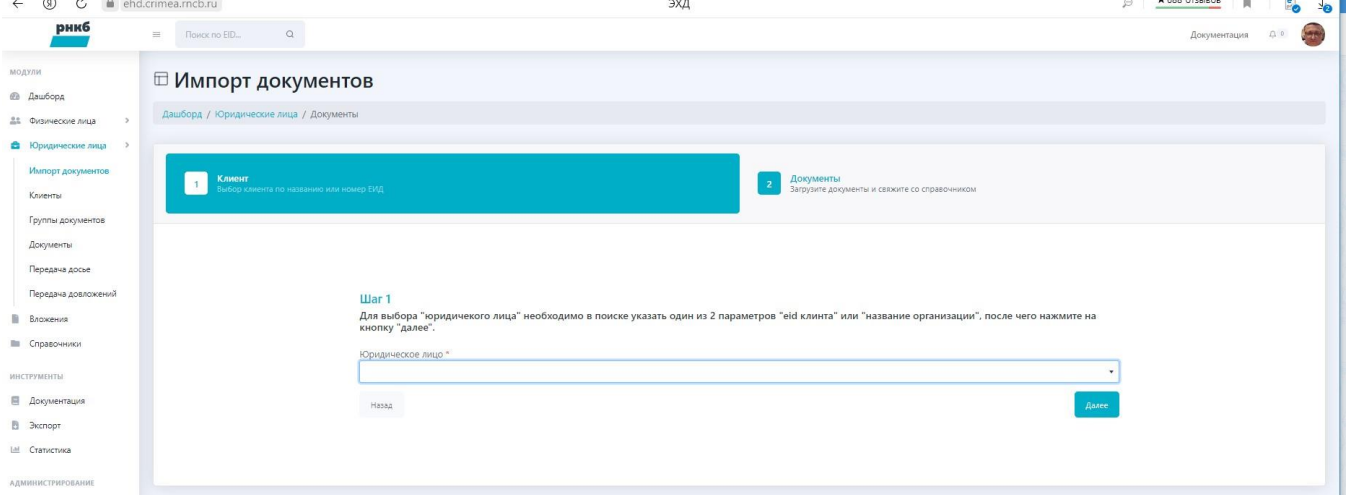

Введите наименование клиента в поле "Юридическое лицо". При вводе система будет производить автоматический поиск клиента по набору введенных символов

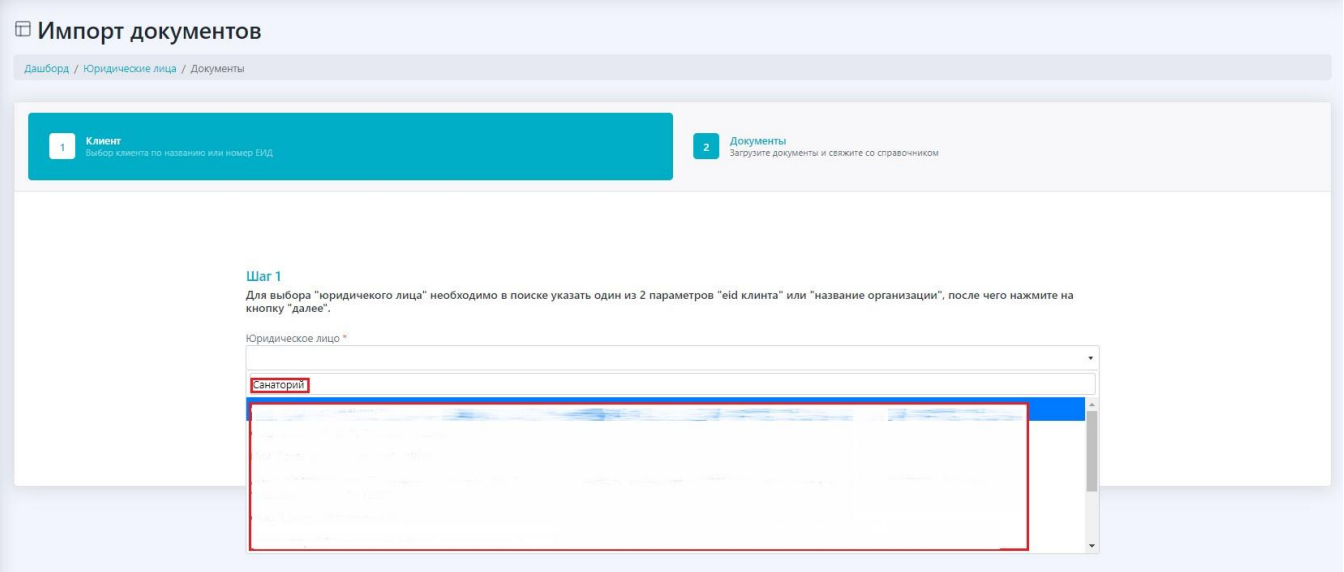

### Выберите необходимого клиента.

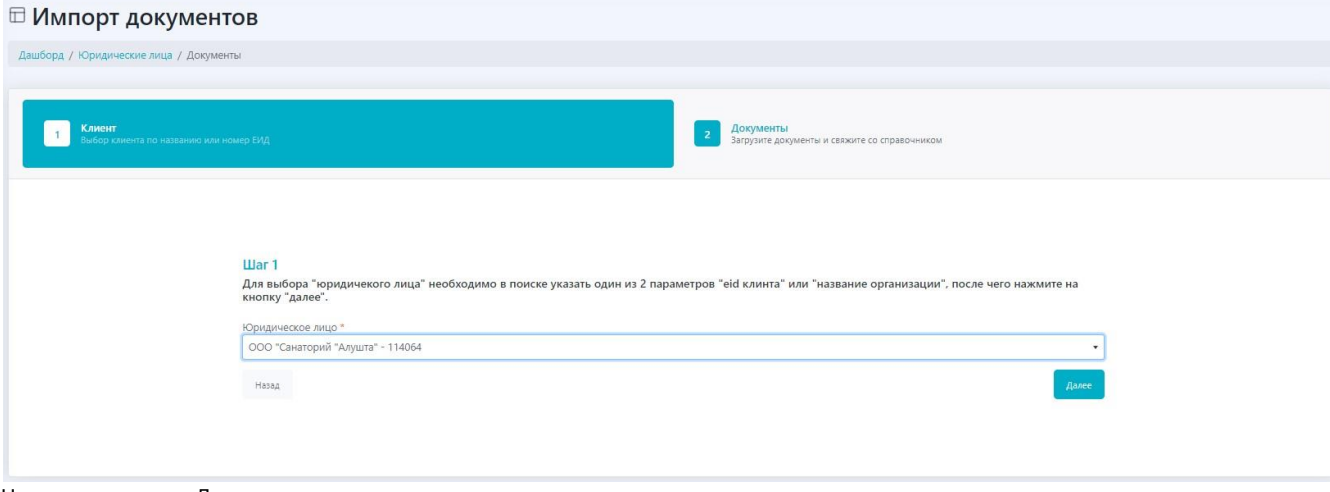

Нажмите кнопку <Далее>.

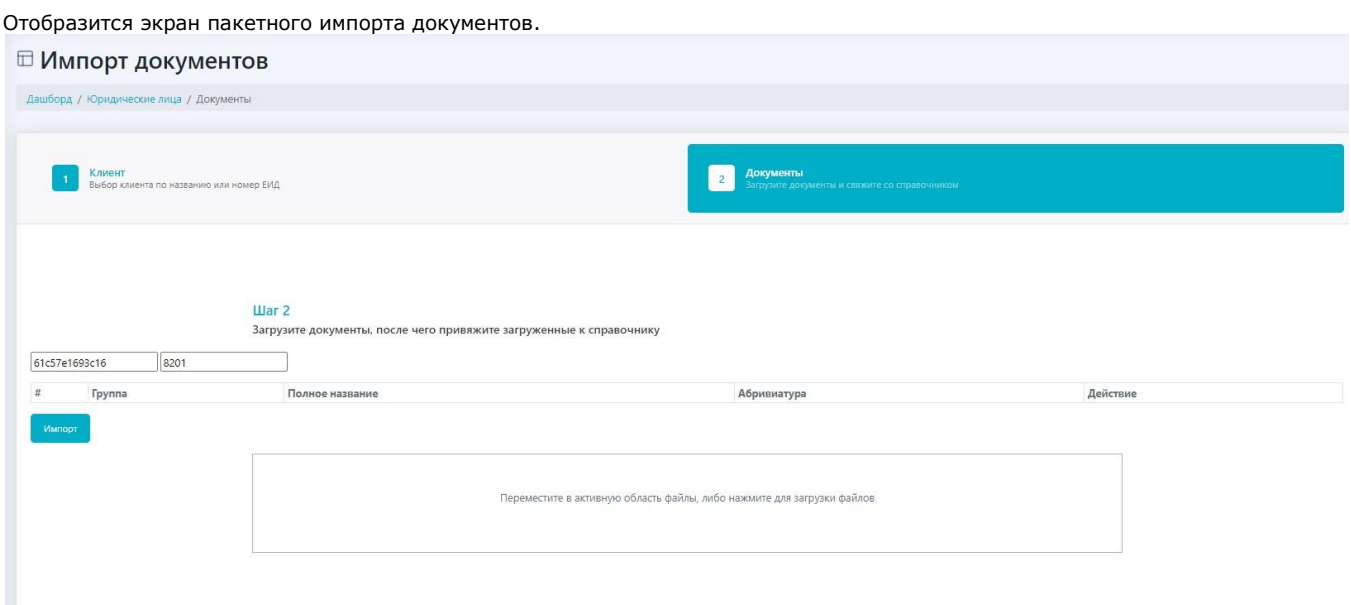

Переместите с экрана вашего компьютера файлы импорта в активную область или укажите к ним путь

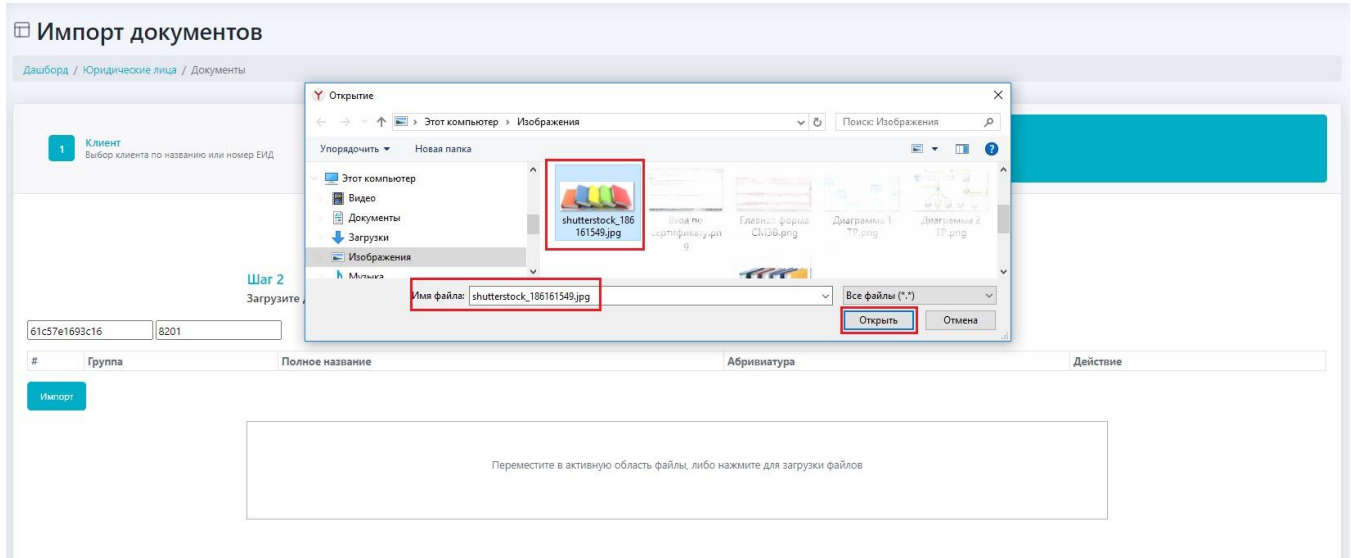

### Файл отобразятся в активной области

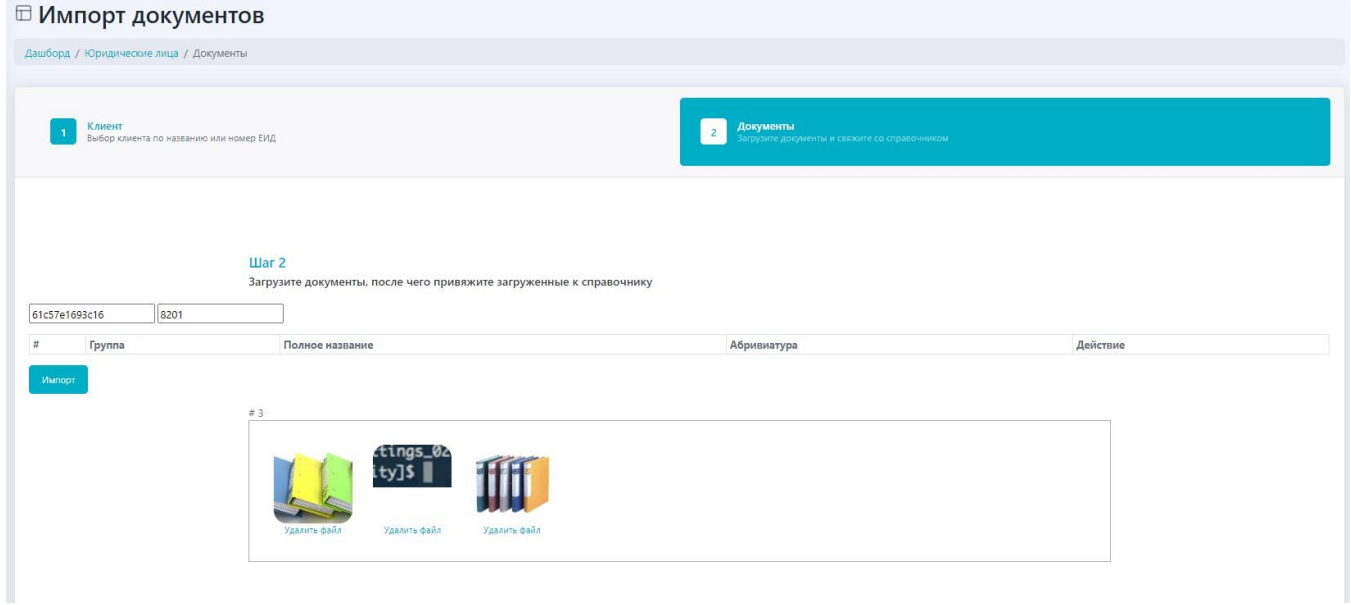

Привяжите документы к справочникам и нажмите кнопку <Импорт> .

# 9. Работа с физическими лицами

### 9.1. Работа с карточками ФЛ

### **9.1.1. Просмотр списка карточек ФЛ**

Для просмотра карточек ФЛ в ЭХД выберите **«Физические лица»** / **«Клиенты»**. Откроется экран.

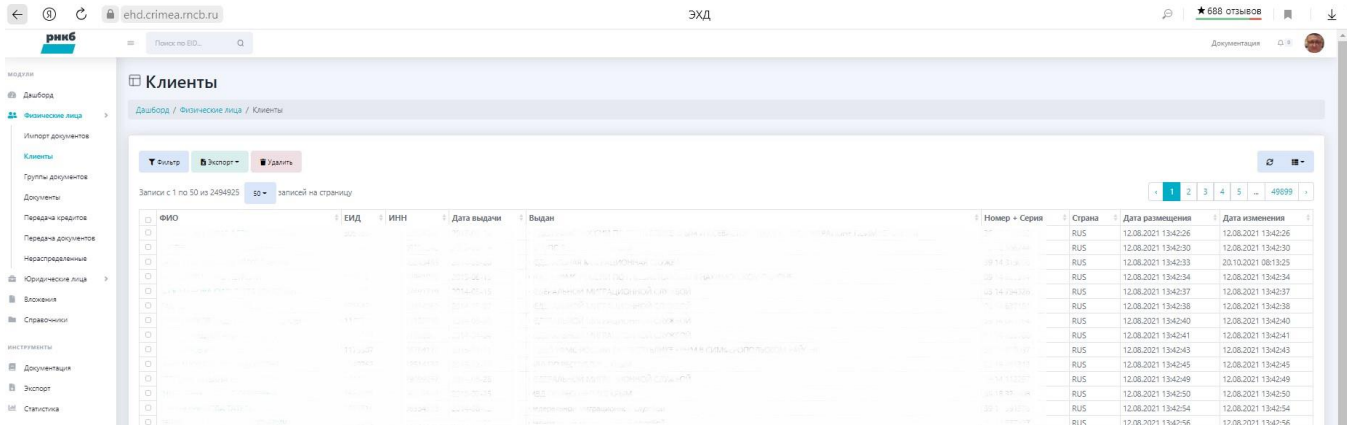

Для каждого физического лица отображается:

- ФИО ссылка на карточку физического лица.
- ЕИД в БД ИС Организации.
- $\bullet$  инн.
- Номер и серия документа.
- Дата выдачи документа.
- Кем выдан документ.
- Резидентство (страна).
- Дата размещения. Дата изменения.
- Пользователь может настроить отображение информации на экране и выгрузить информацию в файл. Для

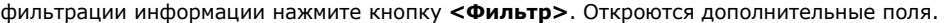

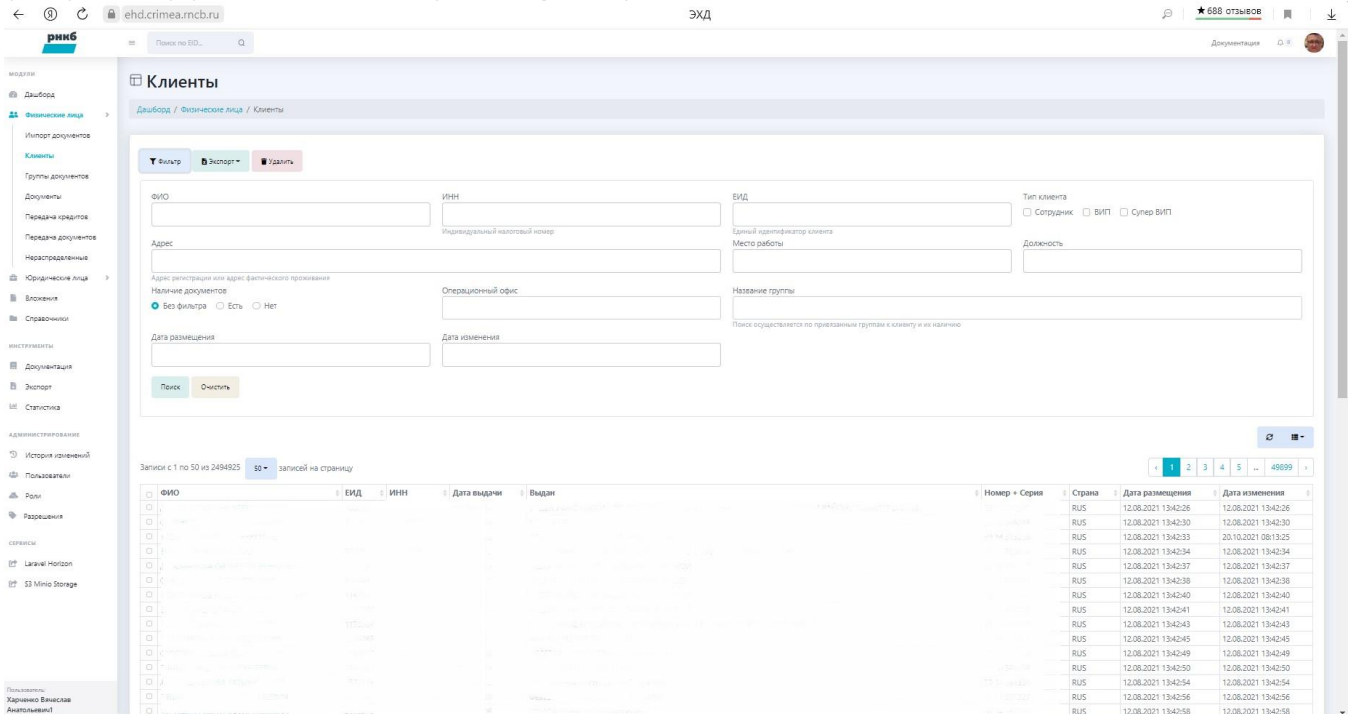

Заполните поля фильтра и нажмите кнопку **<Фильтр>**. Отобразятся карточки, выбранные по критериям фильтрации (см. также раздел Фильтрация списка юридических лиц).

### **9.1.2. Автоматическое создание карточки ФЛ и автоматическая загрузка документов**

Карточки ФЛ в ЭХД создаются автоматически путем получения информации из ЕИ БД ПО АБС. Также автоматически загружаются документы.

### **9.1.3. Карточка ФЛ**

### **9.1.3.1. Просмотр карточки ФЛ**

Для просмотра карточки клиента ФЛ из списка карточек клиентов ФЛ наведите курсор мыши на ссылку в колонке ФИО и нажмите левую кнопку мыши. Отобразится карточка клиента ФЛ.

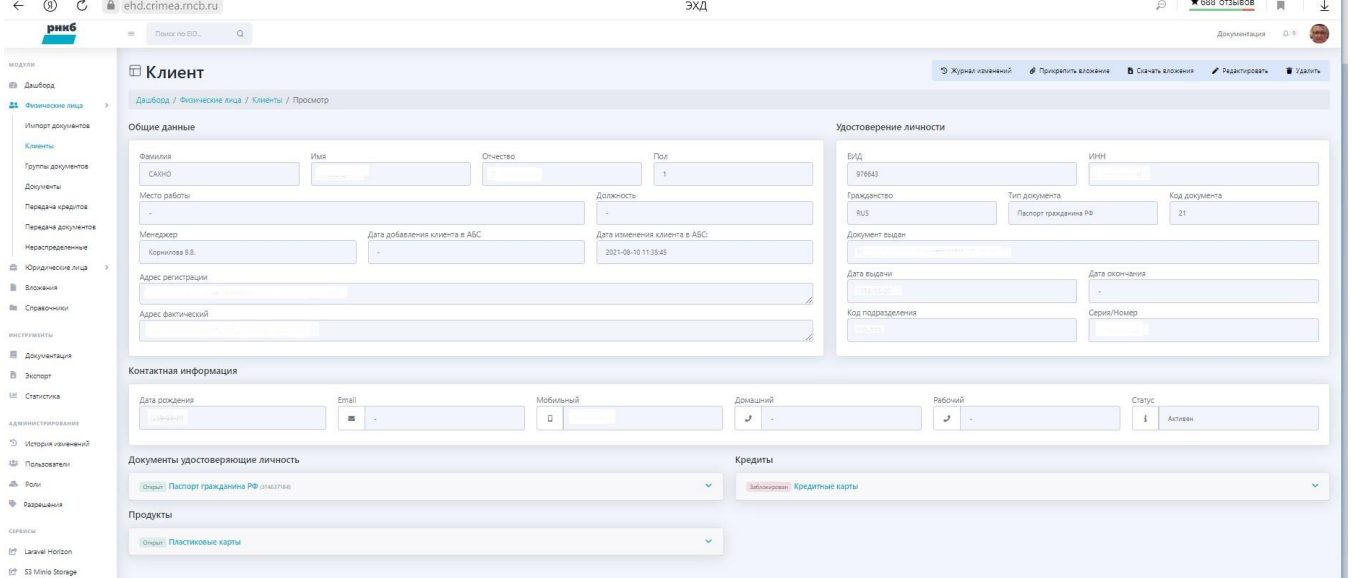

Поля карточки клиента содержат информацию из ЕИ БД ИС Организации. В областях "Документы, удостоверяющие личность", "Продукты" и "Кредиты" отображаются ссылки на ДУЛ, документы по продуктам и кредитам клиента в Банке. Если пользователь наведет на них курсор мыши и кликнет на левую кнопку мыши, то отобразится дополнительная информация.

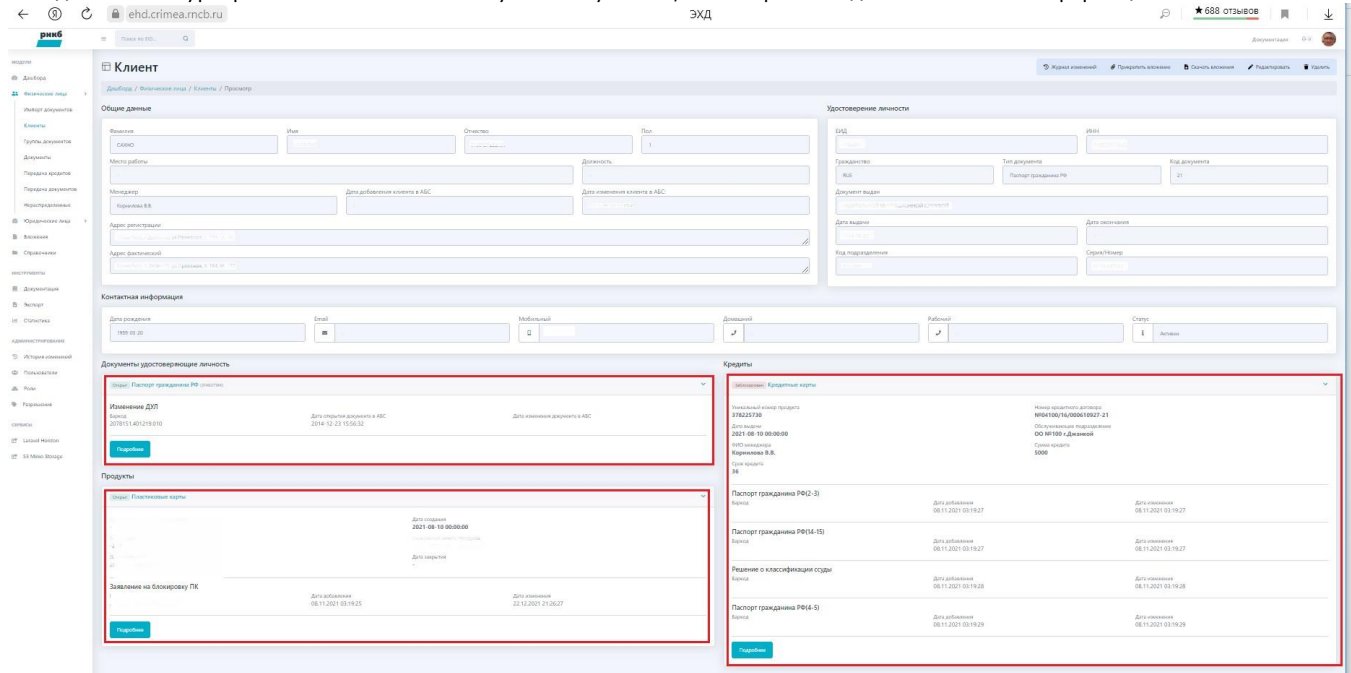

Если нажать кнопку <Подробнее> - отобразится карточка документа.

### **9.1.3.2. Просмотр истории изменений карточки клиента ФЛ**

Если нажать кнопку <Журнал изменений>, то отобразится журнал изменений

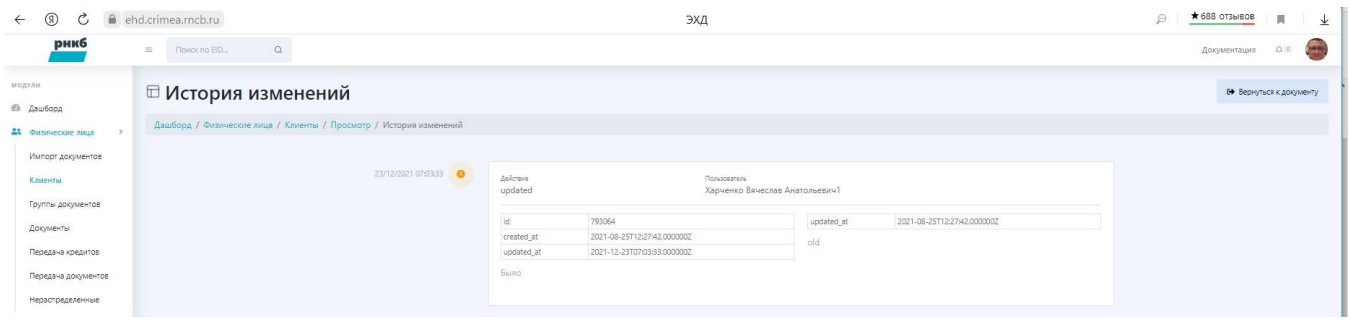

### **9.1.3.3. Скачивание вложений из карточки клиента ФЛ**

Для скачивания вложений карточки клиента ФЛ нажмите кнопку <Скачать вложения> $\leftarrow \rightarrow \textcircled{\tiny{3} }$  в емеситеатески

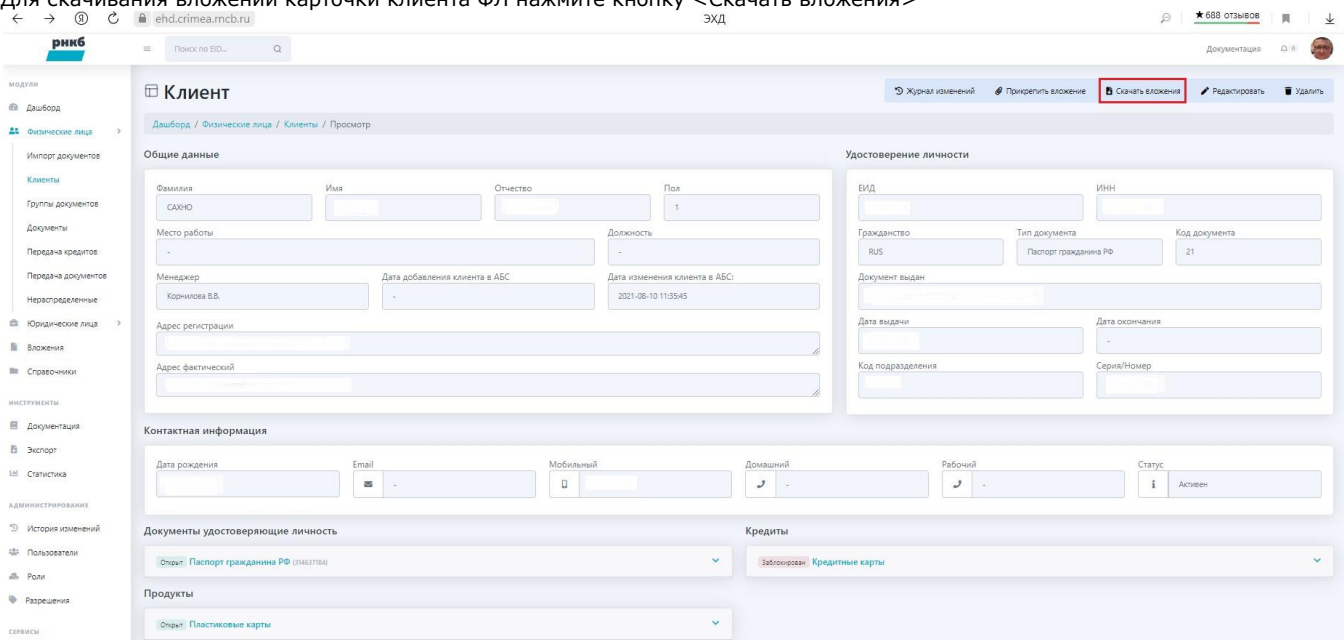

Система отобразит запись на создание задания на экспорт документов из карточки клиента ФЛ

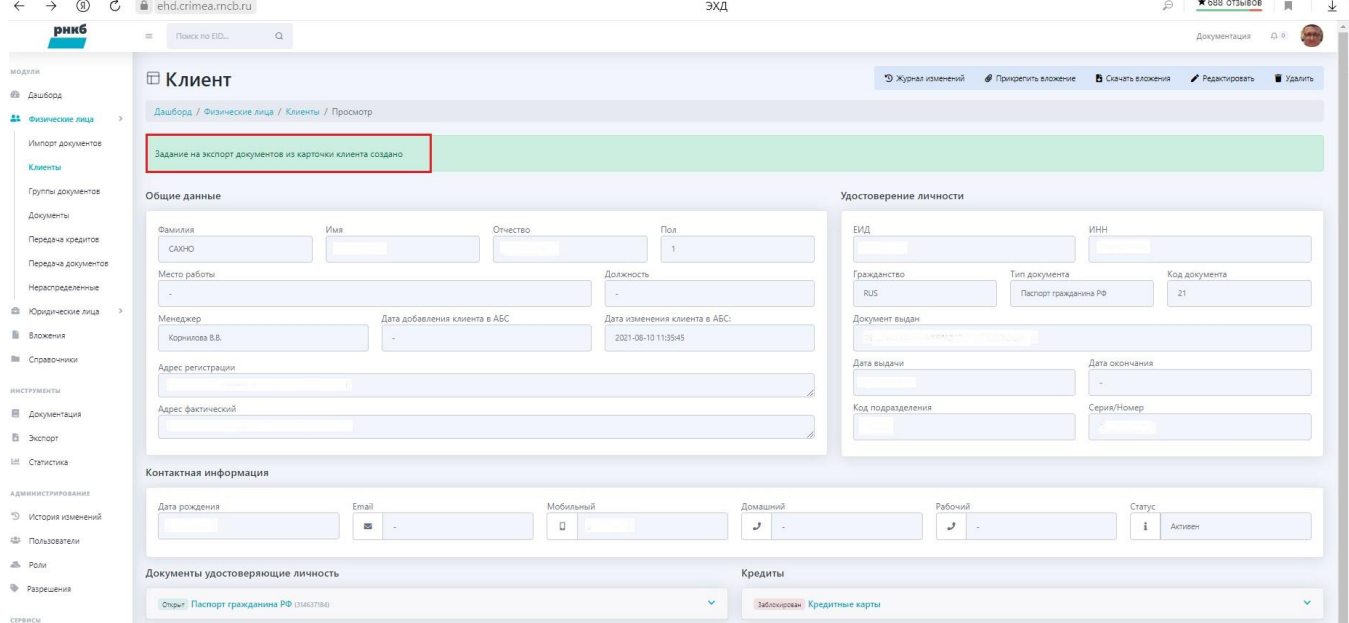

В разделе "Экспорт" меню отобразятся zip-архивы для экспорта документов

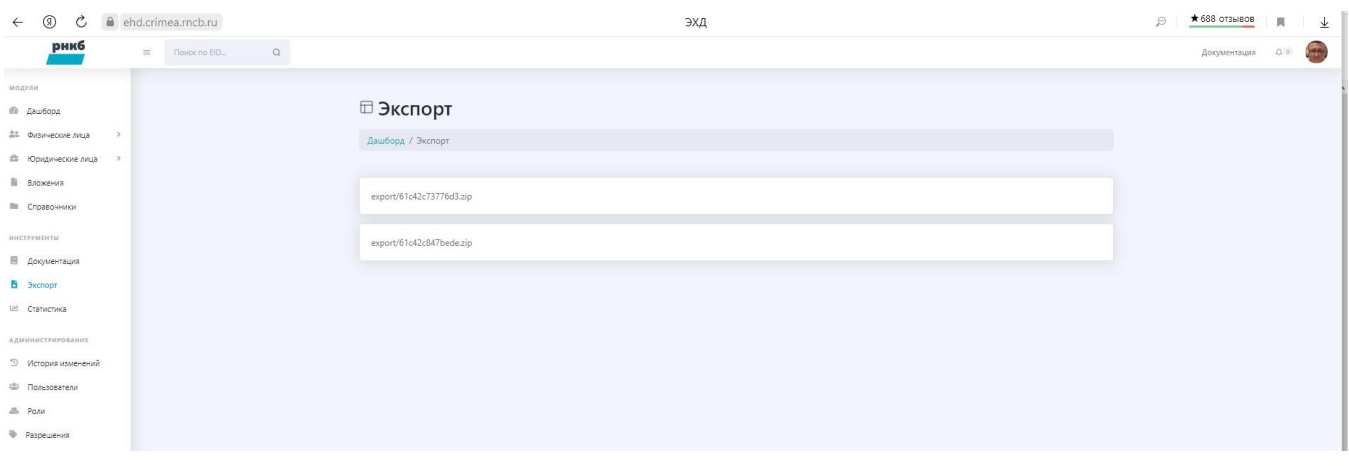

Если кликнуть по ссылкам-архивам, то отобразится информация о вложениях. Нажмите кнопку <Скачать>

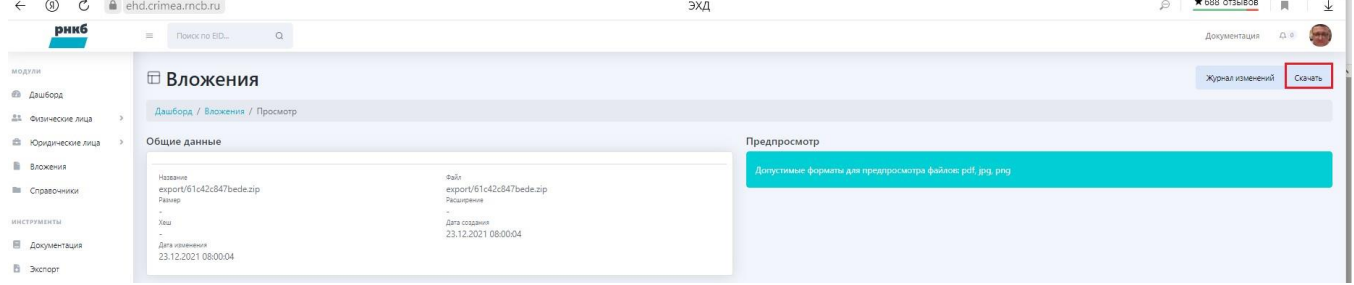

В зависимости от интернет-браузера скачанные файлы отобразятся в области загрузки. Ниже приведен пример для Яндексбраузера

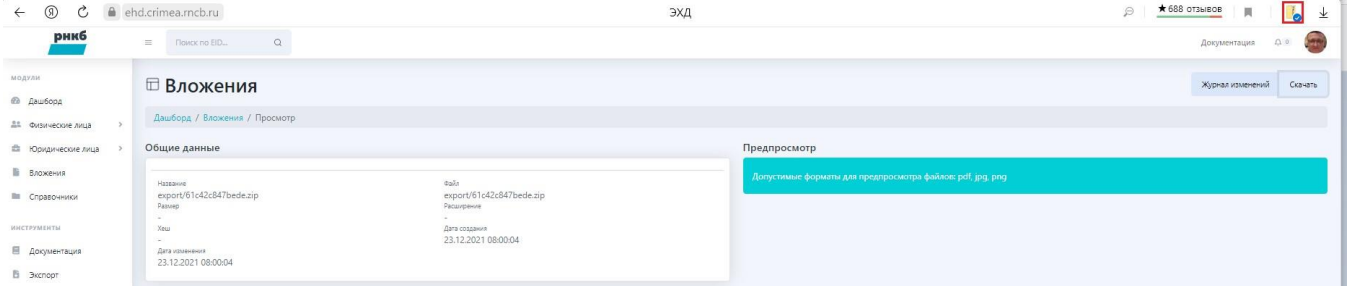

#### Кликните по значку загрузки и скачайте архив вложений

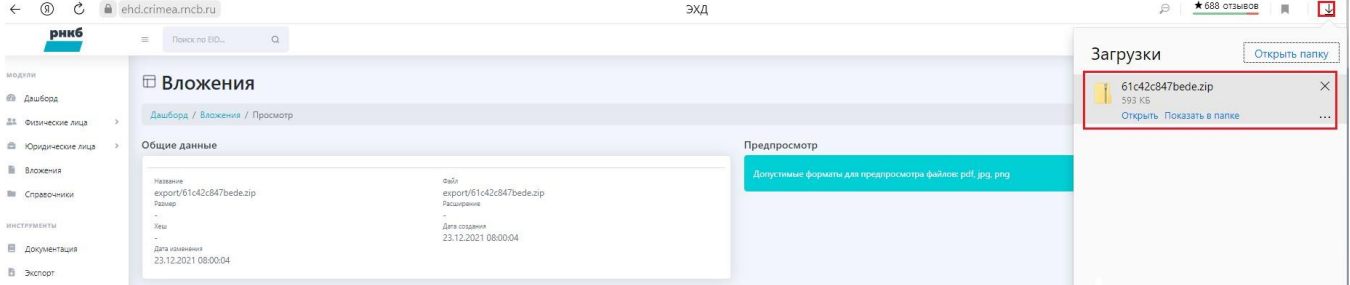

Распакуйте скачанный архив силами программы ZIP-архив.

### **9.1.3.4. Прикрепление вложений к карточке клиента ФЛ**

Для прикрепления вложений к карточке ФЛ нажмите кнопку <Прикрепить вложение>

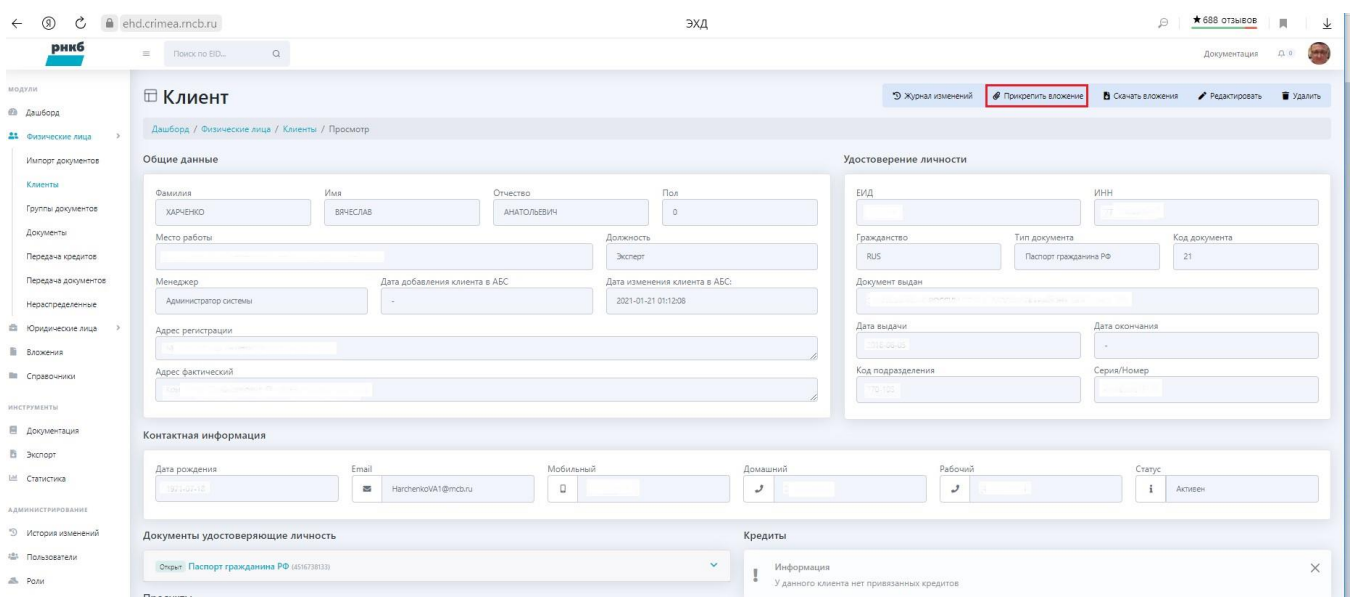

### Откроется форма

### □ Прикрепление вложения к документу

Прикрепление вложения к документу клиента в электронном хранилище документов

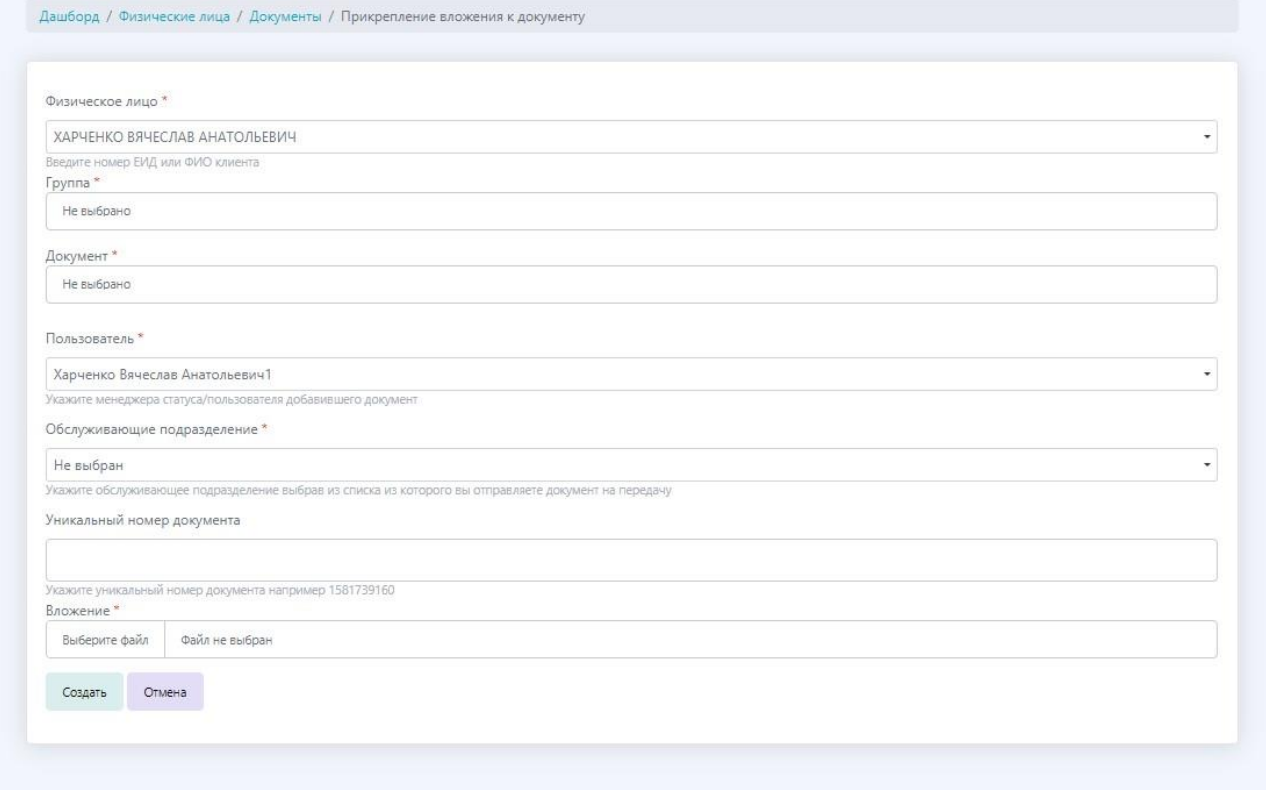

Выберите или заполните обязательные поля, помеченные звездочкой  $(*)$ .

Введите при необходимости уникальный номер документа.

Укажите путь к добавляемому документу в поле "Вложение".

Пример заполнения:

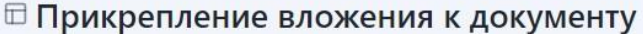

Прикрепление вложения к документу клиента в электронном хранилище документов

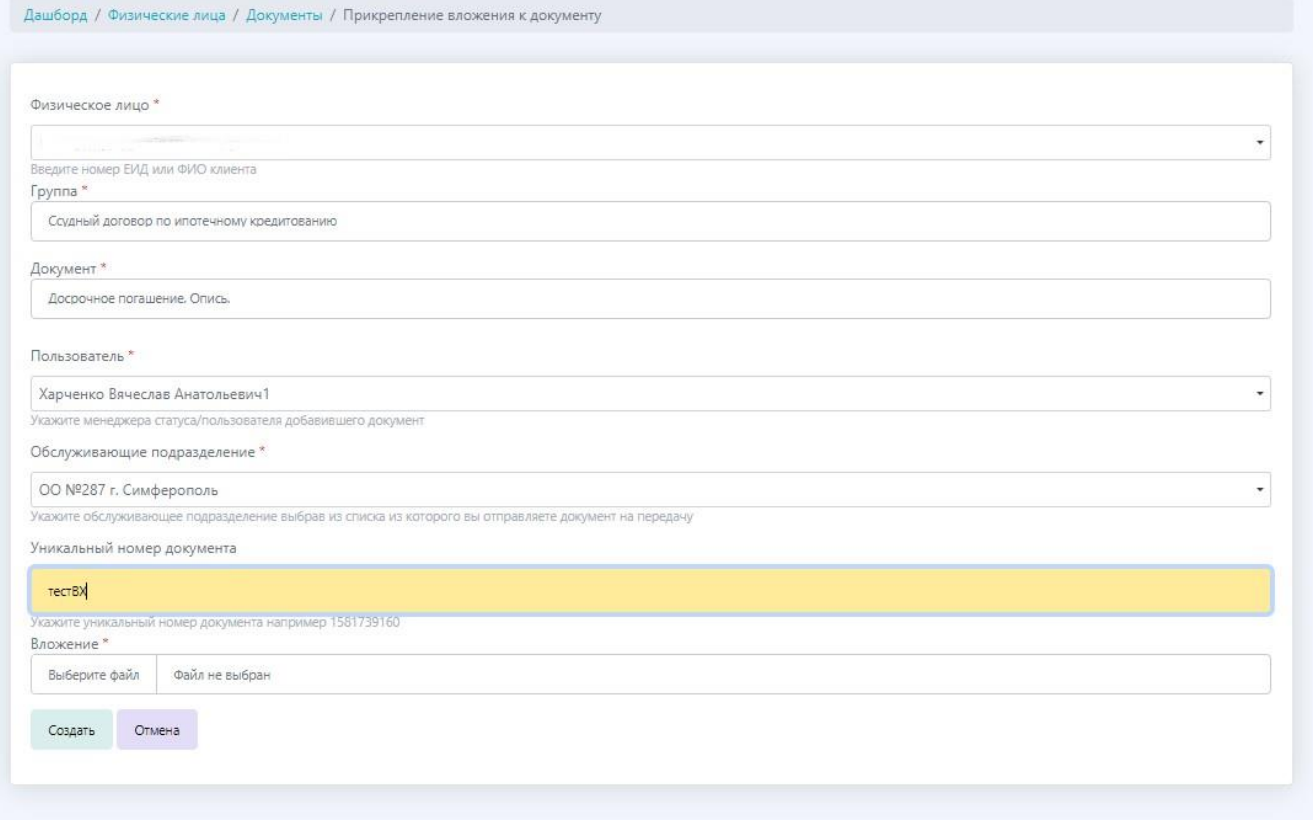

#### Нажмите кнопку <Создать>

#### Отобразится карточка добавленного вложения

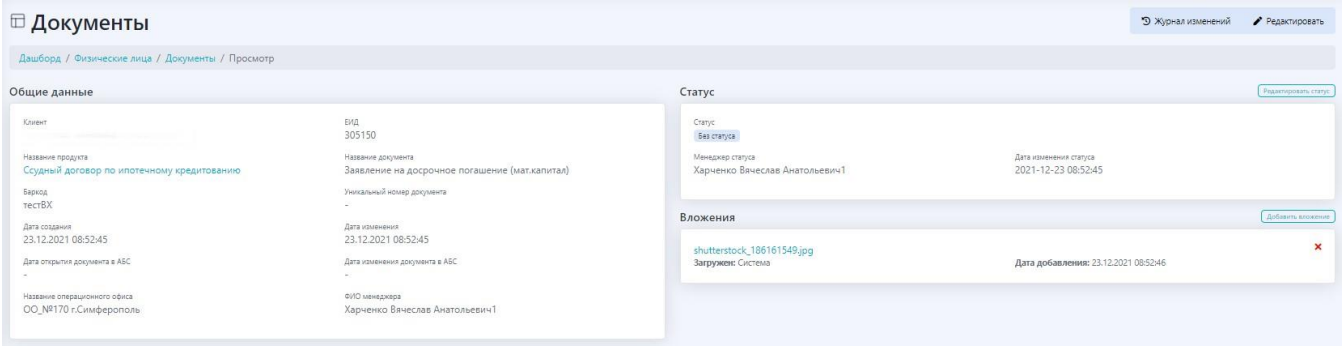

### **9.1.3.5. Редактирование карточки клиента ФЛ**

Для редактирования карточки клиента ФЛ из карточки клиента нажмите кнопку <Редактировать>. Редактирование производится уполномоченным сотрудником.

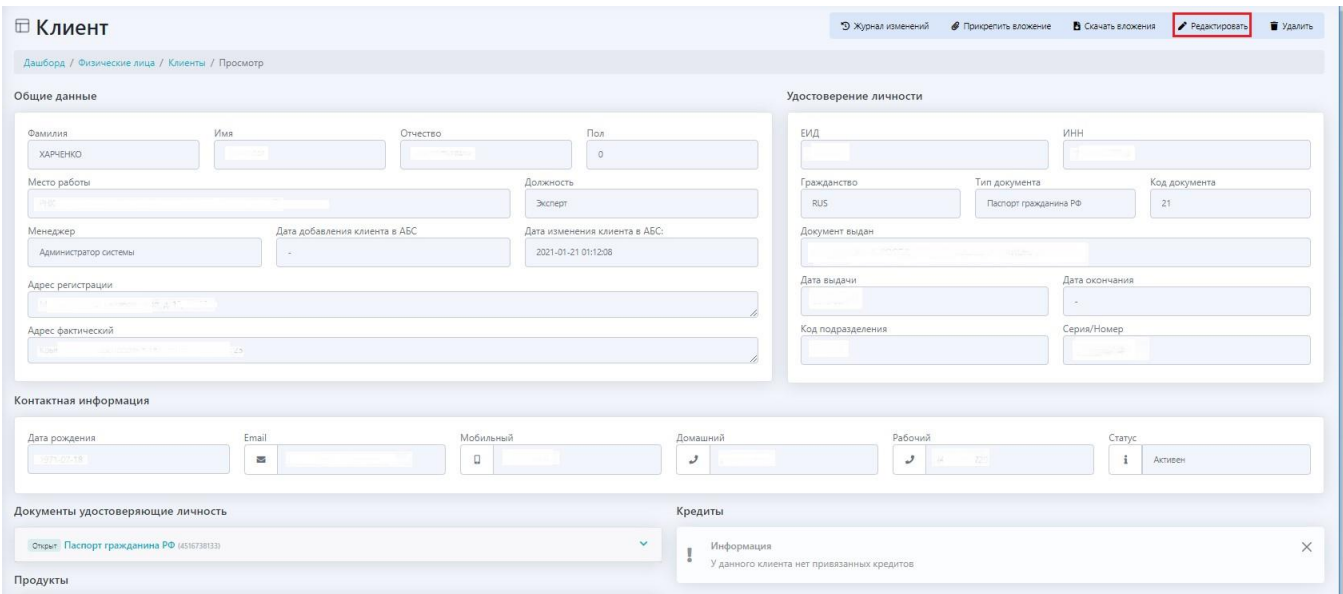

### Откроется форма

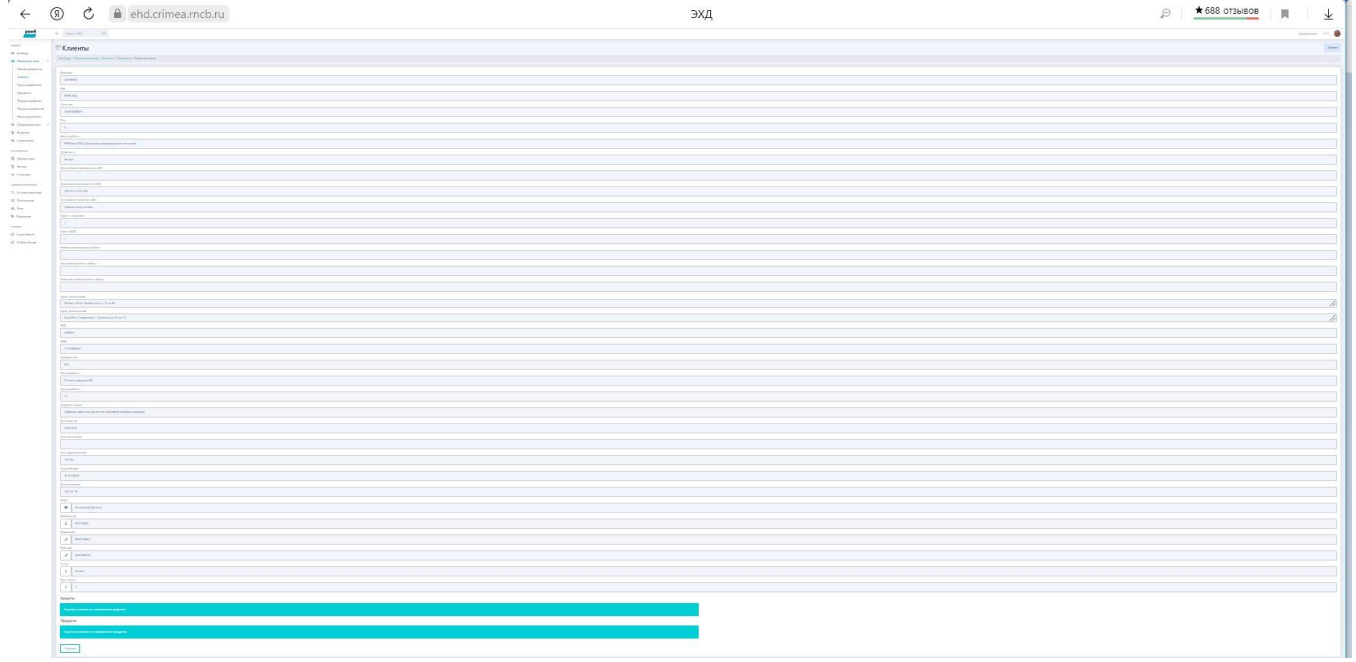

Отредактируйте значения в полях и нажмите кнопку <Сохранить>.

### **9.1.3.6. Удаление карточки клиента ФЛ**

Удаление карточки ФЛ доступно уполномоченному сотруднику. Для удаления карточки нажмите кнопку <Удалить> и подтвердите свои действия

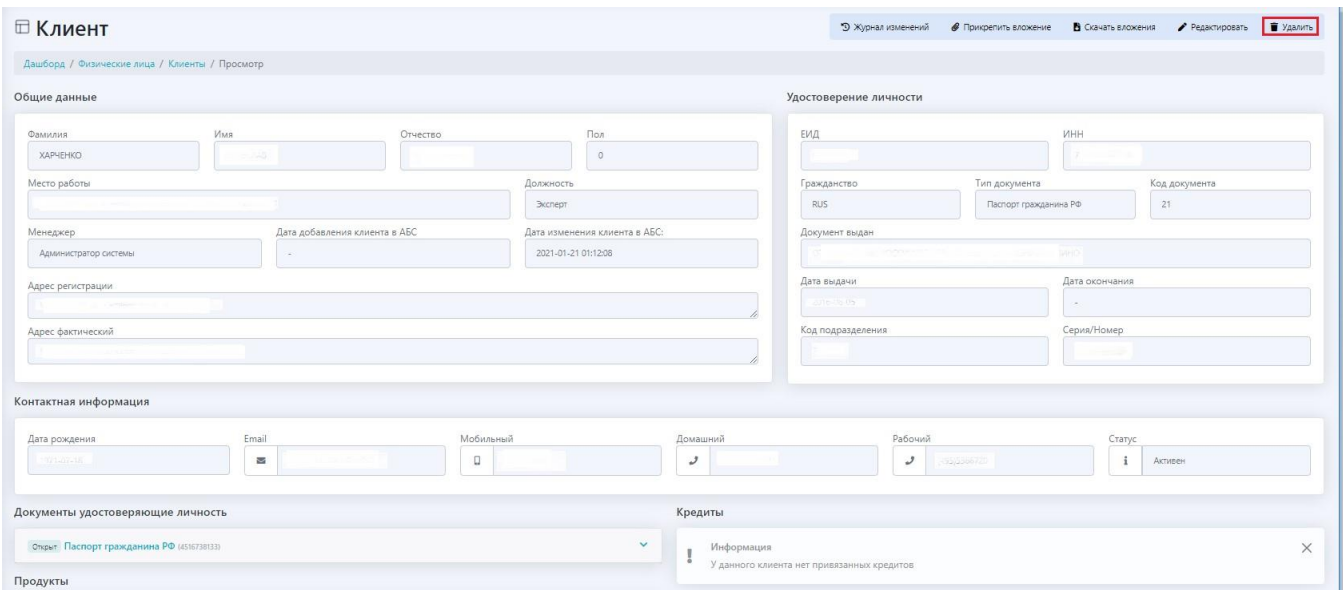

### **9.1.3.7. Работа с карточками документов из карточки клиента ФЛ**

### 9.1.3.7.1. Просмотр карточки документа из карточки клиента ФЛ

Если навести курсор мыши на ссылку-документ и кликнуть по ней, а затем нажать кнопку <Подробнее>

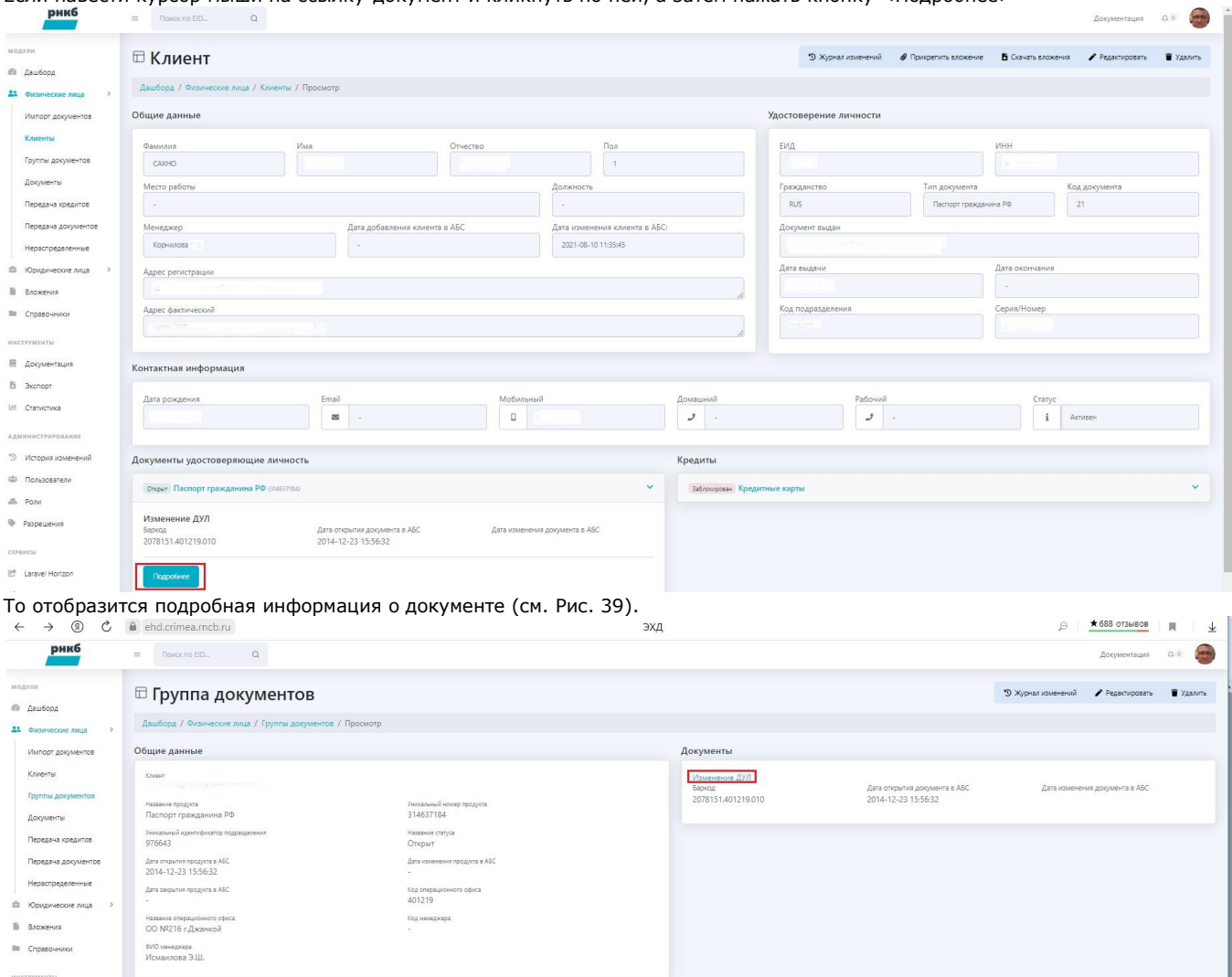

### 9.1.3.7.2. Просмотр вложений из карточки документа

Если кликнуть по ссылке-документу, то отобразится карточка документа - список загруженных изображений (вложений) документа (например, страницы паспорта)

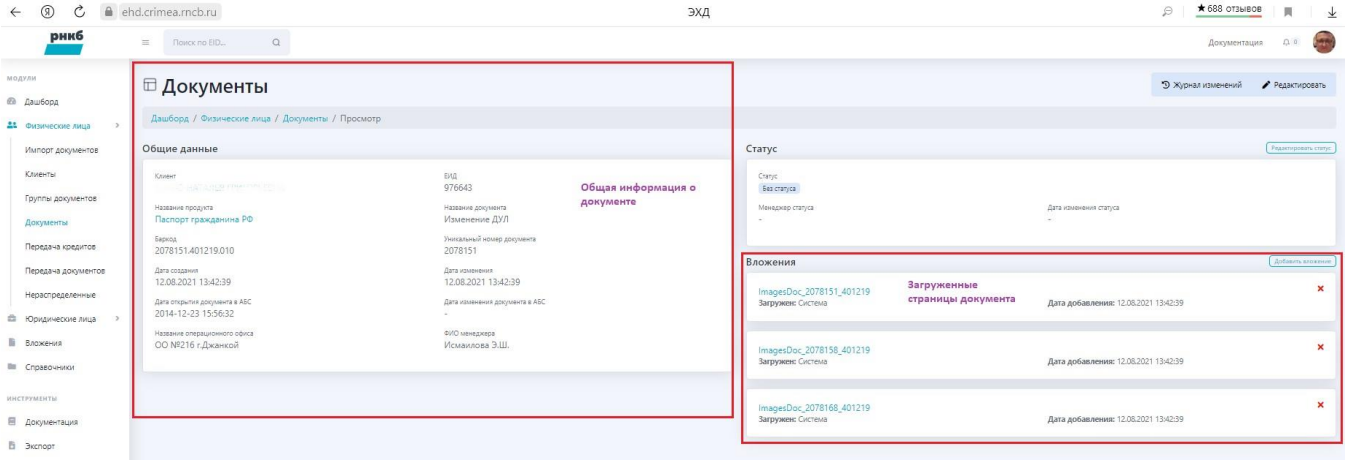

### 9.1.3.7.3. Удаление вложения из карточки документа

Пользователь может удалить вложение, если нажмет кнопку  $\langle$  × > напротив вложения.

#### 9.1.3.7.4. Добавление вложения в карточку документа

Пользователь может добавить вложение, если нажмет кнопку <Добавить вложения>.

#### Отобразится форма загрузки

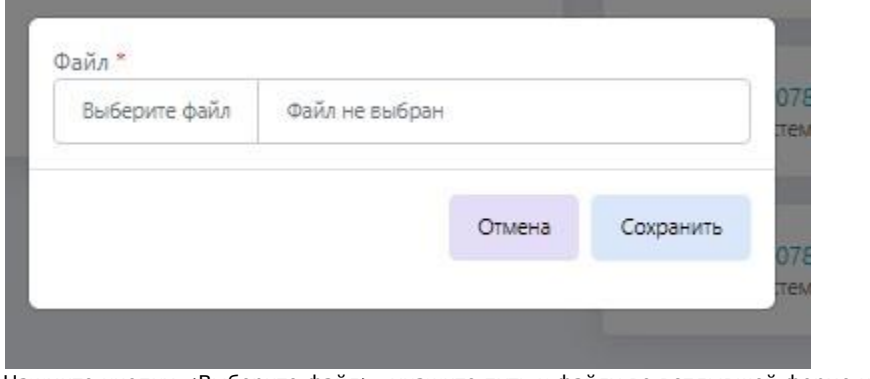

Нажмите кнопку <Выберите файл>, укажите путь к файлу во всплывшей форме и нажмите кнопку <Открыть>

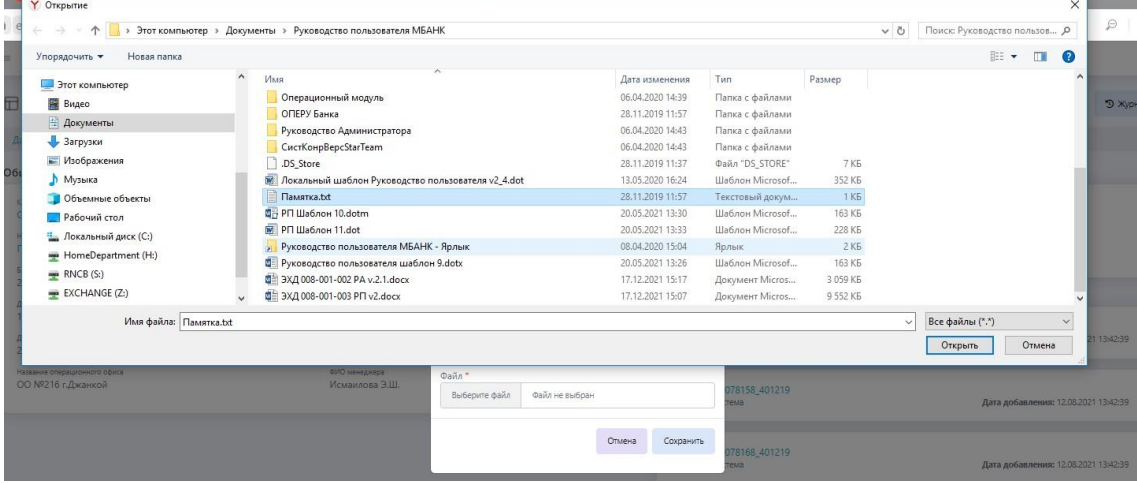

Отобразится имя файла

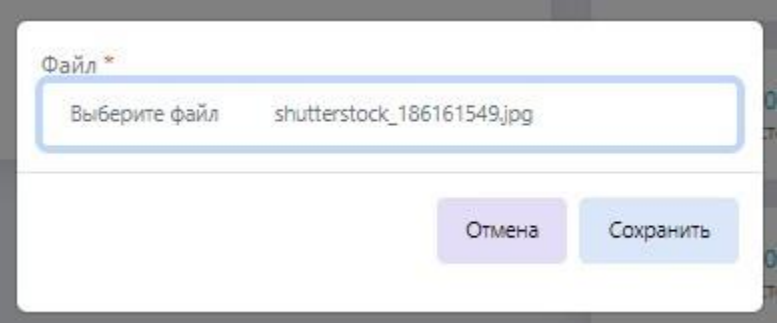

### Нажмите кнопку <Сохранить>.

### Файл (вложение) добавится в карточку документа

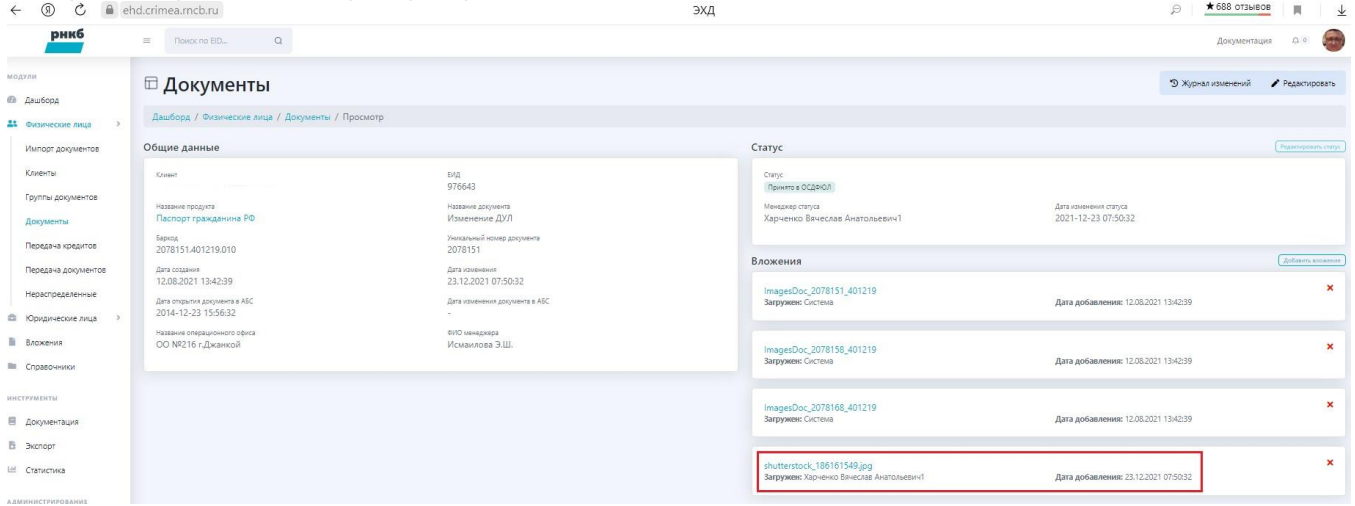

### 9.1.3.7.5. Редактирование карточки документа

### Для редактирования карточки документа нажмите кнопку <Редактировать>.

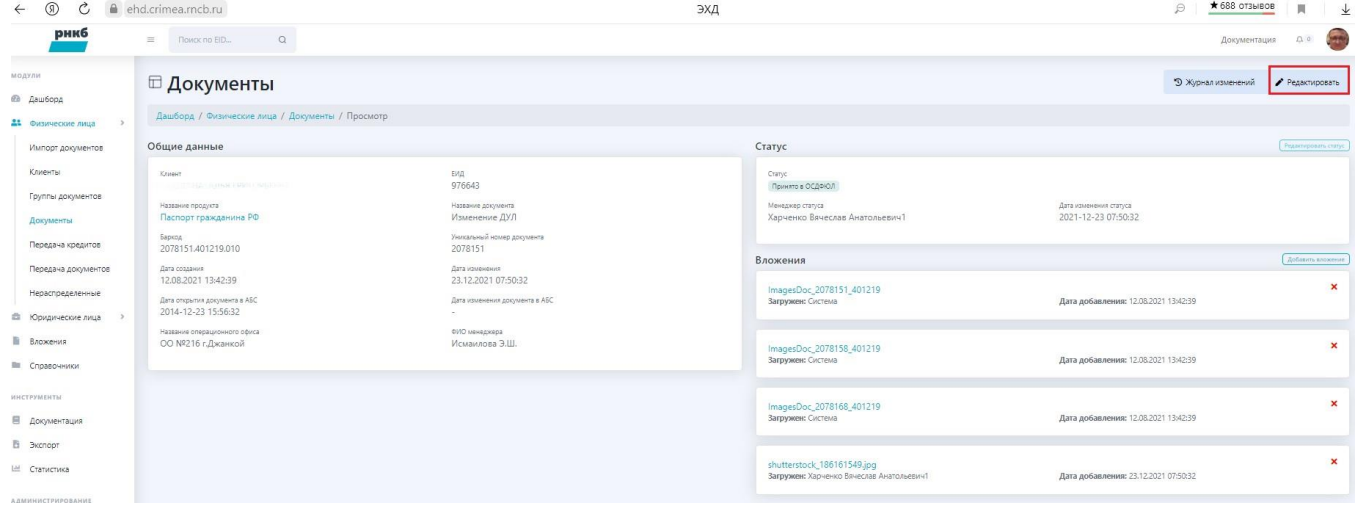

Откроется форма

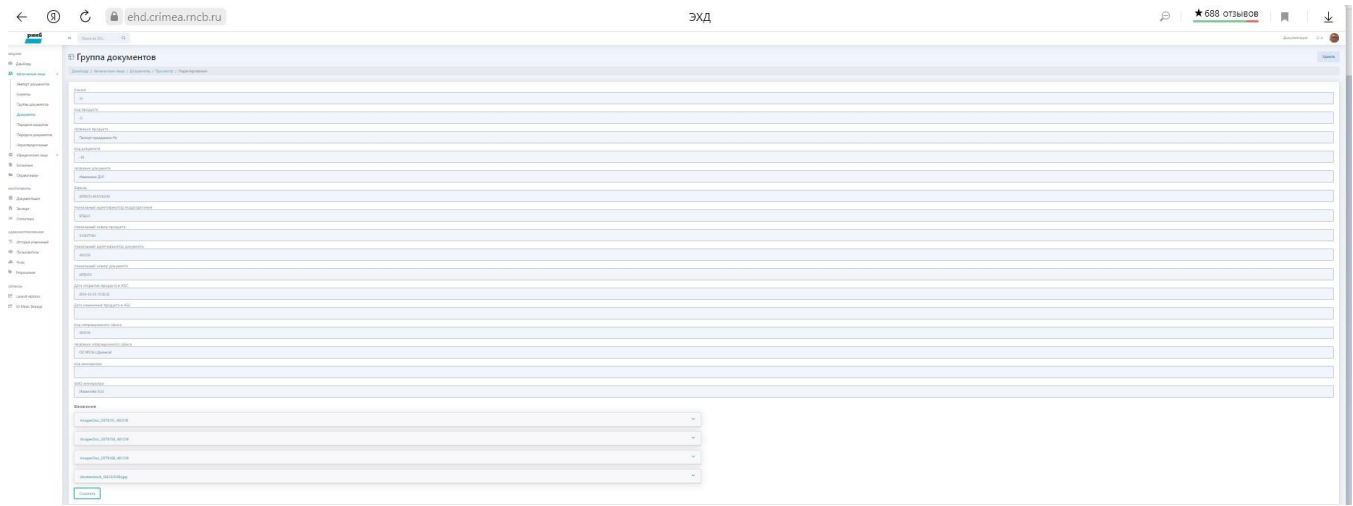

Отредактируйте поля и нажмите кнопку <Сохранить>.

### 9.1.3.7.6. Просмотр и скачивание вложения из карточки документа

лицото со середството и просмотреть вложения (страницы) в формате загрузки если кликнет на наименование-ссылку<br>Пользователь может просмотреть вложения (страницы) в формате загрузки если кликнет на наименование-ссылку

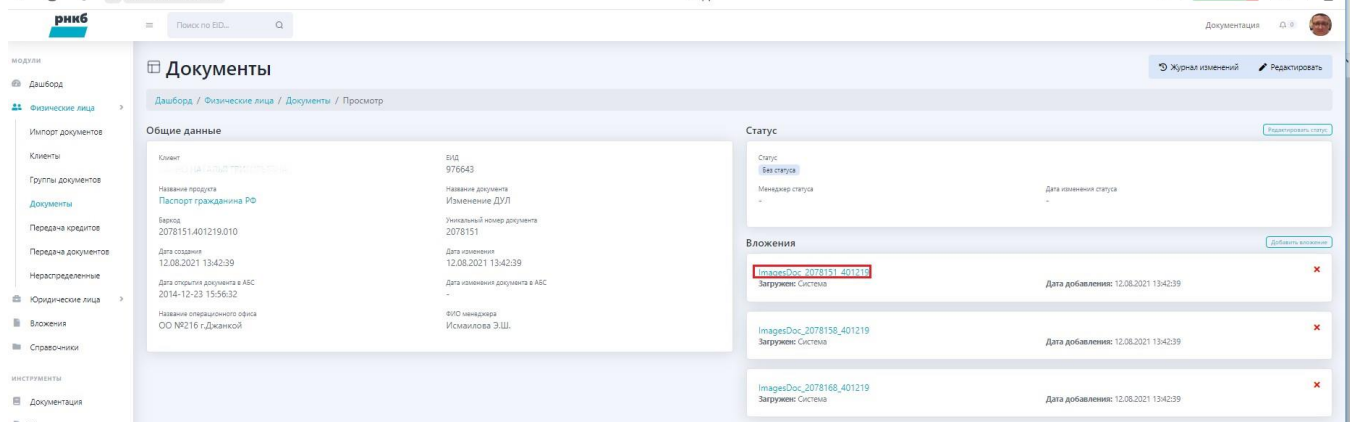

#### Отобразится изображение

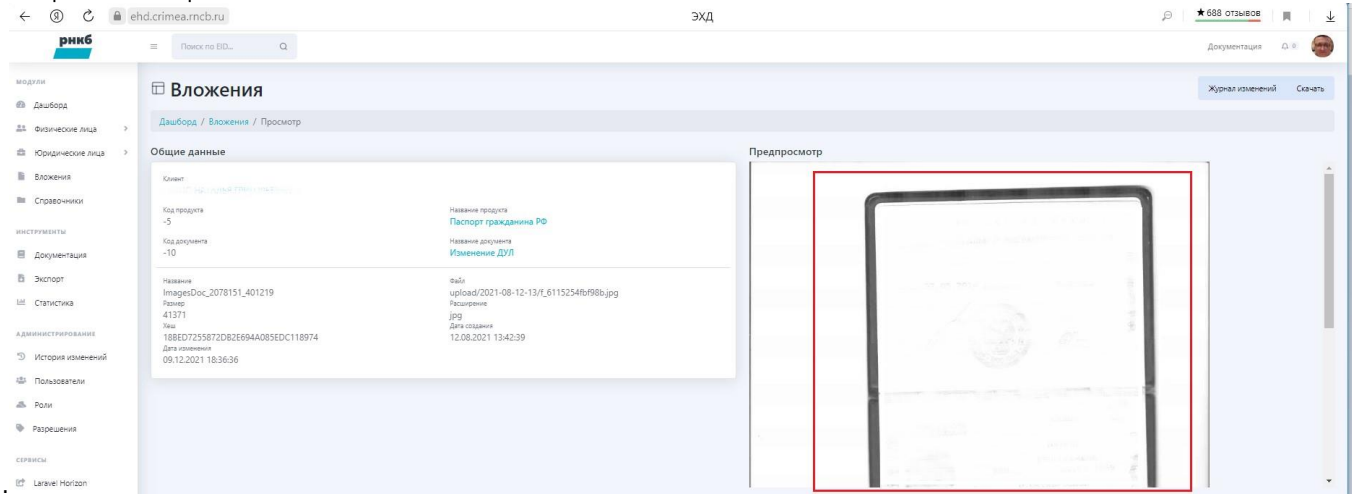

Пользователь может выгрузить документ, если нажмет кнопку **<** Скачать **>**.

### 9.1.3.7.7. Редактирование статуса документа

Для редактирования статуса документа из карточки документа нажмите кнопку <Редактировать статус>

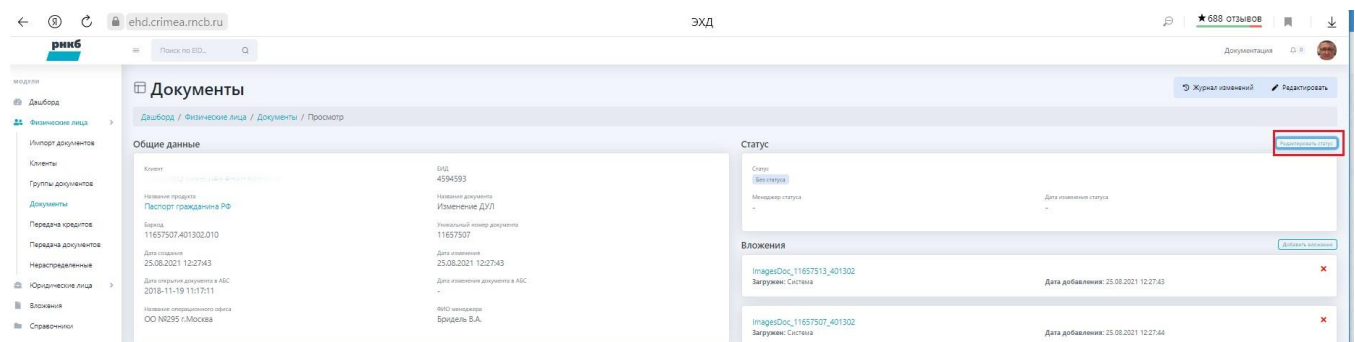

#### Откроется форма

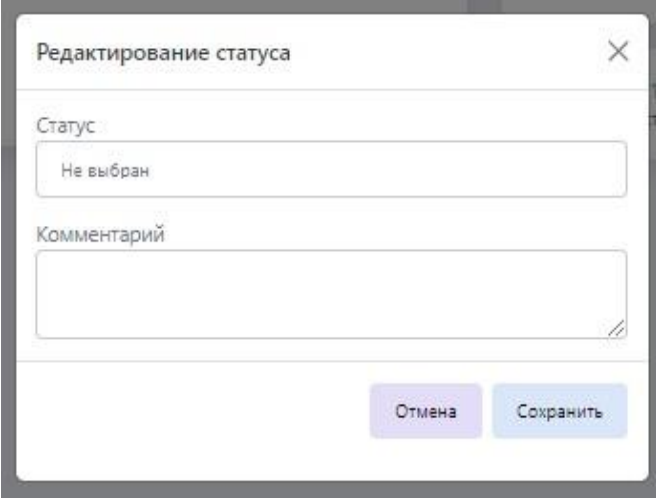

Выберите статус, введите комментарий и нажмите кнопку <Сохранить>

### 9.2. Работа с группами документов ФЛ

О добавлении группы документов ФЛ см. документ ЭХД. Руководство Администратора. Для просмотра групп документов из экрана Рис. 34 выберите **«Физические лица»** / **«Группы документов»** или нажмите кнопку **<Группы документов>** Откроется экран.

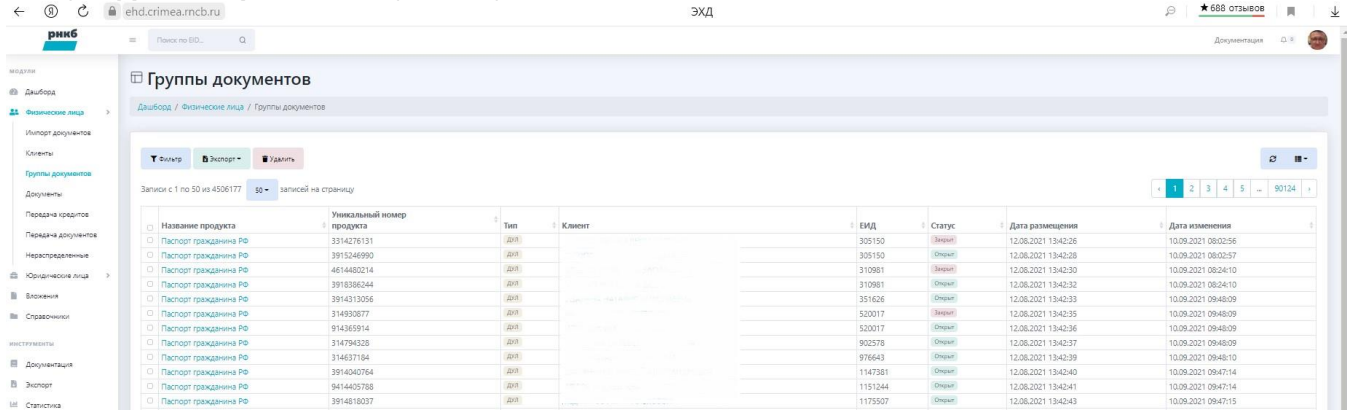

Информация о группах документов сгруппирована по столбцам: наименование группы (название продукта) – ссылка на карточку группы, уникальный номер продукта, ФИО ФЛ – ссылка на карточку ФЛ, тип, дата размещения и дата изменения, статус, ЕИД в БД ИС Организации.

Пользователь может отфильтровать группы документов, если нажмет кнопку **<Фильтр>**, пользователь может настроить отображение групп документов и выгрузить их в файл.

Для просмотра документов, входящих в группу документов наведите курсор мыши на название группы и нажмите левую кнопку мыши. Отобразится экран с карточкой группы и со списком документов, входящих в группу.

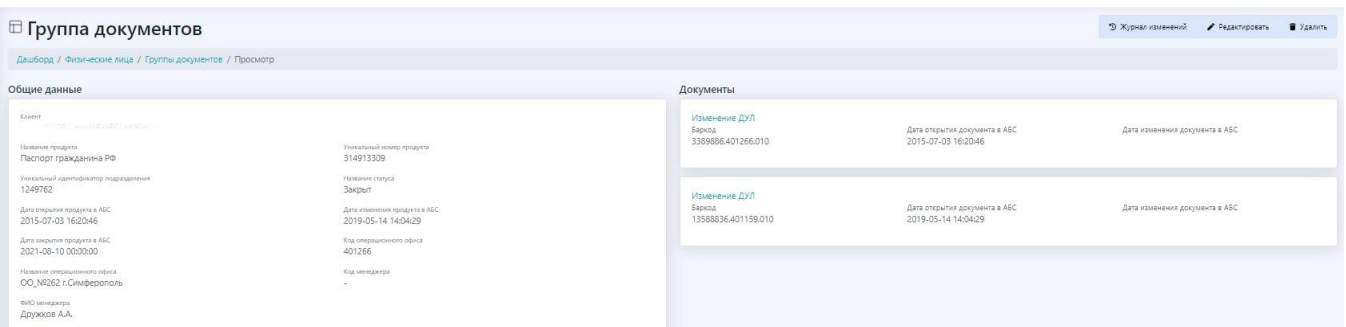

### Из карточки группы можно просмотреть карточку ФЛ, если кликнуть на соответствующую ссылку – физическое лицо.

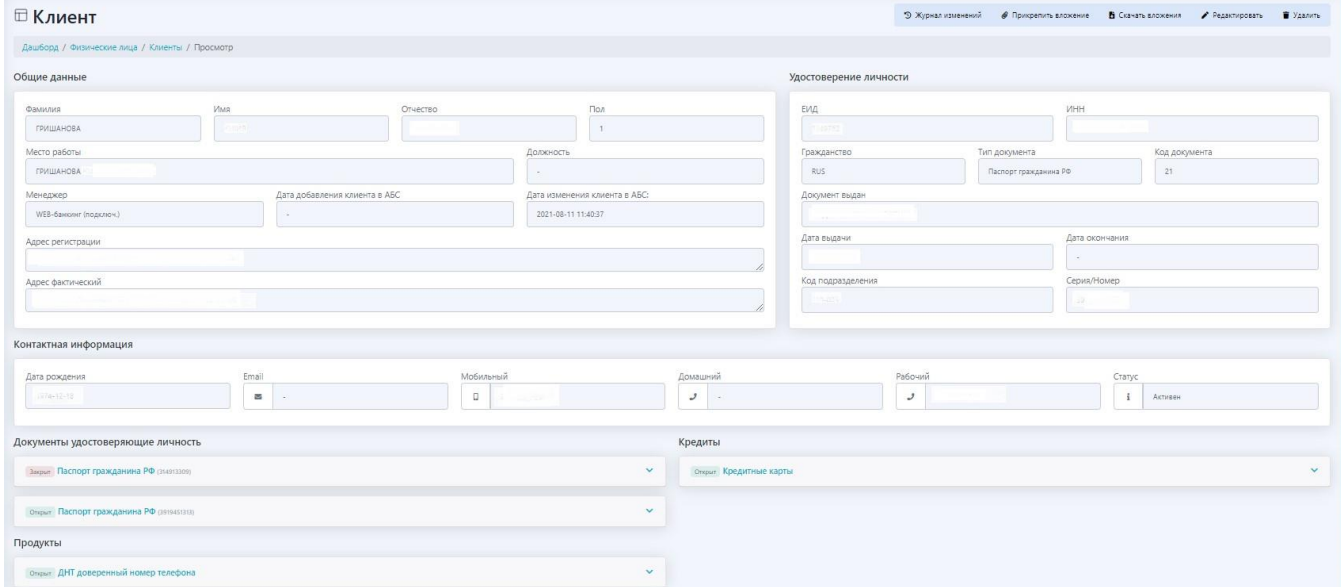

А также карточку документа, если кликнуть на соответствующую ссылку наименования документа.

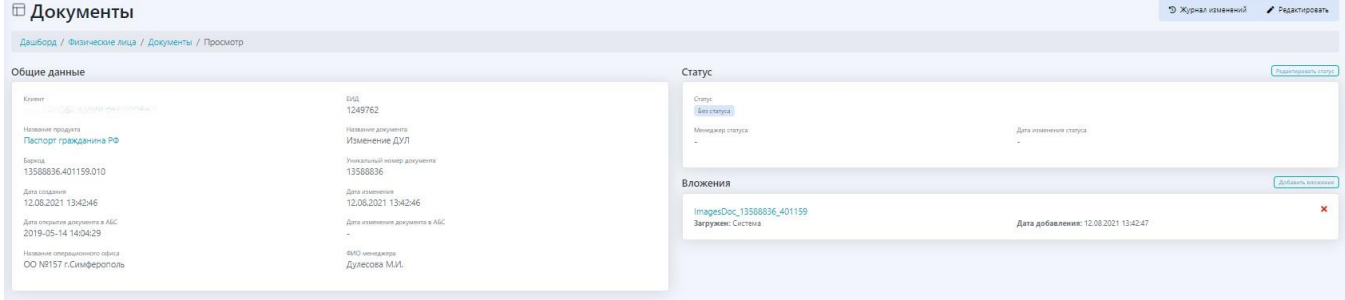

## 9.3. Работа с документами ФЛ

Для работы с документами ФЛ выберите **«Физические лица»** / **«Документы».** Откроется экран со списком документов.

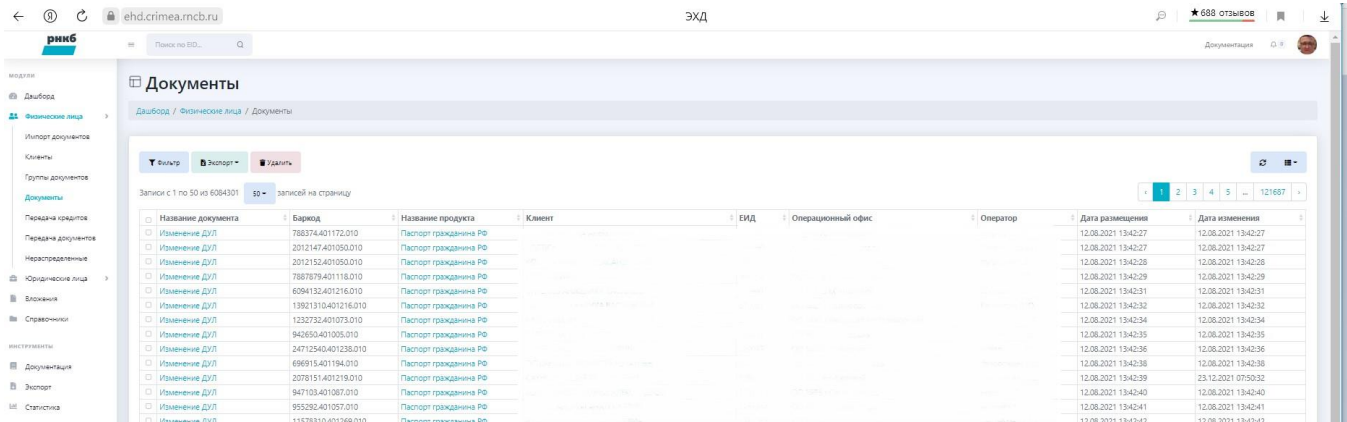

#### Для каждого документа отображается:

- Ссылка на карточку документа.
- Ссылка на группу документа.
- $\bullet$ Ссылка на карточку ФЛ.
- ЕИД клиента в БД ИС Организации.
- Баркод.
- Обслуживающее подразделение (операционный офис).
- Оператор.
- Дата размещения.
- Дата изменения.

Пользователь может отфильтровать документы, если нажмет кнопку <Фильтр>, пользователь может настроить отображение списка документов и выгрузить его в файл (см. разделы Просмотр списка карточек юридических лиц и Фильтрация списка юридических лиц).

### 9.4. Передача кредитов

Web-интерфейс позволяет пользователю присваивать статус кредитному документу ФЛ, который означает его определенный этап обработки внутренними подразделениями Организации.

Для передачи кредитных документов ФЛ на хранение выберите **<Физические лица>/<Передача кредитов>**. Откроется экран

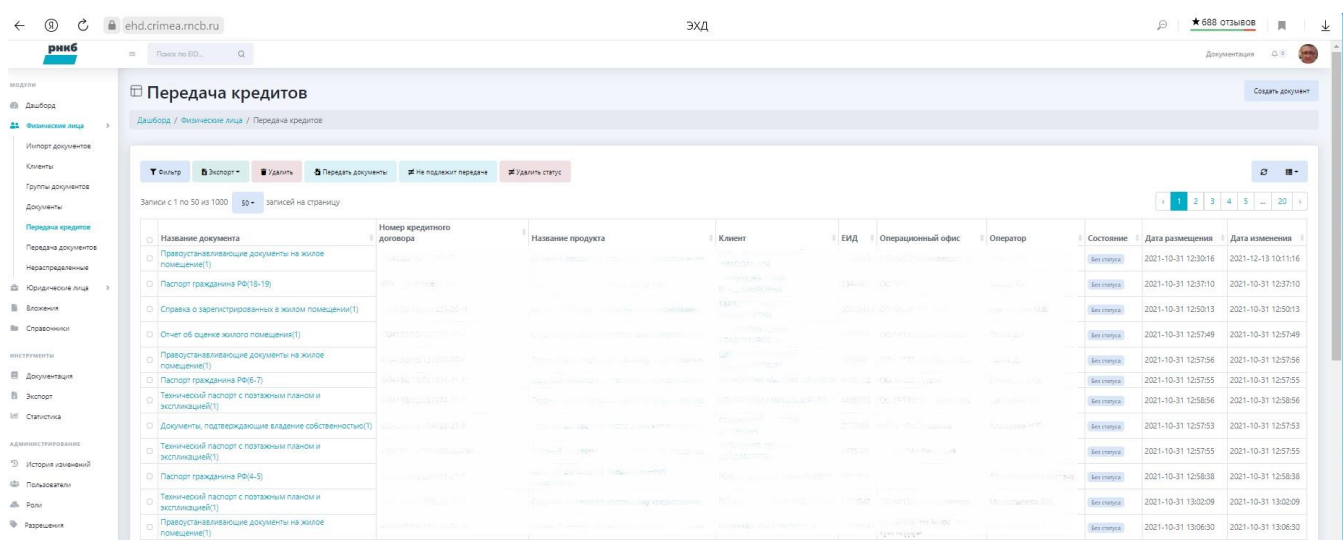

Для каждого документа отображается:

- Ссылка на карточку документа.
- Ссылка на карточку группы документа.
- Ссылка на карточку клиента ФЛ.
- Номер кредитного договора.
- ЕИД клиента в БД ИС Организации.
- Статус (состояние) документа.
- Обслуживающее подразделение (операционный офис).
- ФИО менеджера (оператор).
- Дата создания.
- Дата изменения.

Пользователь может отфильтровать документы, если нажмет кнопку <Фильтр>, пользователь может настроить отображение списка документов и выгрузить его в файл (см. разделы Просмотр списка карточек юридических лиц и Фильтрация списка юридических лиц).

Для передачи документа выставите флаг напротив передаваемого документа и нажмите кнопку **<Передать документы>.** Откр оется экран

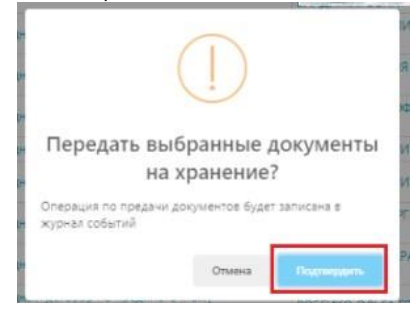

Подтвердите свои действия.

Пользователь может указать, что документ не подлежит передаче. Для этого выставите флаг напротив передаваемого документа, нажмите кнопку **<Не подлежит передачи>** и подтвердите свои действия.

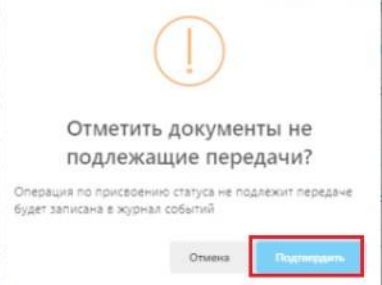

Пользователь может удалить статус документа. Для этого выставите флаг напротив документа, нажмите кнопку **<Удалить статус>** и подтвердите свои действия.

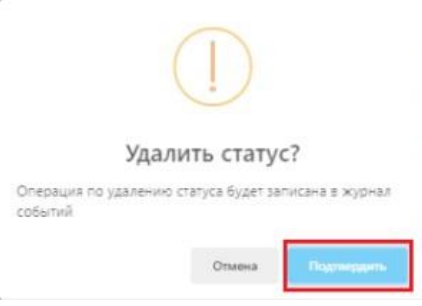

Пользователь может удалить документ, если выставит флаг напротив документа и нажмет кнопку <Удалить>.

### 9.5. Работа с нераспределенными документами ФЛ

Нераспределенные документы – это документы, которые автоматически не прикрепились к карточкам клиентов ФЛ. Для этого их надо прикрепить в ручном режиме. Для этого выберите **«Физические лица»** / **«Нераспределенные».** Отобразится экран.

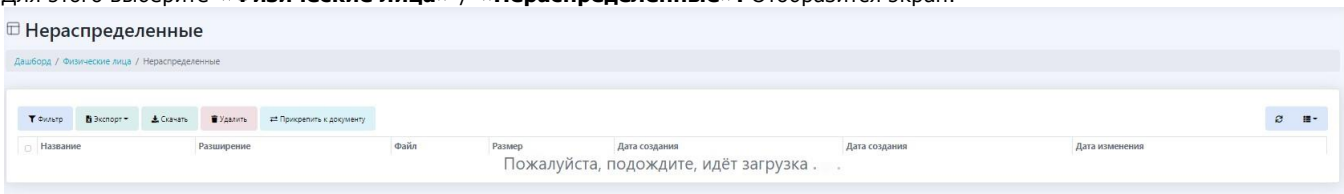

Для каждого нераспределенного документа отображается:

- Ссылка на файл документа.
- Расширение (формат).
- Баркод.
- Описание ошибки.
- Ссылка на карточку пользователя.
- Дата создания.
- Дата изменения.
- Действия.

Кнопка **<Прикрепить к документу>** позволяет добавить документ из блока Нераспределенные в карточку документа Кнопка **<Скачать>** позволяет скачать документ .

Пользователь может отфильтровать файлы документов, если нажмет кнопку <Фильтр>, пользователь может настроить отображение списка файлов документов и выгрузить его в файл (см. разделы Просмотр списка карточек юридических лиц и Фильтрация списка юридических лиц).

Для распределения двух и более документов в карточку одного клиента ФЛ выставите флаг напротив нераспределенных документов и нажмите кнопку **<Прикрепить к документу>**. Откроется форма. CAR ANTIQUES (

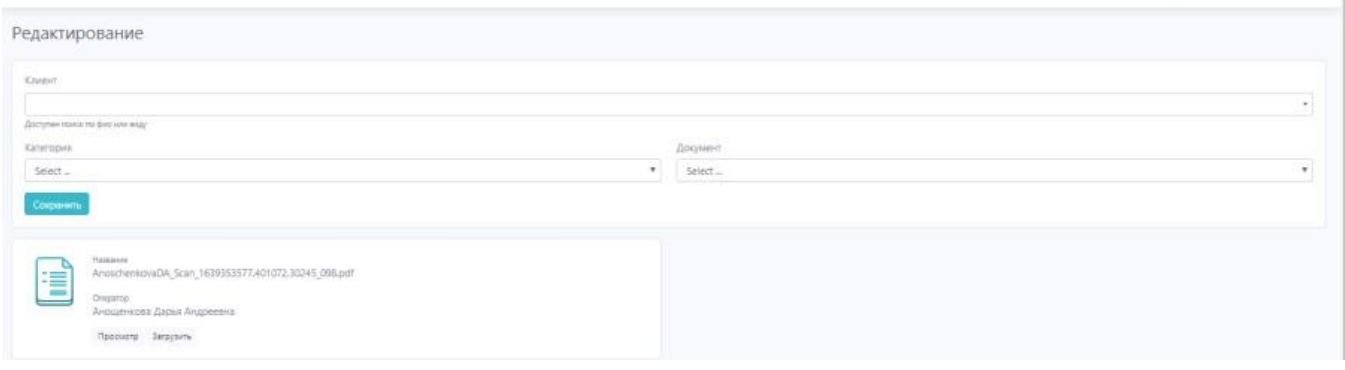

Выберите клиента, категорию и тип документа. Нажмите кнопку **<Сохранить>**.

### 9.6. Передача документов ФЛ на хранение

Web-интерфейс позволяет пользователю присваивать статус документу ФЛ, который означает его определенный этап обработки внутренними подразделениями Банка (передача на хранение).

Для передачи документов ФЛ на хранение выберите **<Физические лица>/<Передача документов>**. Откроется экран.

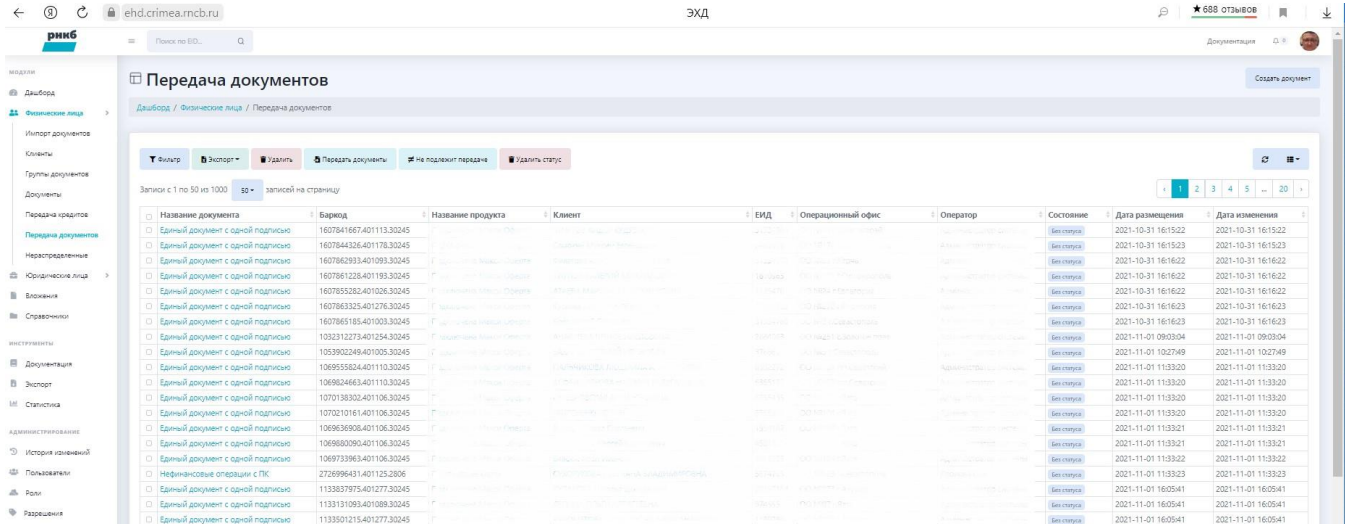

Для каждого документа отображается:

- Ссылка на карточку документа.
- Ссылка на карточку группы документа.
- Ссылка на карточку клиента ФЛ.
- Баркод документа.
- ЕИД клиента в БД ИС Организации.
- Статус (состояние) документа.
- Обслуживающее подразделение (операционный офис).
- ФИО менеджера (оператор).
- Дата создания.
- $\bullet$ Дата изменения.

Пользователь может отфильтровать документы, если нажмет кнопку <Фильтр>, пользователь может настроить отображение списка документов и выгрузить его в файл (см. разделы Просмотр списка карточек юридических лиц и Фильтрация списка юридических лиц).

Для передачи документа на хранение выставите флаг напротив передаваемого документа и нажмите кнопку **<Передать документы>** Откроется экран.

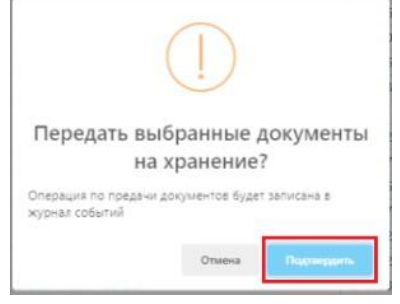

Подтвердите свои действия.

Также можно указать, что документ не подлежит передаче.

Для этого выставите флаг напротив документа и нажмите кнопку <Не подлежит передаче> и подтвердите свои действия.

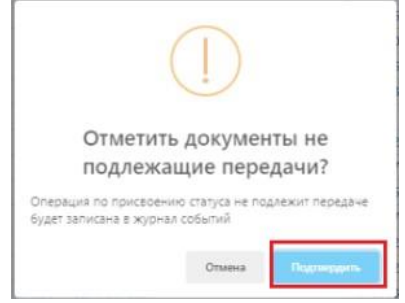

Для удаления статуса документа выставите флаг напротив документа, нажмите кнопку <Удалить статус> и подтвердите свои действия в всплывшей форме.

Для удаление документа выставите флаг напротив документа и нажмите кнопку <Удалить>.

# 10. Вложения

Пользователь может непосредственно работать с вложениями. Для этого из меню выберите "Вложения". Отобразится экран

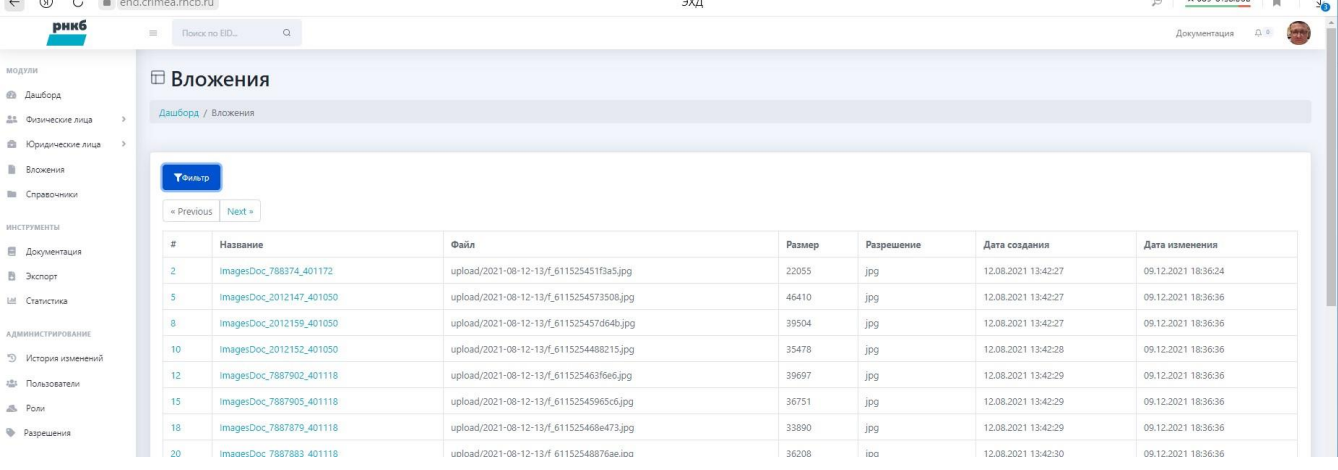

Для каждого вложения отображается - наименование-ссылка на вложение, наименование файла, размер файла, разрешение формат файла, дата создания и дата изменения.

#### Кнопка <Фильтр> отображает поля фильтра

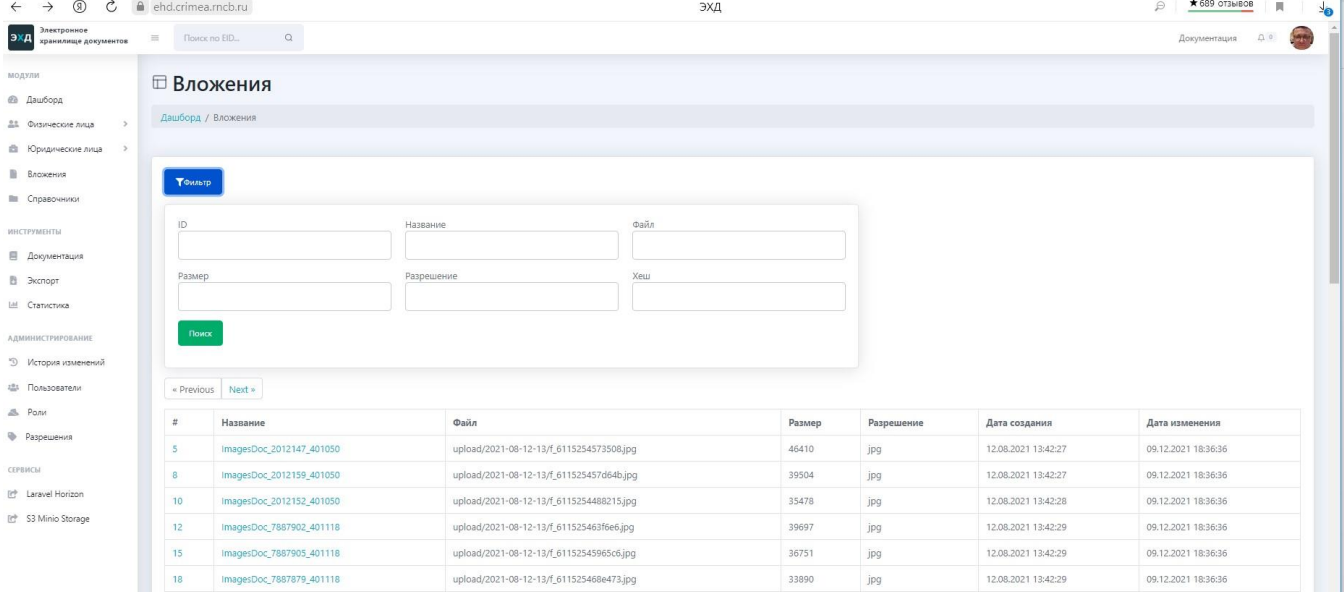

#### Если кликнуть на название вложения, то отобразится карточка вложения

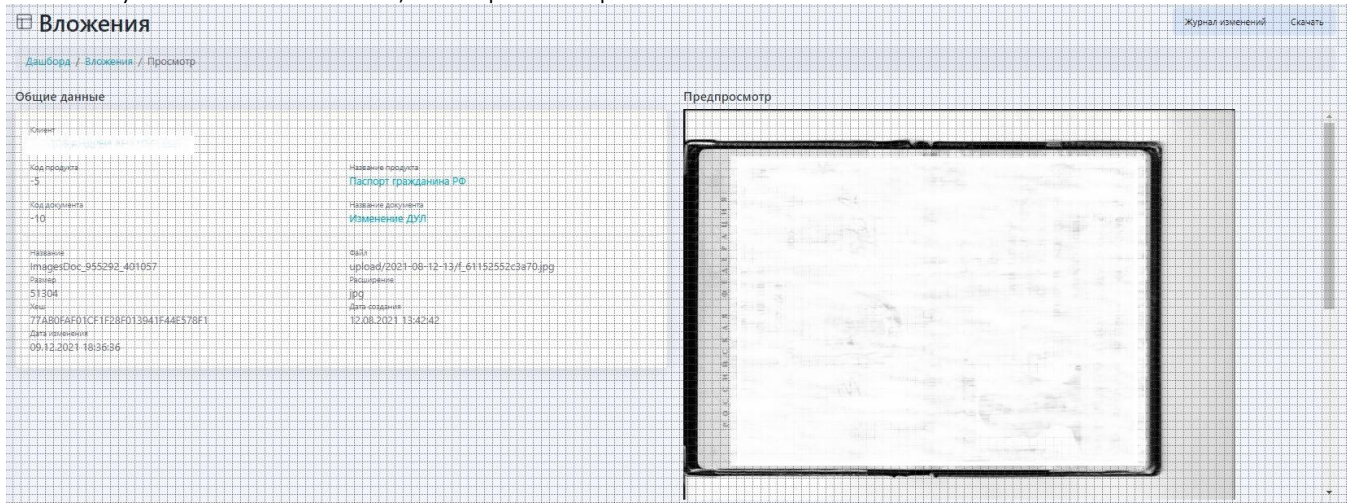

# 11. Статистика

Раздел "Статистика" содержит статистические данные. Для просмотра войдите в соответствующий раздел меню. Отобразится

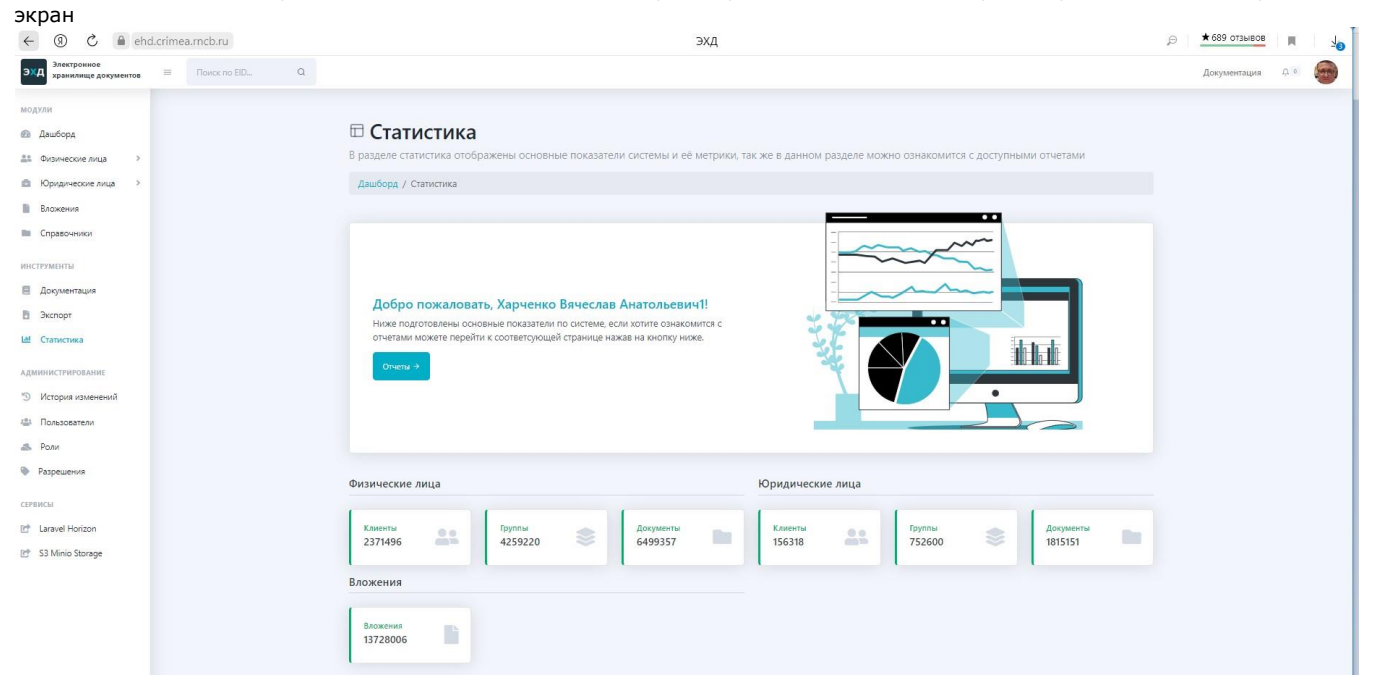

Статистические данные сгруппированы по физическим лицам, юридическим лицам и вложениям.